# **Panasonic**

**OPERATING INSTRUCTIONS / BEDIENUNGSANLEITUNG / MODE D'EMPLOI / MANUAL DE FUNCIONAMIENTO / ISTRUZIONI DI FUNZIONAMENTO / BRUGSANVISNING/ KÄYTTÖOHJE / DRIFTINSTRUKTIONER / BRUKSANVISNING HANDLEIDING / INSTRUÇÕES DE UTILIZAÇÃO / UŽIVATELSKÁ PŘÍRUČKA / INSTRUKCJE UŻYTKOWANIA / HASZNÁLATI UTASÍTÁS / INSTRUCŢIUNI DE OPERARE / ΟΔΗΓΙΕΣ ΧΡΗΣΗΣ / ИНСТРУКЦИИ ЗА ЕКСПЛОАТАЦИЯ / POUŽÍVATEĽSKÁ PRÍRUČKA**

# **TX-55MZ800E / TX-65MZ800E**

**LED TV / Téléviseur LED / Televisor LED / TV a LED Led-tv / Televisor LED / LED televizor / Telewizor LED / LED TV / Τηλεόραση LED / LED телевизор / LED televízor**

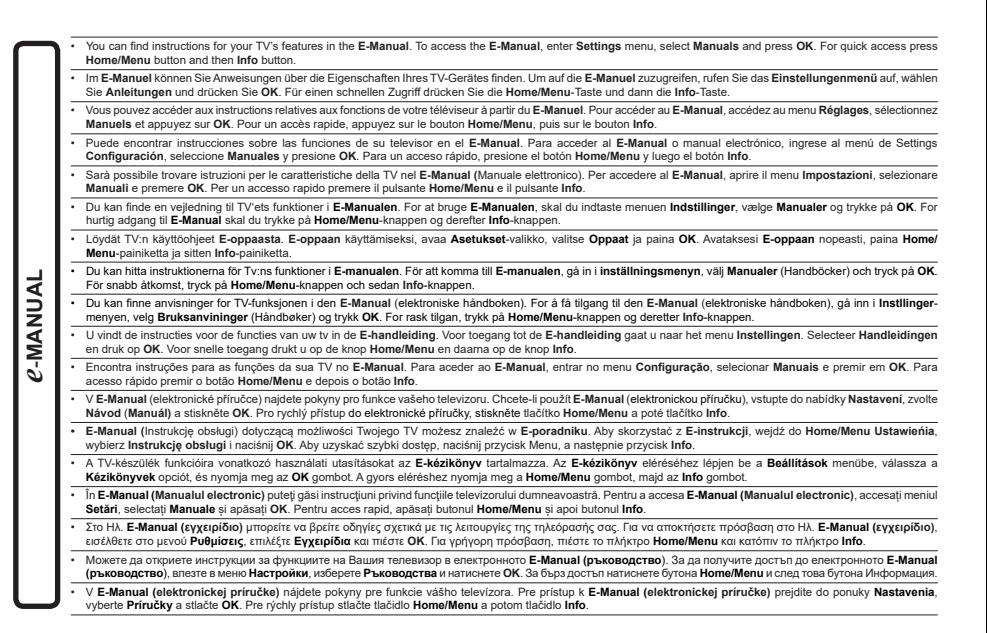

## **Table des matières**

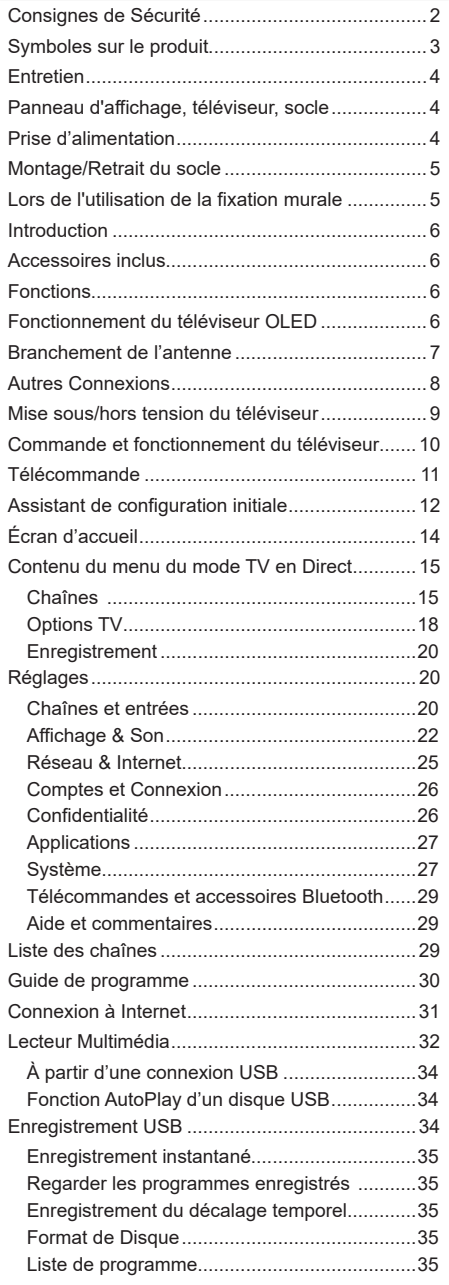

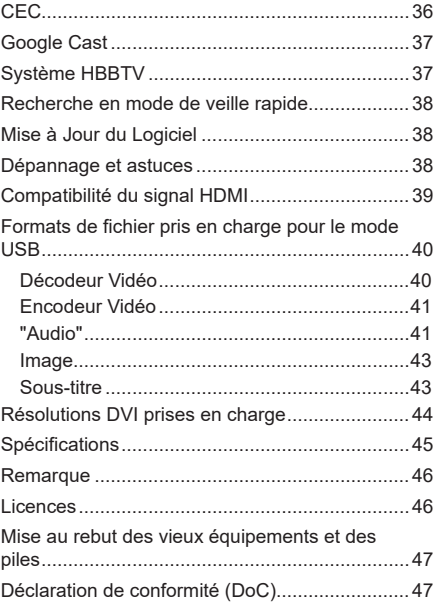

## **Consignes de Sécurité**

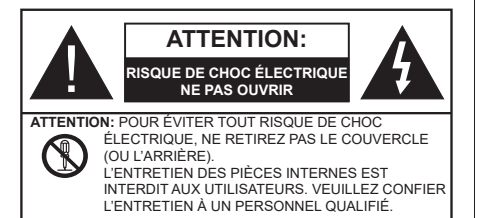

Pendant des phénomènes météorologiques extrêmes (tempêtes, foudre) et de longues périodes d'inactivité (aller en vacances), débranchez le téléviseur du secteur.

La prise d'alimentation est utilisée pour débrancher le téléviseur de l'alimentation secteur et doit donc rester facilement accessible. Lorsque vous ne débranchez pas le téléviseur du secteur, il continue d'absorber de l'énergie, quel que soit son état même s'il est en mode veille ou éteint.

*Remarque : Respectez les consignes à l'écran afin d'utiliser les fonctions y relatives.*

### **IMPORTANT - Veuillez lire attentivement ces instructions avant d'installer ou d'utiliser l'appareil**

**AVERTISSEMENT : Cet appareil n'a pas été fabriqué pour être utilisé par des personnes (y compris les enfants) aux capacités physiques, sensorielles ou intellectuelles réduites ou manquant d'expérience et de connaissances, à moins d'avoir été encadrées ou formées à l'utilisation de l'appareil par une personne responsable de leur sécurité.**

- Utilisez cet appareil à une altitude inférieure à 5000 mètres au-dessus du niveau de la mer, dans des endroits secs ou des régions ayant un climat modéré ou tropical.
- Le téléviseur est destiné à un usage domestique et à un usage intérieur similaire, mais peut également être utilisé dans des lieux publics.
- Pour des besoins d'aération, laissez un espace d'au moins 5 cm autour du téléviseur.
- Ne gênez pas la ventilation en la recouvrant ou en bloquant les ouvertures avec des objets tels que des journaux, des nappes de table, des rideaux, etc.
- Le cordon d'alimentation doit être facilement accessible. Ne posez pas le téléviseur ou le meuble, etc., sur le cordon d'alimentation. Un cordon/une fiche d'alimentation endommagé(e) peut provoquer un incendie ou un choc électrique. Tenez le cordon d'alimentation par la fiche et évitez de le tirer pour débrancher le téléviseur. Ne touchez jamais le cordon/la fiche d'alimentation avec les mains mouillées, cela peut causer un court-circuit ou un choc électrique. Ne nouez et n'attachez

jamais le cordon d'alimentation à d'autres cordons. Lorsqu'il est endommagé, faites-le remplacer par un personnel qualifié.

- N'exposez pas le téléviseur à des gouttes ou des éclaboussures de liquide et ne posez pas d'objets contenant du liquide tels que les vases, les tasses, etc. sur ou au-dessus du téléviseur (par exemple sur les étagères au-dessus de l'appareil).
- N'exposez pas le téléviseur à la lumière directe du soleil ou ne placez/ne dirigez pas des flammes nues telles que les bougies allumées au-dessus ou à proximité du téléviseur.
- Ne placez pas des sources de chaleur telles que les chauffages électriques, les radiateurs, etc. à proximité du téléviseur.
- Ne posez pas le téléviseur à même le sol ou sur des surfaces inclinées.
- Pour éviter des risques de suffocation, tenez les sacs plastiques hors de la portée des bébés, enfants et des animaux domestiques.
- Fixez soigneusement le support au téléviseur. Si le support est fourni avec des vis, serrez-les fermement pour éviter que le téléviseur ne s'incline. Ne serrez pas trop les vis et montez convenablement les supports en caoutchouc.
- N'exposez pas le téléviseur aux rayons solaires ou d'autres sources de lumière intenses puisqu'ils peuvent endommager l'écran.
- Retirez le film de protection de l'écran avec précaution avant d'utiliser votre téléviseur.
- N'éliminez pas les batteries dans le feu ou avec des matériaux dangereux ou inflammables.

#### **AVERTISSEMENT**

- N'exposez pas les piles à une chaleur excessive telle que celle du soleil, du feu ou autre.
- Une pression excessive du son provenant des écouteurs et haut-parleurs peut entraîner une perte de l'ouïe.

**AVANT TOUTE CHOSE – NE JAMAIS laisser quiconque, les enfants en particulier, pousser ou porter des coups sur l'écran, insérer des objets dans les trous, les fentes ou les autres ouvertures de la TV.**

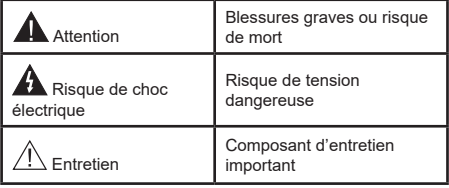

#### **Symboles sur le produit**

Les symboles suivants sont utilisés sur le produit pour marquer les instructions relatives aux restrictions, aux précautions et à la sécurité. Chaque explication se rapporte uniquement à l'endroit du produit portant le symbole correspondant. Veuillez en tenir compte pour des raisons de sécurité.

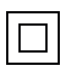

**i**

**Équipement de Classe II :** Cet appareil, de par sa conception, ne nécessite pas de branchement sécurisé à un système électrique de mise à la terre.

**Borne Dangereuse Sous Tension :** Les bornes marquées, dans des conditions normales d'utilisation, sont dangereuses lorsqu'elles sont sous tension.

Mise en garde, voir instructions d'utilisation : Les zones marquées contiennent des piles en forme de bouton ou de pièce de monnaie remplaçables par l'utilisateur.

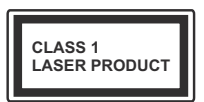

**Produit Laser de classe 1 :** Ce produit est équipé d'une source laser de Classe 1 sans danger dans des conditions d'utilisation raisonnablement prévisibles.

## **AVERTISSEMENT**

N'avalez pas la pile. Les produits chimiques y contenus pourraient vous brûler.

Ce produit ou les accessoires fournis avec celui-ci pourraient contenir une pile bouton. L'ingestion d'une pile bouton peut causer non seulement de sévères brûlures internes en seulement 2 heures, mais aussi le décès.

Gardez les nouvelles et anciennes piles hors de portée des enfants.

Si le compartiment à piles ne se ferme pas correctement, arrêtez d'utiliser le produit et tenez-le hors de la portée des enfants.

Si vous pensez que des piles ont été avalées ou logées n'importe où à l'intérieur du corps, consultez de toute urgence un médecin.

#### **– – – – – – – – – – – –**

#### **Avertissement Danger de Stabilité**

Un téléviseur peut tomber, causant des blessures graves ou mortelles. Vous pouvez éviter de nombreuses blessures, notamment aux enfants, en prenant des précautions simples telles que :

- TOUJOURS utiliser les armoires ou les supports ou les méthodes de montage recommandées par le fabricant du téléviseur.
- TOUJOURS utiliser des meubles qui peuvent supporter le téléviseur en toute sécurité.
- TOUJOURS vous assurer que le téléviseur ne dépasse pas le bord du meuble de support.
- TOUJOURS informer les enfants des dangers de grimper sur les meubles pour atteindre le téléviseur ou ses commandes.
- Acheminez TOUJOURS les cordons et les câbles reliés à votre téléviseur de façon à ce qu'ils ne puissent pas être trébuchés dessus, tirés ou saisis.
- Ne JAMAIS placer un téléviseur dans un endroit instable.
- Ne JAMAIS placer le téléviseur sur un meuble haut (par exemple, une armoire ou une bibliothèque) sans ancrer à la fois le meuble et le téléviseur sur un support approprié.
- Ne JAMAIS placer le téléviseur sur du tissu ou d'autres matériaux qui pourraient se trouver entre le téléviseur et les meubles de support.
- Ne JAMAIS placer d'objets qui pourraient inciter les enfants à grimper, comme des jouets et des télécommandes, sur le dessus du téléviseur ou du meuble sur lequel le téléviseur est placé.
- L'équipement est uniquement adapté pour un montage en hauteur ≤ 2 m.

Si le téléviseur existant doit être conservé et déplacé, les mêmes considérations que ci-dessus doivent être appliquées.

**– – – – – – – – – – – –** 

Lorsque l'appareil est connecté à la mise à la terre de protection du bâtiment par l'alimentation SECTEUR ou par d'autres appareils avec un branchement à la mise à la terre de protection ou à un système de distribution de télévision via un câble coaxial, cela peut dans certaines circonstances comporter un risque d'incendie. Par conséquent, assurez-vous que le branchement à un système de distribution de télévision soit assuré par un dispositif garantissant une isolation électrique inférieure à une certaine gamme de fréquences (isolateur galvanique).

#### **AVERTISSEMENTS LIÉS À LA FIXATION MURALE**

- Lisez les instructions avant de monter votre téléviseur au mur.
- Le kit de fixation murale est en option. Vous pouvez vous en procurer chez votre vendeur local, s'il n'est pas fourni avec votre téléviseur.
- N'installez pas le téléviseur au plafond ou sur un mur incliné.
- Utilisez les vis de fixation murale et autres accessoires recommandés.
- Serrez fermement les vis de fixation murale pour éviter la chute du téléviseur. Ne serrez pas trop les vis.

## **AVERTISSEMENT**

- En faisant recourt à d'autres supports de fixation murale ou en en installant un par vous-même, vous courrez le risque de vous blesser ou d'endommager l'appareil. Pour une performance et une sécurité optimales de l'appareil, pensez à vous rapprocher de votre magasin ou d'un technicien agréé pour la fixation des supports. Tout dommage provoqué à la suite d'une installation effectuée par des mains inexpertes annulera votre garantie.
- Lisez attentivement les instructions fournies avec les accessoires en option et veillez scrupuleusement à ce que le téléviseur ne tombe pas.
- Faites preuve de prudence pendant l'installation du téléviseur. Sinon, il pourrait s'endommager au contact d'autres objets.
- Faites attention pendant la fixation des supports au mur. Prenez toujours la peine de vérifier qu'aucun câble ni tuyau électrique ne passe dans le mur, avant d'y fixer le support.
- Pour éviter tout risque de chute ou de blessure, déplacez le téléviseur de sa position fixe sur le mur lorsque sa présence à cet endroit n'est plus nécessaire.

#### **DÉGÂTS**

- Sauf dans les cas où la responsabilité est reconnue par la réglementation locale, Panasonic n'accepte aucune responsabilité pour les dysfonctionnements causés par une mauvaise utilisation ou l'utilisation du produit, et d'autres problèmes ou dommages causés par l'utilisation de ce produit.
- Panasonic n'accepte aucune responsabilité pour la perte, etc., de données causée par des catastrophes.
- Les dispositifs externes préparés séparément par le client ne sont pas couverts par la garantie. L'entretien des données stockées dans ces appareils relève de la responsabilité du client. Panasonic décline toute responsabilité en cas d'utilisation abusive de ces données.

Les figures et illustrations de ce mode d'emploi sont fournies à titre de référence uniquement et peuvent différer de l'apparence réelle du produit. La conception et les caractéristiques de l'appareil peuvent être modifiées sans notification.

## **Entretien**

**Retirez d'abord la fiche d'alimentation de la prise secteur.**

#### **Panneau d'affichage, téléviseur, socle**

#### **Entretien régulier :**

Nettoyez soigneusement la surface du panneau d'affichage, du téléviseur ou du socle à l'aide d'un chiffon doux pour enlever la poussière ou les empreintes digitales.

#### **En cas de saleté persistante :**

- **1.** Nettoyez d'abord la poussière à la surface.
- **2.** Mouillez un chiffon doux avec de l'eau propre ou un détergent neutre dilué (1 part de détergent liquide pour 100 parts d'eau.)
- **3.** Essorez correctement le chiffon. (Veillez à ne laisser entrer aucun liquide à l'intérieur du téléviseur, car cela pourrait causer une défaillance.)
- **4.** Avec le chiffon légèrement humidifié, nettoyez la saleté persistante.
- **5.** Enfin, essuyez toute l'humidité.

#### **ATTENTION**

N'utilisez pas de chiffon dur ou ne frottez pas la surface trop fortement, car cela pourrait causer des rayures à la surface.

- N'utilisez pas d'insectifuge, solvant, diluant ou toute autre substance volatile sur les surfaces. Ceci pourrait dégrader la qualité du revêtement ou provoquer le pelage de la peinture.
- La surface du panneau d'affichage est spécialement traitée et peut être facilement endommagée. Veillez à ne pas tapoter ou rayer l'écran avec votre ongle ou d'autres objets durs.
- Évitez tout contact prolongé du téléviseur et de son socle avec du caoutchouc ou une substance en PVC. Ceci pourrait dégrader la qualité du revêtement.

#### **Prise d'alimentation**

Essuyez la fiche d'alimentation à intervalles réguliers à l'aide d'un chiffon sec.

L'humidité et la poussière peuvent causer un incendie ou une décharge électrique.

## **Montage/Retrait du socle**

#### **Préparations**

Retirez le(s) socle(s) de l'emballage et posez le téléviseur sur une table de travail, avec le panneau de l'écran couché sur un tissu propre et doux (couverture, etc.)

- Utilisez une table plate et solide, plus grande que le téléviseur.
- Ne tenez pas le panneau de l'écran.
- Évitez de rayer ou de briser le téléviseur.

*ATTENTION: Veuillez vous abstenir d'insérer des vis illustrées dans le corps de la télévision lorsque vous n'utilisez pas le support de la TV, par exemple pour l'accrocher au mur. L'insertion de vis sans socle peut endommager la TV.*

#### **Montage du socle**

**1.** Le support du téléviseur se compose de deux pièces. Installez ces pièces ensemble.

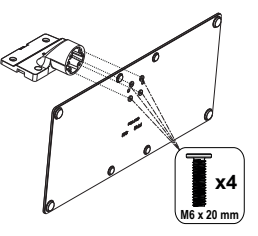

**2.** Installez le(s) support(s) sur le modèle de montage du support à l'arrière du téléviseur.

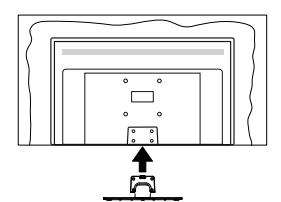

**3.** Insérez les vis fournies (M4 x 12), puis serrez-les tout doucement jusqu'à ce que le support soit correctement fixé.

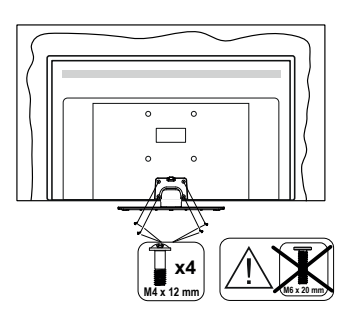

#### **Retrait du socle du téléviseur**

Assurez-vous de retirer le socle de la manière suivante lors de l'utilisation de la fixation murale ou du remballage du téléviseur.

- Posez le téléviseur sur une table de travail, avec le panneau de l'écran couché sur un tissu propre et doux. Laissez le(s) support (s) en saillie sur le bord de la surface.
- Dévissez les vis qui fixent le(s) support(s).
- Retirez le(s) support(s).

## **Lors de l'utilisation de la fixation murale**

Veuillez contacter votre vendeur Panasonic local pour l'achat de la fixation murale recommandée.

Orifices pour l'installation de la fixation murale ;

#### **Dos du téléviseur**

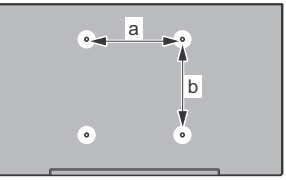

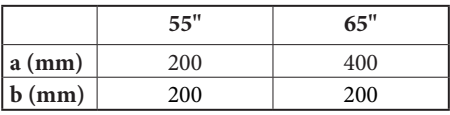

#### **Vue de côté**

Supports de disque dur

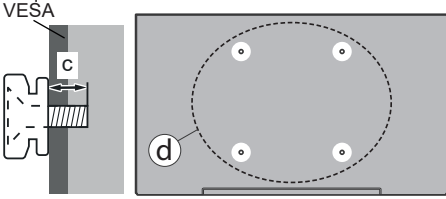

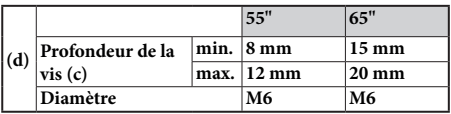

*Remarque : Les vis pour positionner le téléviseur sur la fixation murale ne sont pas fournies avec celui-ci.*

## **Introduction**

Nous vous remercions d'avoir choisi notre produit. Vous allez bientôt profiter de votre nouveau téléviseur. Veuillez lire attentivement ces consignes. Elles contiennent des informations importantes qui vous aideront à tirer le meilleur parti de votre téléviseur et vous assureront une installation et un fonctionnement sûrs et corrects.

## **Accessoires inclus**

- Télécommande
- Piles : 2 x AAA
- Mode d'emploi
- Cordon d'Alimentation
- Vis de montage du support (M4 x 12) + (M6 x 20)

## **Fonctions**

- 4K UHD Google TV
- Système d'exploitation Android™
- Google Cast
- Recherche vocale
- TV numérique / par câble / satellite entièrement intégrée (DVB-T-T2/C/S-S2)
- Ethernet (LAN) pour la connectivité et le service Internet
- 802.11 a/b/g/n/ca Support WLAN intégré

#### **Ultra HD (UHD)**

Le téléviseur prend en charge la fonction Ultra HD (Ultra Haute Définition - également appelée 4K) qui offre une résolution de 3840 x 2160 (4K :2K). Elle équivaut à 4 fois la résolution d'un téléviseur Full HD par le double du nombre de pixels du téléviseur Full HD sur les plans horizontal et vertical. Le contenu Ultra HD est pris en charge par des applications natives et commerciales, par HDMI, par certains services OTT (Over-the-Top), par des entrées USB et par des diffusions DVB-T2 et DVB-S2.

#### **Gamme dynamique élevée (HDR) / Log-Gamma hybride (HLG)**

Grâce à cette fonctionnalité, le téléviseur peut reproduire une plus grande plage dynamique de luminosité en capturant et en combinant plusieurs expositions différentes. La HDR/HLG garantie une meilleure qualité de l'image grâce aux points saillants plus clairs et plus réalistes, une couleur plus réaliste et autres améliorations. Il offre l'effet tant recherché par les cinéastes, en présentant les zones cachées des ombres et de la lumière du soleil avec toute la clarté, la couleur et les détails. Le contenu HDR/HLG est pris en charge par des applications natives et de marché, des entrées HDMI, USB et des émissions DVB-S. Lorsque la source d'entrée est réglée sur l'entrée HDMI correspondante, appuyez sur le bouton **Menu** et réglez l'option **HDMI EDID Version** dans le menu Options **TV>Paramètres>Chaînes et entrées>Entrées** comme **EDID 2.0** ou **Auto EDID** afin de regarder le contenu HDR/HLG, si le contenu HDR/HLG est reçu par une entrée HDMI. Dans ce cas, l'appareil source devrait également être au moins compatible à HDMI 2.0a.

#### **Dolby Vision**

La technologie Dolby Vision™ offre une expérience visuelle dramatique, une luminosité saisissante, des contrastes incomparables et des couleurs attrayantes qui donnent au divertissement un réalisme exceptionnel. Elle fournit une qualité d'image exceptionnelle en combinant les technologies d'imagerie WCG (Wide Color Gamut) et HDR (High Dynamic Range). Grâce à l'augmentation de la luminosité du signal original et l'utilisation d'une gamme de couleur dynamique et de contraste plus élevée, Dolby Vision présente des images réalistes avec un volume étonnant de détails que ne peuvent reproduire les autres technologies de post-traitement des TV. Dolby Vision est pris en charge par des applications natives et de marché, des entrées HDMI et USB. Lorsque la source d'entrée est réglée sur l'entrée HDMI correspondante, appuyez sur le bouton **Menu** et réglez l'option **HDMI EDID Version** dans le menu Options **TV>Réglages>Chaînes et entrées>Entrées** comme **EDID 2.0** ou **Auto EDID** afin de regarder du contenu Dolby Vision, si le contenu Dolby Vision est reçu par une entrée HDMI. Dans ce cas, l'appareil source devrait également être au moins compatible à HDMI 2.0a. Dans le menu **Mode d'image**, menu deux modes d'image prédéfinis seront disponibles si un contenu Dolby Vision est détecté : **Dolby Vision Bright**, **Dolby Vision Dark** et **Dolby Vision Vivid**. Toutes ces fonctions permettent à l'utilisateur de profiter du contenu de la manière dont le créateur l'a conçu à l'origine, dans différentes conditions d'éclairage ambiant. Pour modifier le réglage du **Mode Image**, appuyez sur le bouton **Menu** pendant que vous regardez le contenu Dolby Vision et allez dans le menu **Image**. Lorsque vous regardez du contenu Dolby Vision via une application, à l'exception de YouTube, Netflix et Multi Media Player, vous ne pouvez pas accéder au menu **Image** et régler le **Mode Image**.

## **Fonctionnement du téléviseur OLED**

Il existe une façon particulière de prolonger la durée de vie des panneaux OLED afin d'assurer une protection contre les problèmes d'images statiques.

#### **Nettoyage rapide du panneau OLED**

• Après toutes les 4 heures d'utilisation, le téléviseur effectue automatiquement le nettoyage rapide du panneau **Nettoyage Rapide du Panneau OLED** lors de la prochaine mise en veille du téléviseur. Si le téléviseur est en **Mode Magasin**, cette opération sera effectuée 3 heures après la dernière compensation OFF-RS réussie.

- Ceci durera environ 6 minutes. Pour ne pas interrompre le processus, il est recommandé de patienter jusqu'à ce qu'il soit terminé.
- L'indicateur LED clignote pendant le processus.
- Lorsque le processus est terminé, le téléviseur passe en mode veille.
- Vous pouvez interrompre cette opération en coupant l'alimentation électrique ou en allumant le téléviseur. Dans ce cas, le **Nettoyage Rapide du Panneau OLED** sera effectué lors de la prochaine mise en veille du téléviseur.

#### **Compensation OLED**

- Ce processus s'exécute automatiquement à tout moment de la journée lorsque le téléviseur est mis en mode veille après chaque 1 500 heures d'utilisation.
- Après 60 secondes de veille, le téléviseur s'allumera mais sans image et la fonction **Compensation OLED** s'exécutera si la température du panneau est normale.
- Cela prendra 1 minute environ, et pendant le processus, l'indicateur LED clignote et une ligne horizontale apparaît à l'écran, se déplaçant du haut vers le bas de l'écran.
- Une fois l'opération de **Compensation OLED** terminée, le téléviseur passe en mode veille.
- Le fonctionnement de la **Compensation OLED** peut être interrompu à tout moment en coupant l'alimentation du téléviseur ou en allumant le téléviseur.
- Si le fonctionnement de la **Compensation OLED** est interrompu, un massage apparaîtra à l'écran indiquant que le fonctionnement de la **Compensation OLED** a été interrompu lors de la prochaine mise en marche du téléviseur. Dans ce cas, le fonctionnement de la **Compensation OLED** sera effectué la prochaine fois que le téléviseur sera mis en mode veille.
- Ce fonctionnement peut être effectué manuellement à l'aide de l'option **Compensation OLED** dans le menu **Paramètres>Préférences de l'Appareil>Image>OLED**. Cette opération prendra environ 90 minutes et le téléviseur s'éteindra automatiquement. Ne débranchez pas le cordon d'alimentation pendant cette période. Il n'est pas recommandé d'effectuer cette opération plus d'une fois par an ou à moins que le personnel de service autorisé ne le demande.

#### **Compensation manuelle OFF-RS**

- Ce fonctionnement peut être effectué manuellement à l'aide de l'option **Compensation manuelle OFF-RS** dans le menu **Paramètres>Préférences de l'Appareil>Image>OLED**.
- Ceci durera environ 15 minutes. Pour ne pas interrompre le processus, il est recommandé de patienter jusqu'à ce qu'il soit terminé.
- L'indicateur LED clignote pendant le processus.
- Lorsque le processus est terminé, le téléviseur passe en mode veille.
- Vous pouvez interrompre cette opération en coupant l'alimentation électrique ou en allumant le téléviseur. Ainsi, l'opération OFF-RS s'exécutera à la prochaine mise en veille de votre téléviseur après 4 heures d'utilisation.

#### **Changer Pixel**

- Les images seront automatiquement décalées d'un pixel toutes les 80 secondes pour éviter que les images ne collent.
- Vous pouvez modifier le paramètre de décalage des pixels à l'aide de l'option **OLED Pixel Shift** dans le menu **Paramètres>Préférences de l'Appareil>Image>OLED**. Les options Activé et Désactivé seront disponibles.
- L'image sur l'écran sera décalée horizontalement et verticalement, suivant une orbite de forme rectangulaire.

## **Branchement de l'antenne**

Branchez la fiche de l'antenne ou du câble TV à la prise d'entrée d'antenne (ANT) située sur le côté gauche du téléviseur ou la fiche satellite à la prise d'entrée satellite (LNB) située sur le côté arrière du téléviseur.

#### **Côté gauche de la télévision**

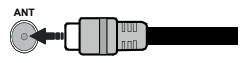

#### **Côté arrière de la TV**

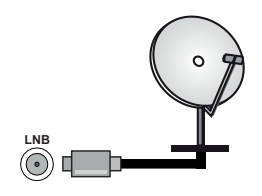

 Si vous souhaitez connecter un appareil au téléviseur, assurez-vous que le téléviseur et l'appareil sont hors tension avant de les relier. Une fois les connexions terminées, vous pouvez allumer les différents dispositifs et les utiliser.

## **Autres Connexions**

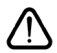

Si vous souhaitez connecter un appareil au téléviseur, assurez-vous que le téléviseur et l'appareil sont hors tension avant de les relier. Une fois les connexions terminées, vous pouvez allumer les différents dispositifs et les utiliser.

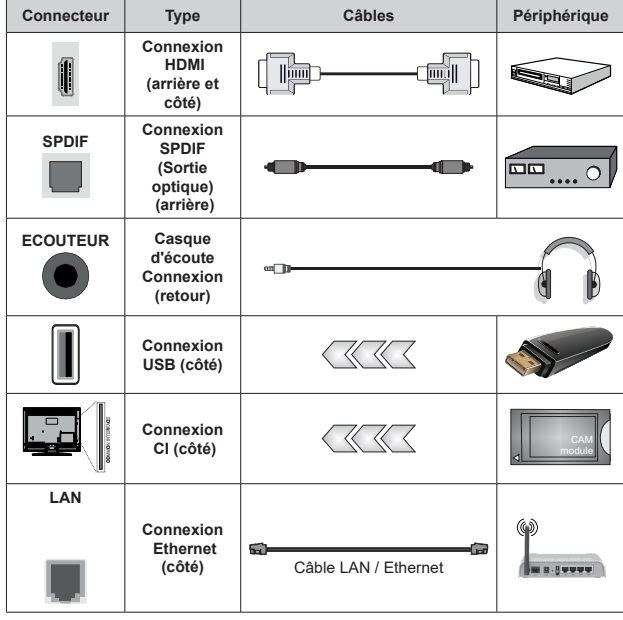

*Lorsque vous utilisez le kit de montage au mur (fourni par un tiers du contrat, si non fourni), nous vous recommandons de connecter tous vos câbles à l'arrière du téléviseur avant l'installation murale. Insérez ou effacez le module CI uniquement lorsque le téléviseur est ETEINT (SWITCHED OFF). Veuillez consulter le manuel d'instruction du module pour plus de détails sur les réglages. Les entrées USB sur les périphériques de support TV jusqu'à 500mA. En branchant les appareils dont la valeur actuelle dépasse 500mA, vous courez le risque d'endommager votre téléviseur. En connectant un appareil au téléviseur à l'aide d'un câble HDMI afin de garantir une immunité suffisante contre les parasites radioélectriques, vous devez utiliser un câble HDMI haute vitesse(qualité supérieure) en ferrite entièrement protégé.*

## **Mise sous/hors tension du téléviseur**

#### **Branchement à l'alimentation**

#### **IMPORTANT : Le téléviseur a été conçu uniquement pour fonctionner avec une prise de 220-240 V CA, 50 Hz.**

Après le déballage, laissez le téléviseur atteindre la température ambiante de la pièce avant de le brancher sur la prise secteur.

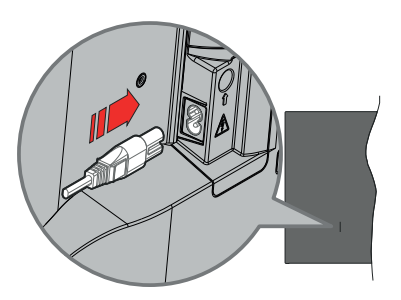

Branchez une extrémité (la fiche à deux trous) du cordon d'alimentation détachable fourni dans l'entrée du cordon d'alimentation située à l'arrière de la TV, comme indiqué ci-dessus. Branchez ensuite l'autre extrémité du cordon d'alimentation dans la prise de courant. Le téléviseur s'allume automatiquement.

*Remarque : La position de l'entrée du cordon d'alimentation peut différer selon le modèle.*

#### **Pour allumer le téléviseur à partir du mode veille**

Lorsque le téléviseur est en mode veille, l'indicateur LED reste allumé. Pour allumer le téléviseur à partir du mode veille :

- Appuyez sur le bouton de **Veille (Standby)** de la télécommande.
- Appuyez sur le centre du joystick de la télévision.

#### **Pour faire basculer le téléviseur en mode veille**

Le téléviseur ne peut pas être mis en mode veille par le biais d'un joystick. Appuyez sur le bouton **Veille** de la télécommande et maintenez-le enfoncé. Le dialogue de **mise hors tension** s'affiche à l'écran. Mettez **OK** en surbrillance et appuyez sur le bouton **OK**. Ainsi, le téléviseur passera en mode veille.

#### **Pour mettre le téléviseur hors tension**

Pour arrêter complètement le téléviseur, débranchez le cordon d'alimentation du secteur.

#### **Mode de veille rapide**

Pour mettre le téléviseur en mode veille rapide soit ;

• Appuyez sur le bouton **Veille** de la télécommande.

Appuyez de nouveau pour retourner au mode de fonctionnement.

• Appuyez et maintenez le centre du joystick sur le téléviseur.

Appuyez de nouveau pour retourner au mode de fonctionnement.

Votre TV continue à fonctionner en mode de veille rapide, car elle vérifie régulièrement les mises à jour. Ce n'est pas un dysfonctionnement, il répond aux exigences en matière de consommation d'énergie. Afin de minimiser la consommation d'énergie, mettez votre téléviseur en mode veille comme expliqué ci-dessus.

*Remarque : Lorsque le téléviseur est mis en mode veille, la LED de veille peut clignoter pour indiquer que des fonctions telles que la recherche de veille ou la minuterie sont actives. Le voyant à LED peut également clignoter lorsque vous allumez le téléviseur à partir du mode veille.*

## **Commande et fonctionnement du téléviseur**

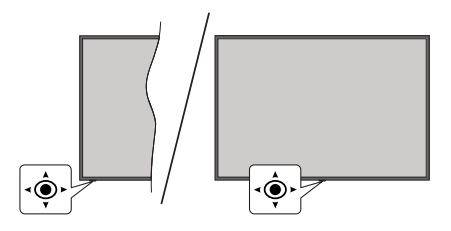

Le bouton joystick vous permet de contrôler le Volume, le Programme, la Source et la Mise en Veille Rapide de votre TV.

*Remarque : La position du bouton joystick varie selon le modèle.*

**Pour régler le volume :** With the front of the TV facing you, push the joystick to the right to increase the volume and to the left to decrease it.

**Pour changer de chaîne en mode TV en direct:** Faites défiler les canaux mémorisés en poussant le joystick vers l'avant ou en le tirant vers vous.

**Pour changer de source en mode "TV en Direct" :** Appuyez au centre du joystick, le menu des **options de la télévision** s'affiche. Sélectionnez l'option **Source** et appuyez à nouveau sur le centre du joystick, la liste des **Entrées** apparaîtra à l'écran. Sélectionnez la source souhaitée en poussant le joystick vers l'avant ou en le tirant vers vous et en appuyant sur le centre du joystick.

**Pour éteindre le téléviseur (Veille Rapide) :** Appuyez au centre du joystick et maintenez-le enfoncé pendant quelques secondes, le téléviseur se met en mode veille rapide.

**Pour éteindre le téléviseur (Veille) :** Le téléviseur ne peut pas être mis en mode veille par le biais d'un joystick.

**Pour allumer le TV :** Appuyez au centre du bouton joystick pour allumer le téléviseur.

#### **Fonctionnement de la TV à l'aide de la télécommande**

Appuyez sur le bouton **Menu** de votre télécommande pour afficher le menu Réglages TV en direct une fois dans Mode TV en direct. Appuyez sur le bouton **Accueil** pour afficher ou retourner à l'écran d'accueil du téléviseur Android. Utilisez les boutons de direction pour déplacer la mise au point, continuez, puis ajustez certains réglages et appuyez sur **OK** pour faire des sélections afin d'effectuer des modifications, de définir vos préférences, d'entrer dans un sous-menu, lancer une application, etc. Appuyez sur le bouton **Précédent/ Retour** pour retourner à l'écran du menu précédent.

#### **Sélection d'entrée**

Une fois les équipements externes connectés à votre téléviseur, vous pouvez commuter entre différentes sources d'entrée. Appuyez successivement sur la touche **Source** de votre télécommande ou utilisez les boutons de direction, puis appuyez sur le bouton **OK** pour passer à différentes sources en mode TV en direct. Ou entrez dans le menu **Entrées** du tableau de bord, sélectionnez la source souhaitée dans la liste et appuyez sur **OK**.

#### **Changer les chaînes et régler le volume**

Vous pouvez ajuster le volume à l'aide des boutons **Volume +/-** et changer de chaîne dans le mode TV en direct à l'aide des boutons **Programme +/-** de la télécommande.

## **Télécommande**

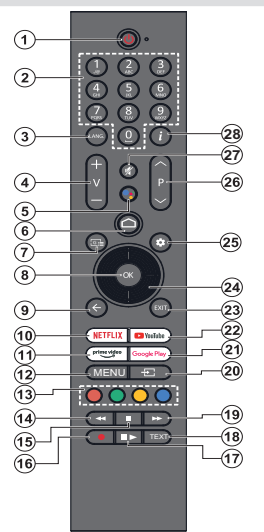

*Remarque : Les autres appareils Panasonic ne peuvent pas être utilisés avec cette télécommande.*

**Bouton Veille** Appuyez sur le bouton **Veille** de la télécommande et mainte- nez-le enfoncé. Le dialogue de **mise hors tension** s'affiche à l'écran. Mettez **OK** en surbrillance et appuyez sur le bouton **OK**. Ainsi, le téléviseur passera en mode veille. Appuyez brièvement sur le bouton et relâchez pour faire basculer le téléviseur en mode Veille rapide ou pour allumer le téléviseur lorsqu'il est en mode Veille rapide ou en mode Veille.

**Insertion des piles dans la télécommande** La télécommande peut être munie d'une vis qui fixe le couvercle du compartiment des piles sur la télécom- mande (ou ceci peut être dans un sac séparé). Retirez la vis, si le couvercle est déjà vissé. Retirez ensuite le couvercle du compartiment des piles pour faire apparaître le compartiment des piles. Insérez deux piles 1,5 V de taille **AAA**. Assurez-vous que les signes (+) et (-) correspondent (respectant la polarité). Ne mélangez pas les nouvelles et les vieilles piles. Remplacez uniquement par une pile identique ou de type équivalent. Replacez le couvercle. Fixez à nouveau le couvercle à l'aide de la vis, le cas échéant.

#### **Pour connecter la télécommande au téléviseur**

Lorsque la télévision est allumée pour la première fois, une<br>recherche de télécommande sera effectuée après le démarrage de la configuration initiale. A ce stade, vous devez coupler votre télécommande avec votre téléviseur.

Appuyez simultanément sur les boutons **Accueil** et **Retour** de la télécommande et maintenez-les enfoncés jusqu'à ce que le voyant de la télécommande commence à clignoter, puis relâchez les boutons. Cela signifie que la télécommande est en mode appairage.

Maintenant, vous allez attendre le téléviseur pour trouver votre télécommande. Lorsque le processus de couplage est réussi, le voyant de la télécommande s'éteint et une coche verte apparaît sur l'écran du téléviseur. Si le processus d'appairage échoue, la télécommande passe en mode veille après 30 secondes.

Afin d'apparier votre télécommande ultérieurement, vous pouvez aller dans le menu **Paramètres> Télécommandes et accessoires Bluetooth**, mettre en surbrillance l'option **Apparier l'accessoire** et appuyer sur **OK** pour lancer une

recherche d'accessoires.

- **1. Veille** : Mise en veille rapide/ Mise en veille / Marche<br>**2. Boutons numériques** : Change de chaîne en mo
- **2. Boutons numériques :** Change de chaîne en mode TV en direct, puis introduit un chiffre dans la zone de texte à l'écran
- **3. Langue :** bascule entre les modes sonores (TV analogique), affiche et change la langue audio (le cas échéant, en TV numérique)
- **4. Volume +/- :** Augmente/diminue le niveau de volume
- **5. Microphone :** Active le microphone sur la télécommande si elle a été auparavant couplée avec le téléviseur. Si vous n'appuyez pas sur ce bouton, la recherche d'accessoires vous permettant de coupler votre télécommande avec le téléviseur commencera.
- **6. Accueil :** Ouvre l'écran d'accueil, est également utilisé dans le processus de couplage de la télécommande. Appuyez et maintenez pour ouvrir le tableau de bord
- **7. Guide :** Affiche le guide électronique de programme pour les chaînes du mode TV en Direct
- **8. OK:** Confirme les sélections, accède aux sous-menus, visualise la liste des chaînes (en mode TV en Direct)
- **9. Précédent/Retour :** Retourne à l'écran de menu précédent, recule d'une étape, ferme les fenêtres ouvertes, ferme le télétexte (en mode Live-Teletexte mode), est également utilisé dans le processus d'appairage de la télécommande.
- **10. Netflix :** Lance l'application Netflix.
- **11. Prime Video:** Lance l'application Amazon Prime Vidéo
- **12. Menu :** Affiche le menu principal des paramètres (sur des sources autres que Google TV Home), affiche les options de réglage disponibles telles que le son et l'image
- **13. Boutons de Couleur :** suivez les instructions qui s'affichent à l'écran pour les fonctions des boutons de couleur.
- **14. Rembobiner :** Lecture rapide en arrière des médias comme les films
- **15. Arrêt :** suspend définitivement la lecture du média en cours.
- **16. Enregistrer :** enregistre les programmes en mode TV en direct
- **17. Pause :** Suspend la lecture du média et démarre l'enregistrement programmé en mode TV en direct  **Lecture :** Reprend la lecture du média mis en pause
- **18. Texte :** Ouvre et ferme le télétexte (si disponible en mode TV en Direct)
- **19. Avance rapide :** Permet d'avancer la lecture des médias comme les films
- **20. Source :** Affiche toutes les sources de diffusion et de contenu disponibles
- **21. Google Play :** Lance l'application Google Play Store
- **22. YouTube:** Lance l'application YouTube.
- **23. Quitter:** Ferme et quitte les menus principaux des paramètres (sur des sources autres que Google TV Home), ferme l'Écran d'accueil et bascule vers la dernière source réglée, quitte toute application ou menu ou bannière OSD en cours d'exécution
- **24. Boutons de direction :** Permet de naviguer entre les menus, de paramétrer les options, déplace le focus ou le curseur, etc. et affiche les sous-pages en mode TV en direct - Télétexte lorsque vous appuyez sur le bouton Gauche ou Droite. Suivez les instructions à l'écran

*Remarque : Les boutons directionnels sont positionnés sur le cercle autour du bouton OK.*

- **25. Paramètres :** Ouvre le tableau de bord
- **26. Programme +/-:** Augmente / réduit le nombre de chaînes en mode TV en direct.
- **27. Muet:** Réduit complètement le volume du téléviseur
- **28. Info :** Affiche les informations concernant le contenu sur écran

## **Assistant de configuration initiale**

*Remarque : Suivez les instructions qui s'affichent à l'écran pour achever le processus d'actualisation. Utilisez les boutons de direction et le bouton OK de la télécommande pour sélectionner, configurer, confirmer et poursuivre.*

Lors de la première mise sous tension, l'écran d'accueil du téléviseur s'affichera. Après avoir apparié votre télécommande avec le téléviseur comme indiqué, sélectionnez votre langue sur l'écran suivant et appuyez sur **OK**. Suivez les instructions qui s'affichent à l'écran pour régler le téléviseur et installez les chaînes. L'assistant d'installation vous guide tout au long de l'installation. Vous pouvez effectuer la configuration initiale à tout moment en utilisant l'option **Réinitialiser** dans le menu **Paramètres>Système>À propos de>Réinitialiser**. Vous pouvez accéder au menu **Paramètres** à partir de l'écran d'accueil ou du menu des **options TV** en Mode TV en direct.

Certaines étapes du processus de configuration initiale peuvent différer ou être sautées en fonction des options sélectionnées dans chaque étape.

#### **1. Couplez la télécommande**

Une recherche de la télécommande est effectuée lorsque le téléviseur est allumé pour la première fois. Suivez les instructions à l'écran pour coupler votre télécommande (selon le modèle de la télécommande) avec votre téléviseur. Si le processus de couplage est réussi, une coche verte s'affiche à l'écran.

Si vous ne souhaitez pas coupler votre télécommande avec le téléviseur à ce stade, vous pouvez appuyer sur la touche **Retour/Retour** pour passer à autre chose.

#### **2. Message d'accueil et sélection de la langue**

Le message « **Bienvenue** » s'affiche avec les options de sélection de la langue affichées à l'écran. Sélectionnez la langue désirée dans la liste et appuyez sur **OK** pour continuer.

#### **3. Région/Pays**

Dans l'étape suivante, sélectionnez votre région ou votre pays dans la liste et appuyez sur **OK** pour continuer.

#### **4. Sélection de la configuration TV**

Vous pouvez choisir de procéder à l'installation de Google TV ou de la télévision de base à ce stade. Sélectionnez en fonction de votre choix et appuyez sur **OK** pour continuer.

#### **5. Configuration avec l'application Google Home**

Selon le pays sélectionné, vous pouvez utiliser l'application Google Home pour transférer le compte Google de votre téléphone Android sur votre téléviseur. Sélectionnez l'option d'ajout d'un nouvel appareil dans l'application et scannez le code QR lorsque vous y êtes invité. Suivez les instructions à l'écran sur votre téléviseur et votre téléphone pour terminer le processus avec l'application Accueil Google. Certaines des étapes suivantes de la configuration initiale sur le téléviseur seront sautées si la configuration de Google TV est effectuée à l'aide de l'application d'Accueil.

Pour poursuivre la configuration sur votre téléviseur, appuyez sur la touche directionnelle vers le bas, puis sur **OK** sur cet écran.

#### **6. Connexion Réseau**

Si vous avez déjà connecté votre téléviseur à Internet via Ethernet, un message indiquant que vous êtes connecté s'affiche. Vous pouvez choisir de continuer avec la connexion câblée ou de changer le réseau. Mettez en surbrillance **Modifier réseau** et appuyez sur **OK** si vous souhaitez utiliser une connexion sans fil au lieu d'une connexion filaire.

Si la connexion Internet n'a pas été établie via Ethernet auparavant, les réseaux sans fil disponibles seront recherchés et répertoriés sur l'écran suivant. Sélectionnez votre réseau WLAN dans la liste et appuyez sur **OK**. Entrez le mot de passe à l'aide du clavier virtuel si le réseau est protégé par un mot de passe. Sélectionnez l'option **Autre réseau** dans la liste, si le réseau auquel vous voulez vous connecter possède un SSID masqué (nom du réseau).

Si vous souhaitez ne pas vous connecter à Internet à ce stade, vous pouvez ignorer cette étape en sélectionnant l'option **Ignorer**. Vous pouvez vous connecter ultérieurement à Internet à l'aide des options du menu **Réseau et Internet** dans le menu **Paramètres** de l'écran d'accueil ou dans le menu **Options TV** en mode TV en direct.

Mettez en surbrillance **OK** et appuyez sur **OK** pour poursuivre la connexion sans fil, lorsque la boîte de dialogue des conseils d'économie d'énergie s'affiche

#### **7. Politique de confidentialité du réseau**

L'écran Politique de confidentialité du réseau s'affiche ensuite. Lisez les explications connexes affichées à l'écran. Vous pouvez utiliser les touches directionnelles Haut et Bas pour faire défiler et lire le texte en entier. Sélectionnez **Accepter** et appuyez sur le bouton **OK** de la télécommande pour continuer. Vous pouvez modifier ce paramètre ultérieurement en utilisant l'option **Politique de confidentialité du réseau** dans le menu**Paramètres>Réseau et Internet**.

#### **8. Connectez-vous à votre compte Google**

Si la connexion réseau est établie avec succès, vous pouvez vous connecter à votre compte Google sur l'écran suivant. Vous devez être connecté à un compte Google pour pouvoir utiliser les services Google. Cette étape sera ignorée si aucune connexion Internet n'a été établie ou si vous vous êtes déjà connecté à votre compte Google à l'aide de votre téléphone Android lors des étapes précédentes de la configuration initiale.

En vous connectant, vous pourrez découvrir de nouvelles applications pour les vidéos, la musique et les jeux sur Google Play ; obtenir des recommandations personnalisées d'applications comme YouTube ; acheter ou louer les derniers films et émissions sur Google Play Movies & TV ; accéder à votre divertissement et contrôler vos médias. Mettez en surbrillance **Connexion** et appuyez sur **OK** pour continuer. Vous pouvez vous connecter à votre compte Google en saisissant votre adresse e-mail ou votre numéro de téléphone et votre mot de passe ou créer un nouveau compte.

#### **9. Conditions d'Utilisation**

L'écran Conditions d'Utilisation s'affiche ensuite. En poursuivant, vous acceptez les Conditions d'utilisation de Google, les Conditions d'utilisation de Google Play et les Règles de confidentialité de Google. Sélectionnez **Accepter** et appuyez sur le bouton **OK** de la télécommande pour continuer. Vous pouvez également consulter les **conditions d'utilisation**, **les conditions d'utilisation du jeu** et la **politique de confidentialité** sur cet écran. Pour afficher le contenu, une connexion Internet est nécessaire. Un message sera affiché, mentionnant l'adresse du site Web sur lequel ces informations peuvent également être consultées, au cas où l'accès à Internet ne serait pas disponible.

#### **10. Services Google**

Sélectionnez chaque service pour en savoir plus, par exemple pour savoir comment l'activer ou le désactiver ultérieurement. Les données seront utilisées conformément aux règles de confidentialité de Google. Mettez en surbrillance **Accepter** et appuyez sur **OK** pour confirmer votre sélection des paramètres de ces services Google.

#### Utiliser l'emplacement

Vous pouvez autoriser ou interdire à Google et aux applications tierces d'utiliser les informations de localisation de votre téléviseur. Mettez en surbrillance **Utiliser l'emplacement** et appuyez sur **OK**  pour afficher des informations détaillées et activer ou désactiver cette fonction. Vous pouvez modifier ce paramètre ultérieurement en utilisant l'option **État de l'emplacement** dans le menu **Paramètres>Confidentialité>Emplacement**.

#### Aidez-nous à améliorer Google TV

Envoyez automatiquement des informations de diagnostic à Google, comme des rapports de crash et des données d'utilisation depuis votre appareil et vos applications. Mettez en surbrillance **Aider à améliorer Google TV** l'emplacement et appuyez sur **OK** pour afficher des informations détaillées et activer ou désactiver cette fonction. Vous pouvez modifier ce paramètre ultérieurement en utilisant le menu **Paramètres>Confidentialité>Usage et Diagnostics**.

#### Recommandations

Google TV utilise l'activité des autres produits et services Google pour améliorer ses recommandations. Votre activité sur Google TV sera également utilisée pour améliorer vos recommandations sur d'autres produits Google. Vous pouvez consulter et contrôler les données partagées entre les produits Google à l'adresse indiquée dans le texte. Vous pouvez également masquer les recommandations personnalisées sur Google TV en activant le mode applications uniquement dans les paramètres de l'appareil.

#### Services et confidentialité

L'Assistant Google envoie un code unique aux services auxquels vous parlez. De cette façon, les services peuvent se souvenir des éléments tels que vos préférences pendant les conversations. Vous pouvez afficher, gérer et réinitialiser les données envoyées aux services sur la page de chaque service dans la section Explorer de l'application mobile de l'Assistant. Pour en savoir plus, rendez-vous sur g.co/assistant/idreset.

Si vous vous êtes connecté à votre compte Google dans les étapes précédentes, vous pouvez également activer les résultats personnels pour Assistant et permettre à Assistant d'effectuer des recherches dans toutes vos applications TV en choisissant les options correspondantes lorsque vous y êtes invité.

#### **11. Mot de passe**

En fonction de la sélection du pays que vous avez faite dans les étapes précédentes, il peut vous être demandé de définir un mot de passe à 4 chiffres (PIN) à ce stade. Appuyer sur **OK** pour continuer. Le code PIN choisi ne saurait être 0000. Ce PIN sera nécessaire pour accéder à certains menus, contenus ou pour libérer des chaînes, sources, etc. verrouillées. Vous devrez l'entrer si l'on vous demande d'entrer un PIN pour une opération de menu ultérieure.

#### **12. Contrôle parental**

En fonction de la sélection du pays que vous avez effectuée dans les étapes précédentes, l'écran de contrôle parental peut s'afficher. Mettez en surbrillance l'option de restriction parentale souhaitée et appuyez sur **OK** pour la sélectionner et poursuivre. Le téléviseur obtient l'information sur la maturité de l'émission et si ce niveau de maturité est désactivé, il interdit l'accès à l'émission. Vous pouvez mettre en surbrillance **Arrêt** et appuyer sur **OK**, si vous ne souhaitez pas activer les restrictions parentales.

#### **13. Sélectionner le Mode TV**

Dans l'étape suivante de la configuration initiale, vous pouvez régler le mode de fonctionnement du téléviseur en mode **Accueil** ou en mode **Mémorisation**. L'option **Mémorisation** configure les paramètres de votre téléviseur pour l'environnement magasin. Cette option est uniquement destinée à l'usage de magasin. Il

est recommandé de sélectionner **Accueil** pour une utilisation à domicile.

#### **14. Chromecast intégré toujours disponible**

Sélectionnez votre préférence de disponibilité de chromecast. S'il est réglé sur **Activé**, votre téléviseur sera détecté comme un appareil Google Cast et permettra à Google Assistant et à d'autres services de réveiller votre téléviseur pour répondre aux commandes Cast, même en mode veille et lorsque l'écran est éteint.

#### **15. Mode Syntoniseur**

L'étape suivante consiste à sélectionner le mode Syntoniseur. Sélectionnez vos préférences du syntoniseur afin d'installer les chaînes pour la fonction TV en direct Les options d'**Antenne** et de **Câble** sont disponibles. Sélectionnez l'option qui correspond à votre zone géographique et appuyez sur **OK** ou sur le bouton de direction **Droit** pour continuer. Si vous ne souhaitez pas effectuer la recherche du syntoniseur, sélectionnez **Suivant** et appuyez sur **OK**.

Lorsque la recherche des chaînes avec le tuner sélectionné est terminée, l'assistant d'installation vous ramène à cette étape. Si vous souhaitez poursuivre la recherche de chaînes avec un autre tuner, vous pouvez procéder comme indiqué ci-dessous.

#### Antenne

Si l'option **Antenne** est sélectionnée, vous pouvez décider de rechercher les diffusions numériques terrestres et analogiques. Sur l'écran suivant, sélectionnez l'option que vous préférez et appuyez sur **OK** pour lancer la recherche.

Pendant que la recherche est en cours, vous pouvez appuyer sur le bouton **Retour** pour arrêter la recherche. Ensuite, mettez en surbrillance **Sauter la recherche** et appuyez sur **OK** ou sur la touche directionnelle **droite** pour terminer la configuration. Les chaînes déjà trouvées sont enregistrées dans la liste des chaînes.

*Remarque : Si le pays sélectionné n'a pas d'émissions en mode analogique, les chaînes analogiques peuvent ne pas être recherchées.*

#### Câble

Si l'option **Câble** est sélectionnée, vous pouvez décider de rechercher les diffusions numériques par câble et analogiques. Le cas échéant, les options d'opérateur disponibles s'affichent sur l'écran **Sélectionner l'opérateur**. Dans le cas contraire, cette étape est ignorée. Vous pouvez sélectionner uniquement un opérateur à partir de la liste. Sélectionnez l'opérateur souhaité et appuyez sur **OK** ou sur le bouton de direction **Droit** pour continuer. Sur l'écran suivant, sélectionnez l'option que vous préférez et appuyez sur **OK** pour lancer la recherche. Si l'une des options de recherche de chaînes numériques est sélectionnée, un écran de configuration s'affiche ensuite. Les options

**Mode Recherche**, **Fréquence (KHz)**, **Modulation**, Débit de symboles (Ksym/s), ID de réseau doivent être configurées. Pour effectuer une numérisation complète, définissez le **Mode Recherche** sur **Complet**  ou **Avancé** si disponible. Selon l'opérateur sélectionné et/ou le **Mode Recherche**, certaines options peuvent ne pas être disponibles.

*Remarque : Si le pays sélectionné n'a pas d'émissions en mode analogique, les chaînes analogiques peuvent ne pas être recherchées.*

Une fois le réglage des options disponibles terminé, appuyez sur le bouton de direction **Droit** pour continuer. Le téléviseur commence à chercher les diffusions disponibles.

Pendant que la recherche est en cours, vous pouvez appuyer sur le bouton **Retour** pour arrêter la recherche. Ensuite, mettez en surbrillance **Sauter la recherche** et appuyez sur **OK** ou sur la touche directionnelle **droite** pour terminer la configuration. Les chaînes déjà trouvées sont enregistrées dans la liste des chaînes.

Lorsque la configuration initiale est terminée, le message « Terminé » s'affiche. Appuyez sur **OK** pour terminer la configuration.

Il vous sera demandé de donner votre accord pour la collecte de vos données d'utilisation. Lisez le texte à l'écran pour obtenir des informations détaillées. Sélectionnez **Accepter** et appuyez sur **OK** pour donner votre consentement et continuer. Pour passer sans donner votre consentement, sélectionnez **Suivant**. Vous pouvez modifier ce paramètre ultérieurement en utilisant le menu **Paramètres>Confidentialité>Usage et Diagnostics**.

Vos applications seront installées et les touches finales seront ajoutées. Lorsque le Google TV est prêt, un message indiquant que le téléviseur est prêt et le bouton **Démarrer l'exploration** s'affichent à l'écran. Appuyez encore sur **OK** pour continuer.

L'Écran d'Accueil s'affiche. Vous pouvez **appuyer sur le bouton Quitter de la télécommande ou** mettre en surbrillance l'application **Live TV** et appuyer sur OK pour passer en mode Live TV et regarder les chaînes de télévision.

## **Écran d'accueil**

Pour profiter des avantages de votre Google TV, l'installation de Google TV doit être effectuée à la place de l'installation de base de la télévision lors de la configuration initiale de votre téléviseur. Vous devez également être connecté à votre compte Google et votre téléviseur doit être connecté à Internet. Pour effectuer l'installation de Google TV après la configuration initiale, vous pouvez faire défiler l'écran vers le bas, mettre en surbrillance l'option Configurer Google TV et appuyer sur **OK**. Connectez le téléviseur à un réseau domestique possédant une connexion internet à haut débit. Consultez le **Réseau et Internet**, précisément les sections **Connexion à Internet** pour plus d'informations concernant la manière de connecter votre téléviseur à internet.

Le Menu d'accueil constitue le centre de votre téléviseur. Toute application peut être démarrée à partir du Menu d'accueil, passer à une chaîne TV, regarder un film ou ouvrir un périphérique connecté. Appuyez sur le bouton **Accueil** pour afficher l'Écran d'accueil. Vous pouvez également sélectionner l'option **Google TV Home** dans le menu **Entrées** pour passer à l'écran d'accueil. Pour ouvrir le menu **Entrées**, appuyez sur le bouton **Source** de la télécommande ou appuyez sur le bouton **Menu** de la télécommande lorsque le téléviseur est en mode TV en direct. Mettez en surbrillance l'option **Source** dans le menu des **options TV**, puis appuyez sur **OK**. En fonction de la configuration de votre téléviseur et du pays sélectionné lors de la configuration initiale, le Menu d'accueil pourrait présenter des éléments différents.

Mettez en surbrillance l'application **Live TV** et appuyez sur **OK** ou sur la touche **Quitter** de la télécommande pour passer en mode Live TV. Si la source a été précédemment réglée sur une option autre que **Antenne**, **Câble**, **Satellite**, ou **ATV**, appuyez sur le bouton **Source** et réglez et définissez une de ces options afin de regarder les chaînes TV en direct. Sélectionnez l'application **Multi Media Player** et appuyez sur **OK** pour parcourir les périphériques USB connectés et lire/afficher le contenu multimédia installé sur le téléviseur. Le son peut être diffusé par les haut-parleurs du téléviseur ou par les systèmes de haut-parleurs connectés au téléviseur.

#### **Écran d'accueil Google TV**

L'écran d'accueil sera organisé en plusieurs onglets. Les onglets **Accueil**, **Applications** et **Bibliothèque** seront disponibles. Les options disponibles sur ces onglets sont présentées dans des lignes. Pour naviguer dans les options de l'Écran d'accueil, utilisez les boutons de direction de la télécommande. Sélectionnez un onglet et une ligne puis placez la mise au point sur l'élément désiré de la ligne. Appuyez sur **OK** pour effectuer une sélection ou pour accéder à sous-menu.

Les outils de recherche se trouvent au coin supérieur gauche de l'écran d'ACCUEIL. Vous pouvez choisir d'initier une recherche soit en saisissant un mot à l'aide du clavier virtuel ou en essayant l'option de recherche vocale si votre télécommande possède un microphone intégré. Déplacez le curseur sur l'outil de recherche et appuyez sur OK ou appuyez simplement sur le bouton Microphone de la télécommande et parlez pour continuer.

En haut à droite de l'écran d'accueil, vous verrez le logo du compte actif, si vous vous êtes préalablement connecté à un compte Google.

Pour afficher le tableau de bord, appuyez sur la touche **Paramètres** ou maintenez enfoncée la touche **Accueil** de la télécommande ou appuyez consécutivement sur la touche directionnelle droite de l'écran d'accueil. Sur le tableau de bord, il y aura des options pour les comptes Google TV, l'économiseur d'écran et les options Paramètres, Entrées, Image et Notifications disponibles.

Pour naviguer sur Internet, vous aurez besoin d'une application de navigateur Internet. Faites une recherche sur l'écran d'accueil ou dans l'onglet **Apps**, trouvez un navigateur et téléchargez-le.

#### **Écran d'accueil Basic TV**

Les options disponibles à l'Écran d'accueil sont présentées dans des lignes. Pour naviguer dans les options de l'Écran d'accueil, utilisez les boutons de direction de la télécommande. Sélectionnez une ligne puis placez la mise au point sur l'élément désiré de la ligne. Appuyez sur le bouton **OK** pour effectuer une sélection ou pour accéder à sous-menu.

Pour afficher le tableau de bord, appuyez sur la touche **Paramètres** ou maintenez la touche **Accueil** de la télécommande enfoncée ou mettez en surbrillance l'élément Tableau de bord sur l'écran d'accueil et appuyez sur **OK**. Sur le tableau de bord, il y aura des options pour les comptes l'économiseur d'écran et les options **Paramètres, Entrées, Image et Notifications** disponibles.

## **Contenu du menu du mode TV en Direct**

Commencez par mettre le téléviseur en mode TV en direct, puis appuyez sur la touche **Menu** de la télécommande pour afficher les options du menu TV en direct. Pour passer en mode TV en direct, vous pouvez soit appuyer sur le bouton **Quitter**, soit mettre en surbrillance l'application **TV en direct** sur l'écran d'accueil et appuyer sur **OK**.

#### **Chaînes**

**Guide de programme :** Ouvrez le guide électronique des programmes. Reportez-vous à la section **Guide du Programme** pour obtenir des informations détaillées.

**Canal Export/Import :** Exportez les données de la liste des chaînes satellite de ce téléviseur vers un périphérique de stockage USB connecté, ou importez sur ce téléviseur des données précédemment exportées depuis un périphérique de stockage USB connecté. Les options **Exportation de Chaîne** et **Importation de Chaîne** seront disponibles. Connectez un périphérique de stockage USB (**\***) au téléviseur, sélectionnez l'option que vous souhaitez poursuivre et appuyez sur **OK**. L'option d'**Exportation/Importation de Chaînes** ne sera pas disponible si la source d'entrée n'est pas réglée sur **Satellite**.

*(\*) Le périphérique de stockage USB doit être formaté avec le système de fichiers FAT32.*

**Chaîne:** Ouvrez le menu **Chaînes**. Vous pouvez utiliser les options de ce Menu pour rechercher des chaînes de diffusion. Reportez-vous à la section **Chaîne** pour plus d'informations.

**Gestion des chaînes de télévision :** Vous pouvez modifier les chaînes et la liste des chaînes à l'aide des options de ce menu.

Les options disponibles peuvent changer ou le menu peut devenir inactif selon la source d'entrée sélectionnée, l'opérateur et si l'installation du canal est terminée.

#### **Source d'entrée - Antenne**

**Saut de Chaîne :** Réglez les chaînes à sauter lorsque vous parcourez les chaînes à l'aide des boutons **Programme +/-** de la télécommande. Mettez les chaînes souhaitées de la liste en surbrillance et appuyez sur **OK** pour les sélectionner/désélectionner.

**Changer de Chaînes :** Modifiez les positions des deux chaînes sélectionnées dans la liste des chaînes. Mettez les chaînes souhaitées de la liste en surbrillance et appuyez sur **OK** pour les sélectionner. Lorsque la deuxième chaîne est sélectionnée, elle est remplacée par la première chaîne sélectionnée. Vous pouvez appuyer sur la touche **jaune** et saisir le numéro de la chaîne que vous souhaitez sélectionner. Mettez ensuite en surbrillance **OK** et appuyez sur **OK** pour se rendre sur cette chaîne Vous devriez peut-être régler l'option **LCN** dans le menu **Chaînes>Chaînes>Antenne** sur **Arrêt** afin d'activer cette fonction..

**Déplacer la Chaîne :** Déplacez une chaîne à la position d'une autre chaîne. Mettez en surbrillance la chaîne que vous voulez déplacer et appuyez sur **OK** pour la sélectionner. Faites ensuite la même chose pour une deuxième chaîne. Lorsque la deuxième chaîne est sélectionnée, vous pouvez appuyer sur le bouton **bleu** et la première chaîne sélectionnée sera déplacée vers la position de cette chaîne. Lorsque la fenêtre de dialogue de confirmation s'affiche, sélectionnez **Continuer**, puis appuyez sur **OK** pour continuer. Vous pouvez appuyer sur la touche **jaune** et saisir le numéro de la chaîne que vous souhaitez sélectionner. Mettez ensuite en surbrillance **OK** et appuyez sur **OK** pour se rendre sur cette chaîne Vous devriez peut-être régler l'option **LCN** dans le menu **Chaînes>Chaînes>Antenne** sur **Arrêt** afin d'activer cette fonction..

**Modification de Chaîne:** Modifiez des chaînes dans la liste de chaînes. Modifiez le nom et le numéro du canal sélectionné (\*) et affichez les informations relatives au **Nom du réseau**, au **Type de chaîne** et à la **Fréquence** de ce canal, si elles sont disponibles. Selon la chaîne, d'autres options peuvent également être éditées. Appuyez sur **OK** ou sur le bouton **jaune** pour modifier la chaîne sélectionnée. Vous pouvez appuyer sur le bouton **Bleu** pour supprimer la chaîne en surbrillance.

*(\*) Le numéro du canal sélectionné ne devrait pas être utilisé pour un autre canal dans la liste des chaînes. Vous devrez peut-être régler l'option LCN sur Désactivé pour changer le numéro du canal.*

**Supprimer une chaîne :** Mettez les chaînes souhaitées de la liste en surbrillance et appuyez sur **OK** ou le bouton **jaune** pour les sélectionner/désélectionner. Vous pouvez appuyer sur le bouton **Bleu** pour supprimer la ou les chaîne (s) sélectionnée(s) Lorsque la fenêtre de dialogue de confirmation s'affiche, sélectionnez **Continuer**, puis appuyez sur **OK** pour continuer.

**Annuler la liste des chaînes :** Supprimer toutes les chaînes dans la liste des chaînes. Une boîte de dialogue s'affiche pour confirmation. Mettez en surbrillance **Continuer** et appuyez sur **OK** pour continuer. Sélectionnez **Annuler** et appuyez sur **OK** pour annuler.

#### **Source d'entrée - Câble**

**Saut de Chaîne :** Réglez les chaînes à sauter lorsque vous parcourez les chaînes à l'aide des boutons **Programme +/-** de la télécommande. Mettez les chaînes souhaitées de la liste en surbrillance et appuyez sur **OK** pour les sélectionner/désélectionner.

**Changer de Chaînes :** Modifiez les positions des deux chaînes sélectionnées dans la liste des chaînes. Mettez les chaînes souhaitées de la liste en surbrillance et appuyez sur **OK** pour les sélectionner. Lorsque la deuxième chaîne est sélectionnée, elle est remplacée par la première chaîne sélectionnée. Vous pouvez appuyer sur la touche **jaune** et saisir le numéro de la chaîne que vous souhaitez sélectionner. Mettez ensuite en surbrillance **OK** et appuyez sur **OK** pour se rendre sur cette chaîne Vous devriez peut-être régler l'option **LCN** dans le menu **Chaînes>Chaînes>Câble** à **Arrêt** afin d'activer cette fonction..

**Déplacer la Chaîne :** Déplacez une chaîne à la position d'une autre chaîne. Mettez en surbrillance la chaîne que vous voulez déplacer et appuyez sur **OK** pour la sélectionner. Faites ensuite la même chose pour une deuxième chaîne. Lorsque la deuxième chaîne est sélectionnée, vous pouvez appuyer sur le bouton **bleu** et la première chaîne sélectionnée sera déplacée vers la position de cette chaîne. Lorsque la fenêtre de dialogue de confirmation s'affiche, sélectionnez **Continuer**, puis appuyez sur **OK** pour continuer. Vous pouvez appuyer sur la touche **jaune** et saisir le numéro de la chaîne que vous souhaitez sélectionner. Mettez ensuite en surbrillance **OK** et appuyez sur **OK** pour se rendre sur cette chaîne Vous devriez peut-être régler l'option **LCN** dans le menu **Chaînes>Chaînes>Câble** à **Arrêt** afin d'activer cette fonction..

**Modification de Chaîne:** Modifiez des chaînes dans la liste de chaînes. Modifiez le nom et le numéro **(\*)** de la chaîne sélectionnée et affichez le **Nom du réseau**, le **Type de canal**, la **Fréquence**, la **Modulation** et le **Débit de symbole** relatifs à ce canal. Selon la chaîne, d'autres options peuvent également être éditées. Appuyez sur **OK** ou sur le bouton **jaune** pour modifier la chaîne sélectionnée. Vous pouvez appuyer sur le bouton **Bleu** pour supprimer la chaîne en surbrillance.

*(\*) Le numéro du canal sélectionné ne devrait pas être utilisé pour un autre canal dans la liste des chaînes. Vous devrez peut-être régler l'option LCN sur Désactivé pour changer le numéro du canal.*

**Supprimer une chaîne :** Mettez les chaînes souhaitées de la liste en surbrillance et appuyez sur **OK** ou le bouton **jaune** pour les sélectionner/désélectionner. Vous pouvez appuyer sur le bouton **Bleu** pour supprimer la ou les chaîne (s) sélectionnée(s) Lorsque la fenêtre de dialogue de confirmation s'affiche, sélectionnez **Continuer**, puis appuyez sur **OK** pour continuer.

**Annuler la liste des chaînes :** Supprimer toutes les chaînes dans la liste des chaînes. Une boîte de dialogue s'affiche pour confirmation. Mettez en surbrillance **Continuer** et appuyez sur **OK** pour continuer. Sélectionnez **Annuler** et appuyez sur **OK** pour annuler.

#### **Source d'entrée - Satellite**

**Saut de Chaîne :** Réglez les chaînes à sauter lorsque vous parcourez les chaînes à l'aide des boutons **Programme +/-** de la télécommande. Mettez les chaînes souhaitées de la liste en surbrillance et appuyez sur **OK** pour les sélectionner/désélectionner.

**Changer de Chaînes :** Modifiez les positions des deux chaînes sélectionnées dans la liste des chaînes. Mettez les chaînes souhaitées de la liste en surbrillance et appuyez sur **OK** pour les sélectionner. Lorsque la deuxième chaîne est sélectionnée, elle est remplacée par la première chaîne sélectionnée. Vous pouvez appuyer sur la touche **jaune** et saisir le numéro de la chaîne que vous souhaitez sélectionner. Mettez ensuite en surbrillance **OK** et appuyez sur **OK** pour se rendre sur cette chaîne

**Déplacer la Chaîne :** Déplacez une chaîne à la position d'une autre chaîne. Mettez en surbrillance la chaîne que vous voulez déplacer et appuyez sur **OK** pour la sélectionner. Faites ensuite la même chose pour une deuxième chaîne. Lorsque la deuxième chaîne est sélectionnée, vous pouvez appuyer sur le bouton **bleu** et la première chaîne sélectionnée sera déplacée vers la position de cette chaîne. Lorsque la fenêtre de dialogue de confirmation s'affiche, sélectionnez **Continuer**, puis appuyez sur **OK** pour continuer. Vous pouvez appuyer sur la touche **jaune** et saisir le numéro de la chaîne que vous souhaitez sélectionner. Mettez ensuite en surbrillance **OK** et appuyez sur **OK** pour se rendre sur cette chaîne

**Modification de Chaîne:** Modifiez des chaînes dans la liste de chaînes. Modifiez le nom et le numéro de chaîne **(\*)** de la chaîne sélectionnée et affichez le **Nom de Réseau**, le **Numéro de Chaîne**, le **Type de Chaîne** et les informations de **Fréquence** liées à cette chaîne

si elles sont disponibles. Selon la chaîne, d'autres options peuvent également être éditées. Appuyez sur **OK** ou sur le bouton **jaune** pour modifier la chaîne sélectionnée. Vous pouvez appuyer sur le bouton **Bleu** pour supprimer la chaîne en surbrillance.

*(\*) Le numéro du canal sélectionné ne devrait pas être utilisé pour un autre canal dans la liste des chaînes.* 

**Supprimer une chaîne :** Mettez les chaînes souhaitées de la liste en surbrillance et appuyez sur **OK** ou le bouton **jaune** pour les sélectionner/désélectionner. Vous pouvez appuyer sur le bouton **Bleu** pour supprimer la ou les chaîne (s) sélectionnée(s) Lorsque la fenêtre de dialogue de confirmation s'affiche, sélectionnez **Continuer**, puis appuyez sur **OK** pour continuer.

**Annuler la liste des chaînes :** Supprimer toutes les chaînes dans la liste des chaînes. Une boîte de dialogue s'affiche pour confirmation. Mettez en surbrillance **Continuer** et appuyez sur **OK** pour continuer. Sélectionnez **Annuler** et appuyez sur **OK** pour annuler.

#### **Source d'entrée - ATV**

**Saut de Chaîne :** Réglez les chaînes à sauter lorsque vous parcourez les chaînes à l'aide des boutons **Programme +/-** de la télécommande. Mettez les chaînes souhaitées de la liste en surbrillance et appuyez sur **OK** pour les sélectionner/désélectionner.

**Changer de Chaînes :** Modifiez les positions des deux chaînes sélectionnées dans la liste des chaînes. Mettez les chaînes souhaitées de la liste en surbrillance et appuyez sur **OK** pour les sélectionner. Lorsque la deuxième chaîne est sélectionnée, elle est remplacée par la première chaîne sélectionnée. Vous pouvez appuyer sur la touche **jaune** et saisir le numéro de la chaîne que vous souhaitez sélectionner. Mettez ensuite en surbrillance **OK** et appuyez sur **OK** pour se rendre sur cette chaîne

**Déplacer la Chaîne :** Déplacez une chaîne à la position d'une autre chaîne. Mettez en surbrillance la chaîne que vous voulez déplacer et appuyez sur **OK** pour la sélectionner. Faites ensuite la même chose pour une deuxième chaîne. Lorsque la deuxième chaîne est sélectionnée, vous pouvez appuyer sur le bouton **bleu** et la première chaîne sélectionnée sera déplacée vers la position de cette chaîne. Lorsque la fenêtre de dialogue de confirmation s'affiche, sélectionnez **Continuer**, puis appuyez sur **OK** pour continuer. Vous pouvez appuyer sur la touche **jaune** et saisir le numéro de la chaîne que vous souhaitez sélectionner. Mettez ensuite en surbrillance **OK** et appuyez sur **OK** pour se rendre sur cette chaîne

**Modification de Chaîne:** Modifiez des chaînes dans la liste de chaînes. Modifiez le numéro de canal (\*), le nom, la fréquence, le système de couleurs et le système sonore du canal sélectionné et affichez les informations relatives **au nom du réseau et au type de canal** de ce canal, si elles sont disponibles. Appuyez sur **OK** ou sur le bouton **jaune** pour modifier la chaîne sélectionnée. Vous pouvez appuyer sur le bouton **Bleu** pour supprimer la chaîne en surbrillance.

*(\*) Le numéro du canal sélectionné ne devrait pas être utilisé pour un autre canal dans la liste des chaînes.*

**Supprimer une chaîne :** Mettez les chaînes souhaitées de la liste en surbrillance et appuyez sur **OK** ou le bouton **jaune** pour les sélectionner/désélectionner. Vous pouvez appuyer sur le bouton **Bleu** pour supprimer la ou les chaîne (s) sélectionnée(s) Lorsque la fenêtre de dialogue de confirmation s'affiche, sélectionnez **Continuer**, puis appuyez sur **OK** pour continuer.

**Réglage fin des chaînes analogiques :** Sélectionnez le canal que vous souhaitez ajuster dans la liste et appuyez sur **OK**. Changez ensuite la fréquence à l'aide des boutons directionnels gauche/droite pour trouver la réception optimale. Appuyez sur le bouton Back/ Return pour enregistrer et quitter. Lorsque la fenêtre de dialogue de confirmation s'affiche, sélectionnez **OUI**, puis appuyez sur **OK** pour continuer.

**Annuler la liste des chaînes :** Supprimer toutes les chaînes dans la liste des chaînes. Une boîte de dialogue s'affiche pour confirmation. Mettez en surbrillance **Continuer** et appuyez sur **OK** pour continuer. Sélectionnez **Annuler** et appuyez sur **OK** pour annuler.

## **Options TV**

**Source :** Affiche la liste des sources d'entrée. Sélectionnez la source désirée et appuyez sur **OK** pour passer à cette source.

**Image :** Ouvrez le menu **Image**. Référez-vous à la section **Affichage & Son** pour des informations plus détaillées.

**Écran :** Définissez le format de l'image. Sélectionnez l'une des options prédéfinies en fonction de vos préférences.

**Audio :** Ouvrez le menu **Son**. Référez-vous à la section **Affichage & Son** pour des informations plus détaillées.

**Alimentation :** Vérifiez les options du menu **Alimentation et énergie** dans le menu **Paramètres>Système** pour des paramètres d'alimentation supplémentaires. Ce menu a les mêmes options que dans le menu **Alimentation et énergie > Alimentation**.

**Minuteur de mise en veille :** Définissez une période après laquelle vous voulez que votre téléviseur passe automatiquement en mode veille. Réglez sur **Désactiver** pour désactiver.

**Image éteinte :** Sélectionnez cette option et appuyez sur **OK** pour éteindre l'écran. Appuyez sur une touche de la télécommande ou du téléviseur pour rallumer l'écran. Notez que vous ne pouvez pas allumer l'écran via les boutons **Volume +/-**, **Muet** et **Veille**. Ces boutons fonctionnent normalement.

**Veille Automatique :** Définissez une période d'inactivité après laquelle vous voulez que votre téléviseur passe automatiquement en mode veille. **Les options 4 Heures**, **6 Heures** et **8 Heures** sont disponibles. Réglé sur **Jamais** pour désactiver.

#### **Contrôle parental**

*(\*) Pour accéder à ce menu, il faut d'abord entrer le code PIN. Entrez le code PIN que vous avez défini pendant la première installation initiale. Si vous avez modifié le code PIN après la configuration initiale, utilisez ce code. Si vous n'avez pas défini de code PIN lors de la configuration initiale, vous pouvez utiliser le code PIN par défaut. Le code PIN par défaut est 1234. Compte tenu du pays sélectionné, certaines options du menu ne seront pas disponibles lors de la configuration initiale. Le contenu de ce menu peut ne pas s'afficher si l'installation des chaînes n'est pas terminée et si aucune chaîne n'est installée.*

**Chaînes Bloquées:** Sélectionner la/les chaîne/s à verrouiller dans la liste des chaînes. Sélectionner une chaîne et appuyer sur **OK** pour sélectionner/ désélectionner. Pour regarder une chaîne verrouillée, un PIN doit d'abord être saisi.

**Restrictions du Programme :** Verrouillez les programmes en fonction des informations liées à la classification par âge diffusées à l'écran. Vous pouvez activer ou désactiver les restrictions, définir des systèmes d'évaluation, des limites d'âge et bloquer les programmes non évalués en utilisant les options de ce menu.

**Entrées Bloquées:** Verrouillez l'accès au contenu de source d'entrées sélectionné. Mettez en surbrillance l'option d'entrée souhaitée et appuyez sur **OK** pour sélectionner/désélectionner. Pour passer à une source d'entrée bloquée, il faut d'abord entrer le PIN.

**Modifier PIN:** Changez le code PIN que vous avez défini pendant la première installation initiale. Sélectionnez cette option et appuyez sur **OK**. Vous devrez d'abord entrer le PIN actuel. L'écran de saisie du nouveau PIN s'affiche Saisissez deux fois le nouveau PIN pour confirmer.

**Carte CI :**Afficher les options disponibles du menu de la Carte CI Cet élément peut ne pas être disponible en fonction du réglage de la source d'entrée.

#### **Options Avancées**

Les options de ce menu peuvent changer et/ ou apparaître en grisé selon la source d'entrée sélectionnée.

#### **"Audio"**

**Langue audio :** Définissez votre préférence linguistique pour l'audio. Cet élément peut ne pas être disponible en fonction du réglage de la source d'entrée.

**Deuxième langue audio :** Définissez l'une des options de langue listée comme deuxième langue audio préférée.

**Bandes sonores :** Définissez votre préférence de suivi des pistes sonores, le cas échéant.

**Type audio :** Définissez vos préférences en matière de type d'audio.

**Déficients Visuels :** Définissez l'option du **Type d'audio** comme **Description audio** pour activer cette option. Les chaînes de télévision numériques peuvent diffuser des commentaires audios spéciaux décrivant à l'écran l'action, le langage corporel, les expressions et les mouvements des personnes ayant une déficience visuelle.

**Haut-parleur:** Activez cette option lorsque vous souhaitez écouter le commentaire audio via les haut-parleurs du téléviseur.

**Écouteur** : Activez cette option lorsque vous souhaitez acheminer le son du commentaire audio vers la sortie casque du téléviseur.

**Volume :** Réglez le niveau de volume du commentaire audio.

**Panoramique et atténuation :** Activez cette option lorsque vous souhaitez écouter le commentaire audio plus clairement, quand il est disponible par diffusion.

**Audio pour les déficients Visuels :** Définissez votre préférence audio pour les déficients visuels. Les options sont disponibles en fonction de la diffusion sélectionnée.

**Contrôle du Fader :** Ajustez l'équilibre du volume entre l'audio principal du téléviseur (**Main**) et le commentaire audio (**AD**).

#### **Sous-titre**

**Sous-Titres Analogiques:** Réglez cette option **Désactiver**, **Activer** ou **Muet**. Si l'option **Muet** est sélectionnée, le sous-titre analogique sera affiché à l'écran et les haut-parleurs seront désactivés simultanément.

**Sous-titres numériques :** Réglez cette option sur **Désactivé** ou **Activé**.

**Suivis de sous-titres :** Définissez votre préférence de suivi des sous-titres, le cas échéant.

**Langue des sous-titres numériques :** Définissez l'une des options de langue listée comme première langue de sous-titre préférée.

**Deuxième langue des sous-titres numériques :** Définissez l'une des options de langue listée comme seconde langue de sous-titre préférée. Si la langue choisie dans Option de **Langue du Sous-titre Digital** n'est pas disponible, les soustitres s'afficheront dans ladite langue.

**Type de Sous-Titre :** Réglez cette option sur **Normal** ou **Malentendants**. Une fois activé, l'option **Malentendants** fourni des services de sous-titrage aux téléspectateurs sourds

ou malentendants avec des descriptions supplémentaires.

#### **Télétexte**

**Langue Télétexte digital** Définissez la langue télétexte pour les diffusions digitales.

**Langue de la page de décodage** Définissez la langue de la page de décodage pour l'affichage télétexte.

**Blue Mute :** Activez ou désactivez cette fonction selon vos préférences. Lorsqu'il est allumé, l'arrièreplan bleu s'affiche à l'écran lorsqu'aucun signal n'est disponible.

**Pas d'arrêt automatique du signal :** Réglez le comportement du téléviseur lorsqu'aucun signal n'est détecté à partir de la source d'entrée actuellement réglée. Définissez un délai après lequel vous voulez que votre téléviseur s'éteigne automatiquement ou qu'il soit réglé sur **Off** pour être désactivé.

**Chaîne par défaut :** Définissez vos préférences de chaîne de démarrage par défaut. Lorsque le **Mode de Sélection** est réglé sur **Sélection de l'Utilisateur**, l'option **Afficher les Chaînes** devient disponible. Mettez en surbrillance et appuyez sur **OK** pour voir la liste des chaînes. Mettez une chaîne en surbrillance et appuyez sur **OK** pour faire une sélection. La chaîne sélectionnée s'affiche à chaque fois que le téléviseur est remis sous tension à partir d'un mode veille rapide. Si le **Mode de sélection** est réglé sur **Dernier État**, la dernière chaîne regardée s'affiche.

#### **Paramètres de HBBTV**

**Support HBBTV :** Activez ou désactivez la fonction HBBTV.

**Ne pas suivre :** Définissez vos préférences concernant le comportement de suivi pour les services HBBTV

**Paramètres des Cookies :** Définissez votre préférence de paramétrage de cookie pour les services HBBTV.

**Stockage Persistant :** Activez ou désactivez la fonction Stockage Persistant. S'ils sont activés, les cookies seront stockés avec une date d'expiration dans la mémoire permanente du téléviseur.

**Bloquer le Suivi des Sites :** Activez ou désactivez la fonction Bloquer les Sites de Suivi.

**ID de l'appareil :** Activez ou désactivez la fonction ID de l'Appareil.

**Réinitialiser l\'ID de l\'appareil** Réinitialisez l'ID de l'appareil pour les services HBBTV. Le dialogue de confirmation s'affichera. Appuyez sur **OK** pour continuer, **Retour** pour annuler.

**Clé BISS : Le message «** Cliquer pour ajouter la clé Biss **» s'affiche.** Appuyez sur **OK** pour ajouter une clé Biss. **Il sera possible de régler les paramètres Fréquence**, **Débit de symbole (Ksym/s)**, **Polarisation**, **ID de programme** et Touches CW. Une fois les réglages terminés, sélectionnez **Enregistrer** la clé et appuyez sur **OK** pour enregistrer la clé Biss et l'ajouter. Cette option ne sera pas disponible si la source d'entrée n'est pas réglée sur **Satellite**. Les options disponibles varieront selon le pays sélectionné lors du processus de configuration initial.

**Information sur le Système :** Affiche des informations système détaillées sur le canal actuel telles que le **Niveau du Signal**, **la Qualité du Signal**, la **Fréquence**, etc.

**Licences Open source :** Affiche les informations de licence du Logiciel Libre.

#### **Enregistrement**

**Liste d'enregistrement :** Les enregistrements seront affichés s'ils sont disponibles. Mettez en surbrillance un enregistrement de votre choix et appuyez sur le bouton **Jaune** pour le supprimer ou appuyez sur le bouton **Bleu** pour afficher des informations détaillées. Vous pouvez utiliser les boutons **Rouge** et **Vert** pour faire défiler la page vers le haut et vers le bas.

**Informations sur l'appareil :** Les périphériques de stockage USB connectés s'affichent. Sélectionnez l'appareil de votre choix et appuyez sur **OK** pour afficher les options disponibles.

**Régler le décalage horaire :** Marquez le périphérique de stockage USB sélectionné ou une partition sur celui-ci pour l'enregistrement par décalage horaire.

**Régler PVR :** Marquez le périphérique de stockage USB sélectionné ou une partition sur celui-ci pour le PVR.

**Format :** Formatez le périphérique de stockage USB sélectionné. Reportez-vous à la section **Enregistrement USB** pour plus d'informations.

**Test de Vitesse :** Démarrez un test de vitesse pour le périphérique de stockage USB sélectionné. Le résultat du test sera affiché une fois terminé.

**Liste des programmations :** Ajoutez des rappels ou enregistrez des minuteries à l'aide du menu **Liste de Programme**.

**Mode de contrôle du direct** Activez ou désactivez la fonction d'enregistrement avec décalage temporel. Reportez-vous à la section **Enregistrement USB** pour plus d'informations.

## **Réglages**

Vous pouvez accéder au menu **Paramètres** à partir de l'écran d'accueil ou du menu des **options TV** en Mode TV en direct. Pour afficher le tableau de bord, appuyez sur la touche **Paramètres** ou maintenez enfoncée la touche **Accueil** de la télécommande ou appuyez consécutivement sur la touche directionnelle droite de l'écran d'accueil. Si l'installation du téléviseur de base est effectuée lors de la configuration initiale, mettez en surbrillance l'élément Tableau de bord sur l'écran d'accueil et appuyez sur **OK**.

Vous pouvez utiliser les boutons directionnels de droite et de gauche, le bouton **OK** et le bouton **Retour** pour naviguer dans l'arborescence des menus.

#### **Chaînes et entrées**

Le contenu de ce menu peut changer selon la source d'entrée sélectionnée et selon que l'installation des chaînes est terminée ou non.

#### **Chaînes**

#### **Analogique**

**Recherche de Chaînes:** Lancez une recherche de chaînes analogiques. **Vous pouvez appuyer sur OK ou le bouton Précédent**/Retour pour annuler la recherche. Ensuite, appuyez sur **OK** ou **Précédent / Retour** à nouveau pour quitter. Les chaînes déjà trouvées sont enregistrées dans la liste des chaînes.

**Analyse de mise à jour :** Recherche des mises à jour. Les chaînes précédemment ajoutées ne sont pas supprimées, mais les nouvelles chaînes trouvées sont enregistrées dans la liste des chaînes. **Vous pouvez appuyer sur OK ou le bouton Précédent**/Retour pour annuler la recherche. Ensuite, appuyez sur **OK** ou **Précédent / Retour** à nouveau pour quitter.

**Scan manuel analogique :** Lancez une recherche de chaînes manuellement. Premièrement, saisissez la fréquence de départ de la recherche. **Sélectionnez ensuite la direction de numérisation et appuyez sur** OK ou sur la touche directionnelle droite pour lancer la numérisation. Les chaînes trouvées sont enregistrées dans la liste des chaînes. **Vous pouvez appuyer sur le bouton** Précédent/Retour pour annuler la recherche. Ensuite, appuyez à nouveau sur le bouton **Précédent/Retour** ou mettez en surbrillance **Terminer** et appuyez sur **OK** pour quitter.

#### **Antenne**

**Recherche de Chaînes:** Lance une recherche de chaînes numériques terrestres. **Vous pouvez appuyer sur OK ou le bouton Précédent**/Retour pour annuler la recherche. Ensuite, appuyez sur **OK** ou **Précédent / Retour** à nouveau pour quitter.

Les chaînes déjà trouvées sont enregistrées dans la liste des chaînes.

**Analyse de mise à jour :** Recherche des mises à jour. Les chaînes précédemment ajoutées ne sont pas supprimées, mais les nouvelles chaînes trouvées sont enregistrées dans la liste des chaînes. **Vous pouvez appuyer sur OK ou le bouton Précédent**/Retour pour annuler la recherche. Ensuite, appuyez sur **OK** ou **Précédent / Retour** à nouveau pour quitter.

**Recherche de RF unique** Sélectionnez l'option de la **Chaîne RF** à l'aide des boutons de direction Droite/Gauche. Le **Niveau du Signal** et la **Qualité du Signal** de la chaîne sélectionnée s'affichent. Appuyez sur **OK** pour lancer la recherche de la chaîne RF sélectionnée. Les chaînes trouvées sont enregistrées dans la liste des chaînes. **Vous pouvez appuyer sur le bouton** Précédent/Retour pour annuler la recherche. Ensuite, appuyez à nouveau sur le bouton **Précédent/Retour** ou mettez en surbrillance **Terminer** et appuyez sur **OK** pour quitter.

**Mise à Jour Manuelle du Service :** Lancez une mise à jour de service manuellement. **Vous pouvez appuyer sur OK ou le bouton Précédent**/Retour pour annuler la recherche. Ensuite, appuyez sur **OK** ou **Précédent / Retour** à nouveau pour quitter.

**LCN :** Définissez votre préférence pour LCN. LCN est le système du numéro de chaîne logique qui sélectionne des émissions disponibles, conformément à une séquence de chaînes reconnaissables (si disponible).

**Type de Balayage des Chaînes :** Définissez votre préférence de type de balayage.

**Type de magasin de chaînes :** Définissez votre préférence pour le type de magasin.

**Sélection du Réseau Favori :** Sélectionnez votre réseau préféré. Cette option de menu est active lorsque plus d'un réseau est disponible.

#### **Câble**

**Recherche de Chaînes:** Lancez une recherche de chaînes câblées numériques. Les options d'opérateur s'affichent, si disponible. Sélectionnez la langue souhaitée et appuyez sur **OK**. Les options **Mode Recherche, Fréquence et ID de réseau** peuvent être disponibles. Les options peuvent varier en fonction de l'opérateur et des sélections du **Mode Recherche**. Définissez le **Mode de Balayage** sur **Plein** si vous ne savez pas comment configurer d'autres options. **Sélectionnez** Recherche**, puis appuyez sur** OK ou la touche de direction Droit pour lancer la recherche. **Vous pouvez appuyer sur le bouton** Précédent/Retour pour annuler la recherche. Les chaînes déjà trouvées sont enregistrées dans la liste des chaînes.

**Recherche de RF unique** Saisissez la valeur **Fréquence**. Le **Niveau du Signal** et la **Qualité du Signal** de la **Fréquence** sélectionnée s'affichent. **Mettez en surbrillance** l'option Recherche **puis appuyez sur** OK ou la touche de direction Droit pour lancer la numérisation. La chaîne trouvée est enregistrée dans la liste des chaînes.

**LCN :** Définissez votre préférence pour LCN. LCN est le système du numéro de chaîne logique qui sélectionne des émissions disponibles, conformément à une séquence de chaînes reconnaissables (si disponible).

**Type de Balayage des Chaînes :** Définissez votre préférence de type de balayage.

**Type de magasin de chaînes :** Définissez votre préférence pour le type de magasin.

**Sélection du Réseau Favori :** Sélectionnez votre réseau préféré. Cette option de menu est active lorsque plus d'un réseau est disponible. Cette option peut ne pas être disponible selon le pays sélectionné lors du processus de configuration initial.

#### **Satellite**

**Mode d'Installation de Chaîne :** Réglez cette option sur **Satellite préféré** ou **Satellite général**. La liste des chaînes change aussi en fonction de l'option sélectionnée ici. Afin de pouvoir regarder les chaînes sur le satellite de votre choix, cette option doit être sélectionnée en conséquence. Pour ce faire, réglez sur Satellite **préféré** pour regarder les chaînes de l'opérateur, si vous avez effectué une installation de ce dernier. Réglez sur Satellite **général** pour regarder d'autres chaînes satellitaires, si vous avez effectué une installation normale.

**Nouvelle Recherche de Satellite:** Lancez une recherche de satellite en commençant par l'écran de sélection de l'antenne. Lorsque cette option de recherche est préférée, certaines configurations de recherche ne sont pas disponibles et les préférences que vous avez définies lors de la configuration initiale peuvent ne pas être modifiées.

Pour le mode d'installation de la chaîne **Satellite Générale**, l'option **Scan SatcoDX** peut également être disponible ici. Pour l'installation standard, sélectionnez **Recherche normale**. Pour l'installation SatcoDX, sélectionnez **SatcoDX Scan** et copiez le fichier sdx correspondant dans le répertoire racine de la clé USB et connectez-le à votre téléviseur. Mettez cette option en surbrillance et appuyez sur **OK** ou sur la touche directionnelle droite. L'option de **téléchargement SatcoDX** sera mise en surbrillance, appuyez sur **OK** ou sur le boutons de direction droite pour continuer. Sélectionnez le fichier sdx de la clé USB connectée et appuyez sur **OK**. L'écran de sélection du satellite sera

affiché. Le statut de la première option de satellite apparaîtra comme "**Activé**". Mettez en surbrillance cette option satellite et appuyez sur **OK**. Réglez les paramètres correspondant à votre système et au bon satellite, puis appuyez sur la touche **Précédent/ Retour** pour revenir à l'écran de sélection du satellite. Sélectionnez **Suivant** appuyez sur **OK** pour procéder à l'installation de la liste des chaînes SatcoDX. Si le satellite sélectionné n'est pas correct pour l'installation de SatcoDX, un dialogue d'avertissement sera affiché à l'écran. Le ou les satellites qui peuvent être sélectionnés seront indiqués. Appuyez sur **OK** pour fermer le dialogue et appuyez sur **OK** ou **Précédent/Retour** pour revenir à l'écran de sélection des satellites. Réglez ensuite le satellite en conséquence.

**Ajout de Satellite:** Ajoutez le ou les satellites sur lesquels vous souhaitez effectuer une recherche de chaîne. Cette option de menu sera active si le **Mode d'installation de la chaîne** est réglé sur **Satellite Général**.

**Mise à Jour de Satellite:** Recherchez toutes les mises à jour en répétant la recherche précédente avec les mêmes paramètres. Vous pouvez également configurer ces paramètres avant la recherche. En fonction des paramètres **Mode d'installation de Chaîne**, cette option peut ne pas être disponible ou être nommée différemment selon les services disponibles. Sélectionnez le satellite et appuyez sur **OK** pour configurer ses paramètres. Ensuite , appuyez sur le bouton **Précédent/Retour** pour revenir à l'écran de sélection du satellite. Sélectionnez **Suivant** et appuyez sur **OK** pour continuer.

**Réglage Manuel de Satellite :** Lancez une recherche de satellite manuelle. Sélectionnez le satellite et appuyez sur **OK** pour configurer ses paramètres. Puis sélectionnez **Suivant** et appuyez sur **OK** pour continuer.

**Sélection du Réseau Favori :** Sélectionnez votre réseau préféré. Cette option de menu est active lorsque plus d'un réseau est disponible. Cette option peut ne pas être disponible selon le pays sélectionné lors du processus de configuration initial.

**Mise À Jour Automatique de la Chaîne :** Activez ou désactivez la fonction de mise à jour automatique des chaînes.

**Message de Mise À Jour de la Chaîne :** Activez ou désactivez la fonction de message de mise à jour de la chaîne.

*Remarque : Les options peuvent ne pas être disponibles et apparaissent en grisé selon la sélection de l'opérateur et les paramètres relatifs à l'opérateur.*

#### **Entrées**

Affiche ou masque un terminal d'entrée, change le nom d'un terminal d'entrée, configure les options de la fonction HDMI CEC (Contrôle Électronique du Consommateur) et affiche la liste des appareils CEC.

#### **Affichage & Son**

#### **Image**

**Mode Image :** Réglez le mode d'image selon vos préférences ou exigences. Le mode Image peut être réglé sur l'une de ces options : **Standard**, **Vif**, **Sport**, **Film** et **Jeu**.

*Modes Dolby Vision : Si le contenu Dolby Vision est détecté, les options de modes image Dolby Vision Bright*, *Dolby Vision Dark et Dolby Vision Vivid sont disponibles à la place des autres modes image.*

Les paramètres **Rétroéclairage**, **Luminosité**, **Contraste**, **Couleur**, **Teinte**, **Netteté** sont réglés en fonction du mode d'image sélectionné.

**Économie d'énergie :** Définissez vos préférences en matière d'économie d'énergie. Les options **Désactivé**, **Bas** et **Milieu** seront disponibles.

**Luminosité OLED:** Si l'option **Économie d'Énergie** est réglée sur **Désactivé**, cette option sera réglable manuellement. Mettez en surbrillance et utilisez les boutons directionnels gauche/droite pour ajuster.

**Luminosité :** Réglez la valeur de luminosité de l'écran.

**Contraste :** Réglez la valeur de contraste de l'écran.

**Couleur :** Ajustez la valeur de saturation des couleurs de l'écran.

**TEINTE:** Réglez la valeur de teinte de l'écran.

**Netteté :** Réglez la valeur de netteté des objets affichés à l'écran.

#### **Paramètres Avancés**

**Température de couleur :** Réglez votre température de couleur préférée. Les options **Utilisateur**, **Cool**, **Standard** et **Chaud** seront disponibles. Vous pouvez ajuster manuellement les valeurs de gain du rouge, du vert et du bleu. Si l'une de ces valeurs est modifiée manuellement, l'option **Température de Couleur** devient **Utilisateur**, si elle n'est pas déjà définie comme **Utilisateur**.

**Notifications Dolby Vision :** Définissez votre préférence d'apparence de notification pour le contenu Dolby Vision. Lorsqu'il est activé, le logo Dolby Vision s'affiche à l'écran lorsque le contenu Dolby Vision est détecté.

**DNR :** La Réduction Dynamique du Bruit (DNR) est le processus de suppression du bruit du signal numérique ou analogique. Réglez votre préférence DNR sur **Faible**, **Moyen**, **Fort**, **Auto** ou désactivez-la en la réglant sur **Désactivé**.

**MPEG NR :** La Réduction du Bruit MPEG nettoie les bruits de blocs autour des contours et les bruits de fond. Réglez votre préférence MPEG NR sur **Faible**, **Moyen**, **Fort**, ou désactivez-la en la réglant sur **Désactivé**.

**Max Vivid :** Manipule le contraste et la perception des couleurs, convertit essentiellement une image à gamme dynamique standard en une image à gamme dynamique élevée. Définir comme **Activé** pour activer.

**Contrôle Luma adaptatif** La commande adaptative Luma ajuste les réglages de contraste globalement en fonction de l'histogramme du contenu afin d'offrir une perception plus profonde du noir et un blanc plus lumineux. Réglez votre préférence Contrôle Luma Adaptatif sur **Faible**, **Moyen**, **Fort**, ou désactivez-la en la réglant sur **Désactivé**.

**Réglage du Contraste Local :** La commande de contraste locale divise chaque image en petites régions définies et permet d'appliquer un réglage de contraste indépendant pour chaque région. Cet algorithme améliore les détails fins et fournit une meilleure perception du contraste. Il donne une impression de plus grande profondeur en rehaussant les zones sombres et claires sans perte de détails. Réglez votre préférence de Réglage du Contraste Local sur **Faible**, **Moyen**, **Élevé** ou désactivez-le en le réglant sur **Désactivé**.

**Mode cinéma : Les options** Mode Cinéma et **Commutation automatique** seront disponibles. Pour activer ou désactiver une option, mettez-la en surbrillance et appuyez sur **OK**.

**Couleur de peau :** Règle la luminosité pour un teint semblable à celui de la peau. Réglez votre préférence sur **Faible**, **Moyenne** ou **Élevée** pour activer. Réglez sur **Désactiver** pour désactiver.

**Mode DI Film :** Cette fonction permet la détection de cadence 3:2 ou 2:2 pour un contenu de film de 24 ips et améliore les effets secondaires (tels qu'un effet d'entrelacement ou de tremblement) causés par ces méthodes de tirage. Réglez votre préférence pour le mode DI Film Mode sur **Auto** ou désactivez-le en le réglant sur **Désactivé**. Cet élément ne sera pas disponible si le mode Jeu ou le mode PC est activé.

**Bleu Stretch :** L'œil humain perçoit les blancs plus froids comme des blancs plus brillants, la fonction d'Étirement Bleu change la balance des Blancs des niveaux de gris mi-haut à une température de couleur plus froide. Activez ou désactivez la fonction Blue Stretch.

**Gamma :** Définissez votre préférence gamma. Les options**Foncé**, **Moyen** et **Lumineux** seront disponibles.

**Mode jeu :** Le mode Jeu est le mode qui réduit certains des algorithmes de traitement d'image pour suivre le rythme des jeux vidéo qui ont une cadence d'images rapide. Activez ou désactivez la fonction Mode Jeu.

*Remarque : Le mode de jeu ne peut pas être utilisé pour Netflix et YouTube. Si vous souhaitez utiliser le mode jeu pour le lecteur multimédia ou la source HDMI, vous devez régler l'option MJC sur Off.*

**ALLM:** La fonction ALLM (Mode de Latence Faible Automatique) permet au téléviseur d'activer ou de désactiver les paramètres de latence faible en fonction du contenu de la lecture. Mettez cette option en surbrillance et appuyez sur **OK** pour activer ou désactiver cette fonction ALLM.

**Mode PC :** Le mode PC est le mode qui réduit certains des algorithmes de traitement d'image pour conserver le type de signal tel quel. Il peut être utilisé en particulier pour les entrées RVB. Activez ou désactivez la fonction Mode PC.

**Dé-Contour:** Réduit les effets de contour dans les contenus à faible résolution et les services de streaming automatique. Réglez votre préférence sur **Faible**, **Moyenne** ou **Élevée** pour activer. Réglez sur **Désactiver** pour désactiver.

**MJC :** Cette option permet d'optimiser le paramétrage vidéo de la Télé pour des images animées de meilleures qualités et lisibilité. Mettez cette option en surbrillance et appuyez **OK** pour voir les options disponibles. **Effet**, **Partition Démo**, et Démo seront disponibles en option. Réglez l'option **Effet** sur **Faible**, **Moyen***,* ou **Fort** pour activer la fonction MJC. Mettez l'option **Partition Démo** en surbrillance et appuyez sur **OK** pour définir vos préférences. Les options **Tout**, **Droit** et **Gauche** seront disponibles. Sélectionnez **Démo** et appuyez sur **OK** pour activer le mode Démo. Lorsque le mode démo est actif. l'écran se divise en deux sections, l'une affichant l'activité du mode MJC l'autre affichant les paramètres normaux de l'écran TV. Si l'option **Partition Démo** est définie sur **Tout**, les deux côtés afficheront l'activité MJC.

**Plage RGB HDMI :** Ce réglage doit être ajusté en fonction de la plage du signal RVB d'entrée sur la source HDMI. Il peut être à portée limitée (16-235) ou complète (0-255). Définissez votre préférence de plage RGB HDMI. Les options **Auto**, **Complet** et **Limite** seront disponibles. Cet élément ne sera pas disponible si la source d'entrée n'est pas réglée sur HDMI.

**Faible lumière bleue :** Les écrans d'appareils électroniques émettent une lumière bleue susceptible d'entraîner une fatigue oculaire et, à terme, des problèmes de vue. Pour réduire l'effet de la lumière bleue, réglez vos préférences sur **Faible**, **Moyen** ou **Élevé**. Réglez sur **Désactiver** pour désactiver.

**Espace chromatique:** Vous pouvez utiliser cette option pour régler la gamme de couleurs affichées sur l'écran de votre téléviseur. Lorsqu'elle est **activée**, les couleurs sont réglées en fonction du signal de la source. Lorsqu'il est réglé sur **Auto**, le téléviseur décide d'activer ou de désactiver cette fonction de manière dynamique, en fonction du type de signal source. Lorsqu'il est réglé sur **Désactivé**, la capacité couleur maximale du téléviseur est utilisée par défaut.

**Optimisation automatique de la lecture :**  Activez ou désactivez la fonction d'optimisation automatique de la lecture.

**NCalibrage PQ Dolby Vision :** Mettez cette option en surbrillance et appuyez **OK** pour voir les options disponibles. Les options**Mode d'affichage** et **Calibration utilisateur final** seront disponibles. Vous pouvez également consulter les informations sur la dernière heure de modification ici.

**Sens de la lumière :** Activez ou désactivez la fonction de sens de la lumière

**Accordeur de couleurs :** La saturation des couleurs, la teinte et la luminosité peuvent être ajustées pour le rouge, le vert, le bleu, le cyan, le magenta, le jaune et le ton chair (teint de la peau) pour avoir une image plus vivante ou plus naturelle. Réglez manuellement les valeurs de **teinte**, de **couleur,** de **luminosité**, de **décalage** et de **gain**. Sélectionnez **Activer** et appuyez sur **OK** pour activer cette fonction.

**Correction de la Balance des Blancs en 11 Points** : La fonction de balance des blancs permet de calibrer la température de couleur du téléviseur en niveaux de gris détaillés. L'uniformité de l'échelle de gris peut être améliorée visuellement ou par mesure. Ajustez manuellement la force des couleurs **Rouge**, **Vert**, **Bleu** et la valeur de **Gain**. Sélectionnez **Activer** et appuyez sur **OK** pour activer cette fonction.

**OLED:** Affiche les paramètres OLED.

**Compensation OLED:** Vous pouvez effectuer cette opération de maintenance du panneau manuellement pour protéger le panneau OLED et prolonger sa durée de vie. Le nettoyage du bruit du panneau prend environ 60 secondes et le téléviseur doit être en mode veille pendant cette opération. Lorsque l'écran de confirmation s'affiche, sélectionnez **Oui** et appuyez sur **OK** pour effectuer cette opération immédiatement. Ne débranchez pas le cordon d'alimentation pendant cette période. Il n'est pas recommandé d'effectuer cette opération plus d'une fois par an ou à moins que le personnel de service autorisé ne le demande. Reportez-vous à la section **Opérations TV OLED** pour plus d'informations avant d'effectuer cette opération.

**Compensation manuelle OFF-RS :** Cette opération prendra environ 15 minutes ; ainsi, afin de ne pas être interrompu, il est recommandé de patienter jusqu'à la fin de l'opération. Sélectionnez et appuyez sur **OK**. Lorsque l'écran de confirmation s'affiche, sélectionnez **Oui** et appuyez sur **OK** pour effectuer cette opération. Reportez-vous à la section **Opérations TV OLED** pour plus d'informations avant d'effectuer cette opération.

**Décalage de Pixels:** Les images seront automatiquement décalées toutes les 80 secondes pour éviter que les images ne collent. Mettez cette option en surbrillance et appuyez sur **OK** pour activer ou désactiver cette fonction. Reportez-vous à la section **Opérations TV OLED** pour plus d'informations avant d'effectuer cette opération.

**Réinitialisation à la Valeur par Défaut :** Réinitialisez les paramètres vidéo aux valeurs par défaut.

*Remarque : Selon la source d'entrée actuellement réglée, certaines options de menu peuvent ne pas être disponibles.*

#### **Écran**

Définissez le format de l'image. Sélectionnez l'une des options prédéfinies en fonction de vos préférences.

#### **Son**

**Style de Son:** Pour faciliter le réglage du son, vous pouvez sélectionner un réglage prédéfini. Les options **Utilisateur**, **Standard**, **Vif**, **Sports**, **Film**, **Musique** ou **Nouvelles** seront disponibles. Les paramètres de son seront ajustés en fonction du style de son sélectionné. D'autres options sonores peuvent devenir indisponibles en fonction de la sélection.

**Balance :** Réglez la balance de volume gauche et droite des haut-parleurs et des écouteurs.

**Son Surround** : Activez ou désactivez la fonction de son autour.

**Détail de l'égaliseur :** Ajustez les valeurs de l'égaliseur en fonction de vos préférences.

**Retard des haut-parleurs** Réglez la valeur du retard pour les haut-parleurs.

**eARC** Définissez vos préférences eARC. Les options **Désactivé** et **Auto** seront disponibles. Réglez sur **Désactiver** pour désactiver.

**Sortie numérique :** Définissez la préférence de sortie audio numérique. Les options **Auto**, **Bypass**, **PCM**, **Dolby Digital Plus** et **Dolby Digital** sont disponibles. Mettez en surbrillance l'option que vous préférez et appuyez sur **OK** pour la définir.

**Retard Sortie numérique :** Réglez la valeur du retard de la Sortie numérique.

**Contrôle du volume automatique** Avec le Réglage Automatique du Volume, vous pouvez régler le téléviseur pour compenser automatiquement les différences de volume soudaines. Typiquement au début des publicités ou lorsque vous changez de chaîne. Activez ou désactivez cette option en appuyant sur **OK**.

**Mode Downmix :** Définissez votre préférence pour convertir les signaux audio multi-chaînes en signaux audio à deux chaînes. Appuyez sur **OK** pour voir les options et régler. Les options **Stéréo** et **Surround** seront disponibles. Mettez en surbrillance l'option que vous préférez et appuyez sur **OK** pour la définir.

**Traitement Dolby Audio :** Avec le Traitement Dolby Audio, vous pouvez améliorer la qualité sonore de votre téléviseur. Appuyez sur **OK** pour voir les options et régler. Certaines autres options sonores peuvent devenir indisponibles et apparaître en grisé selon les réglages effectués ici. Désactivez les caractéristiques **Traitement audio Dolby** si vous souhaitez modifier ces paramètres.

**Traitement Dolby Audio :** Mettez cette option en surbrillance et appuyez sur **OK** pour activer/ désactiver cette fonction. Certaines options peuvent ne pas être disponibles si cette option n'est pas activée.

**Mode Son :** Si l'option **Traitement Dolby Audio** est activée, l'option **Mode Son** est disponible pour le réglage. Mettez en surbrillance l'option **Mode Son** et appuyez sur **OK** pour voir les modes sonores prédéfinis. **Les options Jeu**, **Film**, **Musique**, **Actualité**, **Stade**, **Intelligent et Utilisateur** seront disponibles. Mettez en surbrillance l'option que vous préférez et appuyez sur **OK** pour la définir. Certaines options peuvent ne pas être disponibles si cette option n'est pas définie sur **Utilisateur**.

**Niveleur de Volume:** Vous permet d'équilibrer les niveaux sonores. De cette façon, vous êtes peu affecté par des montées et des chutes sonores anormales. Activez ou désactivez cette fonction en appuyant sur **OK**.

**Virtualisation Surround:** Activez ou désactivez la fonction de virtualisation du son surround.

**Dolby Atmos:** Votre téléviseur prend en charge la technologie Dolby Atmos. Grâce à cette technologie, le son se déplace autour de vous dans un espace tridimensionnel, de sorte que vous sentez comme si vous étiez dans l'action. Vous aurez la meilleure expérience si le flux d'entrée audio est Atmos. Activez ou désactivez cette option en appuyant sur **OK**.

**Exhausteur de Dialogue:** Cette fonction offre des options de post-traitement du son pour l'amélioration des dialogues à synthèse vocale. Les options **Désactivé**, **Faible**, **Moyen** et **Elevé** seront disponibles. Réglez selon vos préférences.

*Remarque : Cette fonction n'a un effet que si le format audio d'entrée est AC-4 ou si le traitement audio dolby est activé. Cet effet s'applique uniquement à la sortie du haut-parleur du téléviseur.*

**Notifications Dolby Atmos** Définissez votre préférence d'apparence de notification pour le contenu Dolby Atmos. Lorsqu'il est activé, le logo Dolby Atmos s'affiche à l'écran lorsque le contenu Dolby Atmos est détecté.

**Réinitialisation à la Valeur par Défaut :** Réinitialise les paramètres de son aux valeurs par défaut.

#### **Sortie Audio**

**Sortie numérique :** Définissez la préférence de sortie audio numérique. Les options **Auto**, **Bypass**, **PCM**, **Dolby Digital Plus** et **Dolby Digital** sont disponibles. Mettez en surbrillance l'option que vous préférez et appuyez sur **OK** pour la définir.

**Retard Sortie numérique :** Réglez la valeur du retard de la Sortie numérique.

#### **Réseau & Internet**

Vous pouvez configurer les paramètres réseau de votre téléviseur à l'aide des options de ce menu.

**Wi-Fi :** Activez et désactivez la fonction LAN sans fil (WLAN).

#### **Réseaux disponibles**

Lorsque la fonction WLAN est activée, les réseaux sans fil disponibles sont répertoriés. Sélectionnez **Voir tout** et appuyez sur **OK** pour voir tous les réseaux. Sélectionnez l'un d'eux et appuyez sur **OK** pour vous connecter. Si le réseau est protégé par un mot de passe, vous serez appelés à le saisir pour vous connecter. De plus, vous pouvez ajouter de nouveaux réseaux en utilisant les options associées.

#### **Autres options**

**Ajouter un réseau :** Ajouter des réseaux avec des SSID cachés.

**Économiseur de données :** Activez et désactivez la fonction « Économiseur de données » Cette fonction ajuste automatiquement la qualité vidéo pour utiliser moins de données mobiles. Lorsqu'il est activé, Économiseur de données surveille et limite votre trafic réseau.

**Consommation des données et alertes :** Définissez des alertes pour surveiller l'utilisation des données sur votre téléviseur. Vous pouvez également voir la quantité de données utilisées pendant la journée en cours. Sélectionnez **Alertes données** et appuyez sur **OK** pour voir les options disponibles. Vous pouvez désactiver les alertes en définissant sur **Désactivé**.

**Recherche toujours disponible :** Vous pouvez laisser le service de localisation et d'autres applications rechercher les réseaux, même lorsque la fonction WLAN est désactivée. Appuyez sur **OK** pour l'allumer et l'éteindre.

#### **Ethernet**

**Connecté/Non connecté:** Affiche l'état de la connexion Internet via les adresses Ethernet, IP et MAC.

**Paramètres du proxy :** Définissez manuellement un proxy HTTP pour le navigateur. Ce proxy ne peut pas être utilisé par d'autres applications.

**Paramètres IP :** Configurez les paramètres IP de votre téléviseur.

#### **Autres**

**Politique de confidentialité du réseau :** Affichez la Politique de confidentialité du réseau**.** Vous pouvez utiliser les touches directionnelles Haut et Bas pour faire défiler et lire le texte en entier. Mettez en surbrillance **Accepter** et appuyez sur **OK** pour donner votre consentement.

#### **Configurations de réveil**

**Wow :** Activer ou désactiver cette fonction. Cette fonction vous permet d'allumer ou de réveiller votre téléviseur via le réseau sans fil.

**WoL :** Activer ou désactiver cette fonction. Cette fonction vous permet d'allumer ou de réveiller votre téléviseur via le réseau.

**WoC :** Activer ou désactiver cette fonction. Cette fonction vous permet d'allumer ou de réveiller votre téléviseur via Chromecast. Cette option sera disponible si l'option WoW ou WoL est activée.

#### **Comptes et Connexion**

Pour effectuer l'installation de Google TV après la configuration initiale, vous pouvez faire défiler l'écran d'accueil vers le bas, mettre en surbrillance l'option **Configurer Google TV** et appuyer sur **OK**.

Vous pouvez appuyer sur la touche Paramètres ou maintenir enfoncée la touche **Accueil** de la télécommande pour afficher le tableau de bord. Ensuite, vous pouvez utiliser l'option pour le compte Google pour passer d'un compte à l'autre ou ouvrir ce menu.

Les options suivantes seront disponibles si vous vous êtes connecté à votre compte Google.

#### **Compte Google TV**

Vous pouvez gérer les paramètres du compte actif ou supprimer un compte enregistré en utilisant les options disponibles.

#### **Comptes enfants**

Vous pouvez gérer les paramètres du compte actif ou supprimer un compte enregistré en utilisant les options disponibles. Vous devrez saisir le code PIN que vous avez défini lors de l'ajout du compte enfant afin d'accéder aux paramètres.

**Ajouter un enfant :** Créez un espace personnalisé pour votre enfant avec un accès au contenu et aux outils de votre choix pour vous aider à garder le contrôle. Suivez les instructions à l'écran pour terminer

#### **Autres comptes**

Vous pouvez utiliser d'autres comptes dans les applications Google, comme YouTube, mais vous ne verrez pas de recommandations pour ces comptes sur l'écran d'accueil de Google TV.

**Ajouter un autre compte :** Ajoutez un nouveau compte aux comptes disponibles en vous y connectant.

#### **Confidentialité**

#### **Paramètres de l'appareil**

#### **Localisation**

**État de la localisation :** Vous pouvez autoriser l'utilisation de la connexion sans fil pour estimer l'emplacement.

**Recherche toujours disponible :** Vous pouvez laisser le service de localisation et d'autres applications rechercher les réseaux, même lorsque la fonction WLAN est désactivée. Appuyez sur **OK** pour l'allumer et l'éteindre.

**Demandes localisation récentes :** Vous pouvez voir les demandes de localisation récentes et autoriser ou restreindre l'utilisation des informations de localisation par les applications listées.

**Utilisation et Diagnostics :** Envoyez automatiquement les données d'utilisation et les informations de diagnostic à Google. Réglez selon vos préférences.

**Annonces :** "Gérez paramètres annonces, modifiez identifiant publicitaire."

#### **"Paramètres du compte"**

**Assistant Google :** Gérez les paramètres de votre Google Assistant, comme l'activation ou la désactivation du contrôle vocal.

**Paiement et achats :** Pour éviter les achats non autorisés, vous pouvez exiger une authentification pour tous les achats, y compris les achats in-app, effectués via votre compte Google Play sur ce téléviseur.

#### **Paramètres des applications**

**Autorisations d'applications :** Les applications seront triées par catégories de type de permission. Vous pouvez activer la désactivation des permissions pour les applications à partir de ces catégories.

**Accès spécifiques des applications :** Configurez certaines fonctions et autorisations spéciales de l'application.

**Sécurité et restrictions :** Vous pouvez permettre ou limiter l'installation d'applications à partir de sources autres que Google Play Store.

#### **Applications**

En vous servant des options de ce menu, vous pouvez gérer les applications sur votre téléviseur.

#### **Applications récemment ouvertes**

Vous pouvez afficher les applications récemment ouvertes. Sélectionnez **Voir toutes les applications** et appuyez sur **OK** pour voir toutes les applications installées sur votre téléviseur. La quantité d'espace de stockage dont ils ont besoin sera également affichée. Vous pouvez voir la version de l'application, ouvrir ou forcer l'arrêt de l'exécution de l'application, désinstaller une application téléchargée, voir les autorisations et les activer/désactiver, activer/désactiver les notifications, effacer les données et le cache, etc. Mettez une application en surbrillance et appuyez sur **OK** ou sur le bouton directionnel Droite pour voir les options disponibles.

Changer l'emplacement de stockage d'une application

Si vous avez préalablement formaté votre appareil de stockage USB comme appareil de stockage pour étendre la capacité de stockage de votre téléviseur, vous pouvez déplacer l'application vers cet appareil. Pour plus d'informations, consultez la section **Stockage** dans le menu **Paramètres>Système.**

Mettez en surbrillance l'application que vous souhaitez déplacer et appuyez sur **OK** pour voir les options disponibles. Mettez ensuite en surbrillance l'option **Stockage utilisé** et appuyez sur **OK**. Si l'application sélectionnée est pratique, vous verrez alors votre appareil de stockage USB comme une option pour le stockage de cette application. Mettez cette option en surbrillance et appuyez sur **OK** pour déplacer l'application.

Notez que les applications qui ont été déplacées vers un appareil de stockage USB connecté ne seront pas disponibles si cet appareil est déconnecté. Et si vous formatez l'appareil avec le téléviseur en tant que stockage amovible, n'oubliez pas de sauvegarder les applications via l'option correspondante. Dans le cas contraire, les applications stockées sur cet appareil ne seront pas disponibles après le formatage. Pour plus d'informations, consultez la section **Stockage** dans le menu **Paramètres>Système.**

#### **Autorisations**

Gérer les autorisations et quelques autres fonctionnalités des applications.

**Autorisations d'applications :** Les applications seront triées par catégories de type de permission. Vous pouvez activer la désactivation des permissions pour les applications à partir de ces catégories.

**Accès spécifiques des applications :** Configurez certaines fonctions et autorisations spéciales de l'application.

**Sécurité et restrictions :** Vous pouvez permettre ou limiter l'installation d'applications à partir de sources autres que Google Play Store.

#### **Système**

**Accessibilité :** Configurez les paramètres des **sous-titres**, de la **synthèse vocale** et/ou activez/ désactivez le raccourci **Texte à fort contraste** et **Accessibilité**. Certains réglages de légende ne seront pas appliqués.

**À propos :** Vérifiez les mises à jour du système, modifiez le nom de l'appareil, réinitialisez le téléviseur aux paramètres d'usine par défaut et affichez les informations système telles que les adresses réseau, les numéros de série, les versions, etc. Vous pouvez également afficher les informations légales.

**Réinitialisation :** Réinitialisez tous les paramètres du téléviseur à la valeur par défaut. Mettez en surbrillance **Réinitialiser et appuyez sur** OK. Un message de confirmation s'affiche, sélectionnez **Réinitialisation** pour procéder à la réinitialisation. Un autre message de confirmation s'affiche, sélectionnez **Supprimer tout** pour procéder à la réinitialisation du téléviseur aux paramètres d'usine. Le téléviseur s'allume/s'éteint d'abord, ensuite la configuration initiale commence. Sélectionnez **Annuler** pour quitter.

*Remarque : Vous pouvez être invité à entrer un code PIN pour continuer la réinitialisation. Entrez le code PIN que vous avez défini pendant la première installation. Si vous n'avez pas défini de code PIN lors de la configuration initiale, vous pouvez utiliser le code PIN par défaut. Le code PIN par défaut est 1234.*

**Netflix ESN :** Affiche votre numéro ESN. Le numéro ESN est un numéro d'identification unique pour Netflix, créé spécialement pour identifier votre téléviseur.

**Date/Heure :** Réglez les options date et heure de votre téléviseur. Vous pouvez régler votre téléviseur pour qu'il mette à jour l'heure et la date automatiquement via le réseau ou la diffusion. Réglez-le en fonction de votre environnement et de vos préférences. Désactivez cette option en réglant sur **Désactiver** si vous souhaitez modifier la date et l'heure manuellement. Ensuite, définissez la date, l'heure, le fuseau horaire et les options de format d'heure.

**Langue :** Définissez votre préférence linguistique.

**Clavier :** Sélectionnez votre type de clavier et gérez les paramètres du clavier.

**Stockage :** Consultez l'état de l'espace de stockage total du téléviseur et des appareils connectés, le cas échéant. Pour obtenir des informations détaillées sur les détails d'utilisation, mettez en surbrillance et appuyez sur **OK**. Profitez également des options pour éjecter et configurer les appareils de stockage USB connectés en tant que périphériques de stockage.

**Éjecter :** Pour préserver la sécurité de votre contenu, éjectez votre périphérique de stockage USB avant de le débrancher du téléviseur.

**Configurer comme espace de stockage de l'appareil** Vous pouvez utiliser le périphérique de stockage USB connecté pour étendre la capacité de stockage de votre téléviseur. Après avoir fait cela, cet appareil ne sera utilisable qu'avec le téléviseur. Suivez les instructions à l'écran et lisez les informations affichées à l'écran avant de poursuivre.

*Remarque : Le formatage du périphérique de stockage effacera toutes les données qui s'y trouvent. Sauvegardez les fichiers que vous souhaitez conserver avant de procéder au formatage de l'appareil.*

**"Configurer en tant que mémoire de stockage amovible":** Si vous avez préalablement formaté votre périphérique de stockage USB en tant que périphérique de stockage, il ne sera utilisable qu'avec votre téléviseur. Vous pouvez utiliser cette option pour le formater à nouveau afin de l'utiliser avec d'autres appareils. Avant de procéder au formatage, vous pouvez envisager de sauvegarder les données de votre appareil sur le stockage interne du téléviseur ou sur un autre périphérique de stockage USB via l'option **Sauvegarder les applications**. Si vous ne le faites pas, certaines applications risquent de ne pas fonctionner correctement après le formatage. Suivez les instructions à l'écran et lisez les informations affichées à l'écran avant de poursuivre.

*Remarque : Le formatage du périphérique de stockage effacera toutes les données qui s'y trouvent. Sauvegardez les fichiers que vous souhaitez conserver avant de procéder au formatage de l'appareil.*

Vous pouvez également accéder à la section **Notifications** tableau de bord après avoir connecté votre périphérique USB à votre téléviseur pour voir les options disponibles. Mettez en surbrillance la notification relative à votre périphérique USB connecté et appuyez sur **OK**.

**Naviguer :** Ouvre le menu **Stockage**.

**Configurer comme espace de stockage de l'appareil** Procédure identique à celle décrite ci-dessus.

**Éjecter :** Procédure identique à celle décrite cidessus.

**Mode ambiant :** Lorsque votre téléviseur n'est pas utilisé, le mode ambiant de Google TV peut transformer l'écran vide en une série de photos pour égayer votre espace.

#### **Alimentation et énergie**

**Comportement à l'alimentation :** Réglez le comportement d'allumage de votre téléviseur. En fonction de votre sélection, le téléviseur revient à l'écran d'accueil de Google TV ou à la dernière entrée utilisée lorsqu'il est allumé.

**Économie d'énergie** Définissez un délai après lequel vous voulez que votre téléviseur s'éteigne automatiquement pour économiser de l'énergie. Réglé sur **Jamais** pour désactiver.

**Alimentation :** Ce menu a les mêmes options que dans le menu **Options TV> Alimentation**.

**Minuteur de mise en veille :** Définissez une période après laquelle vous voulez que votre téléviseur passe automatiquement en mode veille. Réglez sur **Désactiver** pour désactiver.

**Image Éteinte :** Sélectionnez cette option et appuyez sur **OK** pour éteindre l'écran. Appuyez sur une touche de la télécommande ou du téléviseur pour rallumer l'écran. Notez que vous ne pouvez pas allumer l'écran via les boutons **Volume +/-**, **Muet** et **Veille**. Ces boutons fonctionnent normalement.

**Veille Automatique :** Définissez une période d'inactivité après laquelle vous voulez que votre téléviseur passe automatiquement en mode veille. Les options **4 heures**, **6 heures** et **8 heures** sont disponibles. Réglé sur **Jamais** pour désactiver.

#### **Minuteur**

**Type de temps de mise sous tension :** Réglez votre téléviseur pour qu'il s'allume tout seul. Réglez cette option sur **Activer** ou **Unique** pour activer la minuterie de mise sous tension, Réglez sur **Désactiver** pour la désactiver. Si l'option **Une fois** est activée, le téléviseur ne s'allumera qu'une seule fois à l'heure définie dans l'option **Heure de mise sous tension automatique** ci-dessous.

**Heure de Mise sous tension automatique :**  Disponible si le **Type d'Heure de Mise Sous Tension** est activé. Réglez l'heure à laquelle vous désirez que votre téléviseur s'allume à partir du mode veille à l'aide des boutons de direction et appuyez **OK** pour enregistrer le nouveau temps défini.

**Type de temps d'arrêt :** Réglez votre téléviseur pour qu'il s'éteigne tout seul. Réglez cette option sur **Activer** ou **Unique** pour activer la minuterie de mise hors tension, Réglez sur **Désactiver** pour la désactiver. Si l'option **Une fois** est désactivée, le téléviseur ne s'éteindra qu'une seule fois à l'heure définie dans l'option **Heure de Mise Hors Tension Automatique** ci-dessous.

**Heure de Mise Hors Tension Automatique :**  Disponible si le **Type d'heure de mise hors**  **tension** est activé. Réglez l'heure à laquelle vous désirez que votre téléviseur passe en mode veille à l'aide des boutons de direction et appuyer **OK** pour enregistrer le nouveau temps défini.

**Cast :** Définissez votre préférence de notification de contrôle à distance pour afficher une notification sur tous les appareils Android connectés à votre Wi-Fi et les laisser contrôler la diffusion de médias sur cet appareil. Les options**Toujours, Tournage** et **Jamais** seront disponibles..

**Sons du Système :** Le son du système est le son joué lors de la navigation ou de la sélection d'un élément sur l'écran de télévision. Mettez cette option en surbrillance et appuyez sur **OK** pour activer ou désactiver cette fonction.

**Mode Magasin** Mettez en surbrillance le **mode de Mémorisation** et appuyez sur **OK**. Un message s'affiche pour vous demander de confirmer votre décision. Lisez la description, mettez en surbrillance **Continuer** et appuyez sur **OK** si vous voulez continuer. Ensuite, mettez en surbrillance **Activé** pour activer ou **Désactivé** pour désactiver et appuyez sur **OK**. En mode de mémorisation, les paramètres de votre téléviseur seront configurés pour l'environnement du magasin et les fonctions prises en charge seront affichées à l'écran. Une fois activés, les paramètres **Messagerie de stockage** seront disponibles. Réglez selon vos préférences. Il est recommandé de ne pas activer le mode de mémorisation pour une utilisation à domicile.

**Redémarrez :** Un message de confirmation s'affiche ; sélectionnez **Redémarrez** pour poursuivre le redémarrage. Le téléviseur s'éteint / s'allume d'abord. Sélectionnez **Annuler** pour quitter.

#### **Télécommandes et accessoires Bluetooth**

Vous pouvez utiliser des accessoires Bluetooth, tels que votre télécommande (selon le modèle de la télécommande), des écouteurs, des claviers ou des manettes de jeu avec votre Google TV. Ajoutez des périphériques et utilisez-les avec votre téléviseur. Sélectionnez l'option **Télécommandes et accessoires Bluetooth** dans le menu **Paramètres** et appuyez sur **OK** pour voir les options disponibles. Mettez en surbrillance l'option **Paire d'accessoires** et appuyez sur **OK** pour lancer la recherche des appareils disponibles afin de les associer à votre téléviseur. Réglez votre appareil en mode jumelage. Les périphériques disponibles seront reconnus et répertoriés ou la demande d'appairage sera affichée. Pour commencer l'appairage, Sélectionnez votre appareil dans la liste et appuyez sur **OK** ou mettez **OK** en surbrillance et appuyez sur **OK** lorsque la demande d'appairage s'affiche.

Les appareils connectés seront également listés ici. Pour déconnecter un périphérique, sélectionnez-le et appuyez sur **OK** ou sur le bouton directionnel droit. Mettez ensuite en surbrillance l'option **Oublier** et appuyez sur **OK**. Sélectionnez ensuite **OK** et appuyez sur **OK** une nouvelle fois pour déconnecter le périphérique de votre téléviseur. Si plusieurs appareils sont associés à votre téléviseur, vous pouvez utiliser l'option **Déconnecter** pour déconnecter ceux que vous n'utilisez pas. Vous pouvez également modifier le nom d'un appareil connecté. Sélectionnez **Renommer** et appuyez sur **OK**. Appuyez à nouveau sur **OK** et utilisez le clavier virtuel pour modifier le nom de l'appareil.

#### **Aide et commentaires**

Vous pouvez utiliser l'option **Envoyer un commentaire** pour envoyer votre commentaire sur le produit à Google.

## **Liste des chaînes**

Le téléviseur trie toutes les chaînes enregistrées dans la liste des chaînes. Appuyez sur le bouton **OK** pour ouvrir la Liste des chaînes en mode TV en direct. Vous pouvez appuyer sur la touche directionnelle gauche pour faire défiler la liste page par page, ou appuyer sur la touche directionnelle droite pour la faire défiler vers le bas.

Pour trier les chaînes ou trouver une chaîne dans la liste des chaînes, appuyez sur la touche **verte** pour afficher les options de **fonctionnement** des chaînes. Les options disponibles sont **Trier** et **Trouver.** L'option de **tri** peut ne pas être disponible selon le pays sélectionné lors du processus de configuration initial. Pour trier les chaînes, mettez **Trier** en surbrillance et appuyez sur la touche **OK**. Sélectionnez l'une des options disponibles et appuyez à nouveau sur **OK**. Les chaînes seront triées en fonction de votre sélection. Pour trouver une chaîne, mettez en surbrillance **Rechercher** et appuyez sur le bouton **OK**. Le clavier virtuel s'affiche. Entrez tout ou partie du nom ou du numéro de la chaîne que vous souhaitez trouver, mettez en surbrillance le symbole de coche sur le clavier et appuyez sur **OK**. Les résultats correspondants seront énumérés.

Pour filtrer les chaînes, appuyez sur le bouton **jaune.** Le menu **Langue options de sélection du type** s'affiche. Vous pouvez choisir entre les options **TV, Radio, Gratuit, Crypté** et **Favoris** pour filtrer la liste des chaînes ou sélectionner l'option **Toutes les chaînes** pour voir toutes les chaînes installées dans la liste de chaînes. Les options disponibles peuvent varier en fonction de la sélection de l'opérateur.

*Remarque : Si une option, sauf Toutes les chaînes est sélectionnée dans le menu Sélectionner le Type, vous ne pouvez faire défiler que les chaînes qui sont actuellement listées dans la liste des chaînes à l'aide des touches Programme +/- de la télécommande.* 

#### **Modification des chaînes et de la liste des chaînes**

Appuyez sur la touche rouge de la télécommande pour accéder au menu de **gestion des chaîne**s. Vous pouvez modifier les chaînes et la liste des chaînes à l'aide des options de ce menu. Les options **Sauter une chaîne, Changer de chaîne, Déplacer une chaîne, Modifier une chaîne** et **Supprimer une chaîne**  peuvent être disponibles. Vous pouvez également accéder au menu **Gestion des chaînes** à partir du menu **Chaînes** en mode TV en direct.

*Remarque :* **Les options Changer de canal, Sauter un canal, Modifier un canal et supprimer ou le menu Gestion des chaînes peuvent ne pas être disponibles** *ou apparaissent en grisé selon la sélection de l'opérateur et les paramètres relatifs à l'opérateur. Vous pouvez désactiver le paramètre LCN dans le menu Paramètres> Chaînes et entrées >Chaînes car il empêche la modification des chaînes. Cette option peut être activée par défaut en fonction du pays sélectionné lors de la configuration initiale.*

#### **Gestion des Listes de Chaînes Préférées**

Vous pouvez créer quatre listes différentes de vos chaînes préférées. Ces listes comprennent uniquement les chaînes de votre choix. Appuyez sur la touche **OK** pour afficher la liste des chaînes.

Pour ajouter une chaîne à l'une des listes de favoris, mettez cette chaîne en surbrillance dans la liste des chaînes et appuyez sur la touche **bleue.** Le menu de sélection des listes de favoris s'affiche. Sélectionnez la ou les listes auxquelles vous souhaitez ajouter la chaîne et appuyez sur **OK.** La chaîne sera ajoutée à la liste de favoris sélectionnée

Pour supprimer une chaîne d'une liste de favoris, sélectionnez cette chaîne dans la liste des chaînes et appuyez sur la touche **bleue**. Le menu de sélection des listes de favoris s'affiche. Sélectionnez la ou les listes dans lesquelles vous souhaitez supprimer la chaîne et appuyez sur **OK.** La chaîne sera supprimée de la ou des listes de favoris sélectionnées.

Pour définir l'une de vos listes de chaînes favorites comme liste principale de chaînes, appuyez sur la touche **jaune** et réglez l'option **Sélectionner Type** sur **Favoris.** Sélectionnez ensuite la liste de favoris souhaitée et appuyez sur **OK.** Pour modifier la position d'une chaîne dans la liste des favoris, appuyez sur la touche **verte**, puis sélectionnez l'option **Déplacer** et appuyez sur **OK.** Utilisez ensuite les boutons directionnels **Haut** et **Bas** pour déplacer la chaîne à la position souhaitée et ensuite appuyez sur **OK**. Pour supprimer la position d'une chaîne dans la liste des favoris, appuyez sur la touche **verte**, puis sélectionnez l'option **Supprimer** et appuyez sur **OK.**

## **Guide de programme**

Grâce à la fonction Guide électronique de Programme (EPG) de votre téléviseur, vous pouvez consulter le programme d'événements des chaînes actuellement installées dans votre liste de chaînes. Tout dépend de la diffusion concernée, que cette fonctionnalité soit prise en charge ou non.

Le guide électronique des programmes est disponible en mode TV en Direct. Pour passer en mode TV en direct, vous pouvez soit appuyer sur le bouton **Quitter**, soit mettre en surbrillance l'application **TV en direct** sur l'écran d'accueil et appuyer sur **OK**. Pour accéder au guide électronique des programmes, appuyez sur la touche **Guide** de la télécommande.

Utilisez les boutons de direction pour naviguer dans le guide de programme. Vous pouvez utiliser les boutons de direction Haut/Bas ou **Programme +/-** pour passer à la chaîne précédente/suivante de la liste et les boutons de direction Droite/Gauche pour sélectionner un événement souhaité de la chaîne actuellement en surbrillance. En cas de disponibilité, le nom complet, l'heure et la date de début et de fin de l'événement mis en évidence et une brève information à son sujet seront affichés à l'écran.

Appuyez sur le bouton **Bleu** pour filtrer les événements. En raison de la grande variété d'options de filtre, vous pouvez trouver des événements du type souhaité plus rapidement. Appuyez sur le bouton **Jaune** pour voir les informations détaillées sur l'événement en surbrillance. Vous pouvez également utiliser les boutons **rouge** et **vert** pour voir les événements de la veille et le lendemain. Les fonctions seront attribuées aux boutons colorés de la télécommande lorsqu'ils seront disponibles. Suivez les informations qui s'affichent à l'écran pour les fonctions précises des boutons.

Appuyez sur le bouton **Enregistrement** pour ajouter une minuterie pour l'événement en surbrillance dans le guide. Vous pouvez définir le type de minuterie en définissant l'option **Type de programme** sur **Rappel** ou **Enregistrement**. Lorsque les autres paramètres sont réglés, appuyez sur le bouton **vert**. La minuterie sera ajoutée à la liste de programmes. Vous pouvez accéder à la liste de programme à partir du menu **Enregistrer** en mode TV en Direct.

Le guide ne peut pas être affiché si la source d'entrée **DTV** est bloquée dans le menu **Options TV>Contrôles parentaux>Entrées bloquées** en mode TV en direct.

## **Connexion à Internet**

Vous pouvez accéder à Internet sur votre téléviseur en le connectant à un système à large bande. Il est nécessaire de configurer les paramètres réseau pour pouvoir profiter d'une variété de contenus en ligne et d'applications Internet. Ces paramètres peuvent être configurés à partir du menu **Paramètres>Réseau et Internet**. Pour plus d'informations, consultez la section **Réseau et Internet** sous le titre **Paramètres.**

#### **Connexion avec fil**

Connectez votre téléviseur à votre modem / routeur via un câble Ethernet. Il y a un port LAN à l'arrière de votre téléviseur.

L'état de la connexion dans la section **Ethernet** du menu **Réseau et Internet** passe de **Non connecté** à **Connecté**.

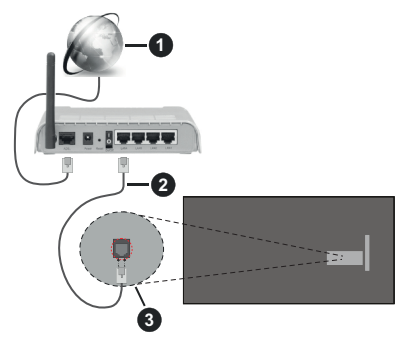

- **1.** Connexion FSI à large bande
- **2.** Câble LAN (Ethernet)
- **3.** Entrée LAN à l'arrière du téléviseur

Vous pourrez réussir à connecter votre téléviseur à votre réseau de prise murale en fonction de la configuration de votre réseau. Dans ce cas, vous pouvez connecter votre téléviseur directement au réseau via un câble Ethernet.

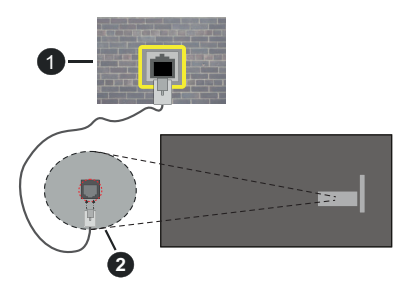

- **1.** Réseau prise murale
- **2.** Entrée LAN à l'arrière du téléviseur

#### **Connexion sans fil**

Un modem/routeur LAN sans fil est nécessaire pour connecter le téléviseur à Internet via un réseau local sans fil.

Sélectionnez l'option **Wi-Fi** dans le menu **Réseau et Internet** et appuyez sur **OK** pour activer la connexion sans fil. Les réseaux disponibles seront répertoriés. Sélectionnez l'un d'eux et appuyez sur **OK** pour vous connecter. Pour plus d'informations, consultez la section **Réseau et Internet** sous le titre de **Paramètres**.

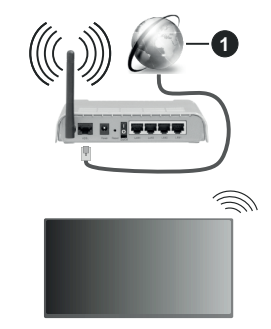

**1.** Connexion FSI à large bande

Un réseau avec un SSID masqué (nom du réseau) ne peut pas être détecté par d'autres appareils. Si vous souhaitez vous connecter à un réseau avec un SSID masqué, mettez en surbrillance l'option **Ajouter un nouveau réseau** dans le menu **Réseau et Internet** et appuyez sur **OK**. Ajoutez le réseau en entrant manuellement son nom à l'aide de l'option correspondante.

Certains réseaux peuvent avoir un système d'autorisation qui nécessite une deuxième connexion comme dans un environnement de travail. Dans ce cas, après vous être connecté au réseau sans fil auquel vous souhaitez vous connecter, mettez en surbrillance les **Notifications** situées sur le tableau de bord et appuyez sur **OK**. Mettez ensuite en surbrillance la notification « Se connecter au réseau Wi »Fi et appuyez sur **OK**. Saisissez vos informations d'identification pour vous connecter.

Un routeur sans-fil N (IEEE 802.11a/b/g/n/ac) avec des bandes simultanées de 2,4 et 5 GHz est conçu pour augmenter la bande passante. Ces fonctions sont optimisées pour une transmission vidéo en HD plus claire et plus rapide et un transfert de fichiers et jeux sans fil faciles.

Utilisez une connexion LAN pour un partage plus rapide de données avec d'autres appareils comme les ordinateurs.

La vitesse de transmission varie selon la distance et le nombre d'obstructions entre les produits de la transmission, la configuration de ces produits, l'état des ondes radio, la bande et les produits utilisés. La transmission peut également être coupée ou être déconnectée selon l'état des ondes radio, des téléphones DECT ou de tout autre appareil WLAN 11b. Les valeurs standard de la vitesse de transmission sont les valeurs maximales théoriques pour les normes des appareils sans fil. Elles ne sont pas les vitesses réelles de la transmission des données.

L'endroit où la transmission est le plus efficace varie en fonction de l'environnement d'utilisation.

La fonction sans fil du téléviseur prend en charge les modems de type 802.11 a, b, g, n et ac. Il vous est fortement conseillé d'utiliser le protocole de communication IEEE 802.11n pour éviter toute dysfonction pendant que vous visionnez les vidéos.

Vous devez changer le SSID de votre modem si d'autres modems aux alentours partagent le même SSID. Dans le cas contraire, vous pouvez rencontrer des problèmes de connexion. Utilisez une connexion avec fil si vous avez des problèmes avec votre connexion sans fil.

Une vitesse de connexion stable est nécessaire pour lire le contenu en ligne. Utilisez une connexion Ethernet si la vitesse du réseau local sans fil est instable.

## **Lecteur Multimédia**

Sur l'écran d'accueil, sélectionnez **Multi Media Player (MMP)** et appuyez sur le bouton **OK** pour le lancer. Sélectionnez le type de support sur l'écran principal du lecteur multimédia. Sur l'écran suivant, vous pouvez appuyer sur le bouton **Menu** pour accéder à une liste d'options de menu lorsque le focus est sur un dossier ou un fichier multimédia. Lors de l'utilisation des options de ce menu, vous pouvez modifier le type de support, trier les fichiers, modifier la taille des vignettes et transformer votre téléviseur en cadre photo numérique. Vous pourrez également copier, coller et supprimer les fichiers multimédia à l'aide des options correspondantes de ce menu, si un périphérique de stockage USB formaté en FAT32 est connecté au téléviseur. De plus, vous pouvez changer le style d'affichage en sélectionnant **Analyseur normal** ou **Analyseur récursif**. En mode **Analyseur normal**, les fichiers s'affichent avec les dossiers, si disponible. Ainsi, seul le type de fichiers multimédia sélectionné dans le dossier racine s'affiche. Si aucun fichier multimédia du type sélectionné n'est présent, le dossier est considéré comme vide. En mode **Analyseur récursif**, la source de tous les fichiers multimédia disponibles du type sélectionné est recherchée et les fichiers trouvés sont affichés. Appuyez sur le bouton **Retour/Précédent** pour fermer ce menu.

Afin d'activer la fonction de cadre photo, sélectionnez **Photo** comme type de média. Appuyez ensuite sur le

bouton **Menu**, sélectionnez **Cadre Photo** et appuyez sur **OK**. Une fois que vous avez sélectionné l'option **One Photo mode** et que vous avez appuyé sur **OK**, l'image que vous avez définie comme image de cadre photo plus tôt s'affiche lorsque la fonction de cadre photo est activée. En cas de sélection de l'option de périphérique de stockage USB, le premier fichier (en **mode Analyse récursive**) sera affiché. Afin de définir l'image du cadre photo, appuyez sur le bouton **Menu** pendant que le fichier photo de votre choix est affiché, sélectionnez **Image du cadre photo** et appuyez sur **OK**.

En outre, vous pouvez passer d'un mode de navigation à l'autre en appuyant sur le bouton **bleu**. Les modes Liste et Vue grille sont disponibles. Lorsque vous parcourez les fichiers vidéo, photo et texte un aperçu du fichier en surbrillance s'affiche dans une petite fenêtre située sur le côté gauche de l'écran si le mode de navigation est défini sur le mode Liste. Vous pouvez également utiliser les boutons de **Programme +/-** pour passer directement au premier et au dernier dossier ou fichier si le style d'affichage est réglé sur Vue grille.

Vous pouvez également activer ou désactiver la fonction de lecture automatique USB en appuyant sur le bouton **Jaune**. Cette fonction vous permet de configurer votre téléviseur pour qu'il lance automatiquement la lecture du contenu multimédia installé sur un périphérique de stockage USB connecté. Reportez-vous à la section **Fonction de Lecture Automatique USB** pour plus d'informations.

#### Fichiers vidéo

Appuyez sur **OK** pour lire le fichier vidéo mis en évidence.

**Info :** Affichez la barre d'information. Appuyez deux fois pour afficher l'information étendue et le fichier suivant.

 **Pause/ Lecture :** Pause et reprise de la lecture.

**Rembobiner :** Lancez la lecture en sens inverse. Appuyez successivement sur pour régler la vitesse de rembobinage.

**Avance Rapide :** Lancez la lecture en avance rapide. Appuyez consécutivement sur cette touche pour régler la vitesse de lecture avant.

**Arrêt :** Arrête la lecture du disque.

**Programme + :** Passez au fichier suivant.

**Programme- :** Passez au dossier précédent.

**Précédent/Retour :** Retour à l'écran du lecteur multimédia.

Dossiers sur la musique

Appuyez sur **OK** pour lire le fichier musical/audio sélectionné.

**Info :** Affichez les informations étendues et le fichier suivant.

**Pause / Lecture :** Pause et reprise de la lecture.

**Rembobiner:** Appuyez et maintenez pour rembobiner.

**Avance Rapide :** Appuyez sur la touche et maintenezla enfoncée pour avancer rapidement.

**Arrêt :** Arrête la lecture du disque.

**Programme + :** Passez au fichier suivant.

**Programme- :** Passez au dossier précédent.

**Précédent/Retour :** Retour à l'écran du lecteur multimédia.

Si vous appuyez sur le bouton **Retour/Arrière** sans arrêter d'abord la lecture, la lecture continuera pendant que vous naviguez dans le lecteur multimédia. Vous pouvez utiliser les boutons du lecteur multimédia pour contrôler la lecture. La lecture s'arrêtera si vous quittez le lecteur multimédia ou si vous passez le type de média à **Vidéo**.

#### Fichiers photos

Appuyez sur **OK** pour afficher le fichier photo mis en évidence. Une fois que vous avez appuyé sur le bouton **OK** pour la deuxième fois, le diaporama démarre et tous les fichiers photos du dossier en cours ou du périphérique de stockage, selon le style de visualisation, s'affichent dans l'ordre. Si l'option **Répéter** est réglée sur **Aucun**, seuls les fichiers situés entre le fichier mis en évidence et le dernier fichier de la liste seront affichés. Appuyez sur le bouton **OK** ou **Pause/Lecture** pour mettre en pause ou reprendre le diaporama. Le diaporama s'arrête après l'affichage du dernier fichier de la liste et l'écran du lecteur multimédia s'affiche.

**Info :** Affichez la barre d'information. Appuyez deux fois pour afficher l'information étendue et le fichier suivant.

**OK ou Pause/Lecture :** Pause et reprise du diaporama.

**Bouton vert (Rotation/Durée) :** Faites pivoter l'image / Réglez l'intervalle entre les diapositives.

**Bouton jaune (Zoom/Effet) :** Zoom sur l'image / Appliquer divers effets au diaporama.

**Programme + :** Passez au fichier suivant.

**Programme- :** Passez au dossier précédent.

**Précédent/Retour :** Retour à l'écran du lecteur multimédia.

#### Fichiers texte

Une fois que vous avez appuyé sur le bouton **OK**, le diaporama démarre et tous les fichiers photos du dossier en cours ou du périphérique de stockage, selon le style de visualisation, s'affichent dans l'ordre. Si l'option **Répéter** est réglée sur **Aucun**, seuls les fichiers situés entre le fichier mis en évidence et le dernier fichier de la liste seront affichés. Appuyez sur le bouton **OK** ou **Pause/Lecture** pour mettre en pause ou reprendre le diaporama. Le diaporama s'arrête après

l'affichage du dernier fichier de la liste et l'écran du lecteur multimédia s'affiche.

**Info :** Affichez la barre d'information. Appuyez deux fois pour afficher l'information étendue et le fichier suivant.

**OK ou Pause/Lecture :** Pause et reprise du diaporama.

**Programme + :** Passez au fichier suivant.

**Programme- :** Passez au dossier précédent.

**Boutons directionnels (bas ou droite / haut ou gauche) :** Passer à la page suivante / Passer à la page précédente.

**Précédent/Retour :** Arrêtez le diaporama et revenez à l'écran du lecteur multimédia.

Options Menu

Appuyez sur le bouton **Menu** pour voir les options disponibles lors de la lecture ou de l'affichage des fichiers multimédia. Le contenu de ce menu diffère selon le type de fichier média.

**Pause / Lecture :** Pause et reprise de la lecture ou du diaporama.

**Répétition :** Définissez l'option de répétition. Mettez une option en surbrillance et appuyez sur **OK** pour modifier le paramètre. Si l'option **Répéter une fois** est sélectionnée, le fichier multimédia actuel sera lu ou affiché à plusieurs reprises. En cas de sélection de l'option **Répéter tout**, tous les fichiers multimédia du même type dans le dossier en cours ou dans le périphérique de stockage, selon le style de visualisation, seront lus ou affichés de manière répétée.

**Lecture aléatoire activée / désactivée :** Activez ou désactivez l'option de lecture aléatoire. Appuyez sur **OK** pour modifier le réglage.

**Durée :** Définissez l'intervalle entre les diapositives. Mettez une option en surbrillance et appuyez sur **OK** pour modifier le paramètre. Vous pouvez également appuyer sur le bouton **Vert** pour régler. Cette option ne sera pas disponible si le diaporama est mis en pause.

**Pivoter :** Faites pivoter l'image. L'image sera tournée de 90 degrés dans le sens horaire chaque fois que vous appuierez sur **OK**. Vous pouvez également appuyer sur le bouton **Vert** pour effectuer une rotation. Cette option ne sera pas disponible si le diaporama n'est pas mis en pause.

**Effet :** Appliquez divers effets au diaporama. Mettez une option en surbrillance et appuyez sur **OK** pour modifier le paramètre. Vous pouvez également appuyer sur le bouton **Jaune** pour régler. Cette option ne sera pas disponible si le diaporama est mis en pause.

**Zoom :** Zoom sur l'image qui est actuellement affichée. Mettez une option en surbrillance et appuyez sur **OK** pour modifier le paramètre. Vous pouvez également appuyer sur le bouton **Jaune** pour faire un zoom avant. Cette option ne sera pas disponible si le diaporama n'est pas en pause.

**Police :** Définissez les options de police. La taille, le style et la couleur peuvent être définis en fonction de vos préférences.

**Afficher les informations :** Affichez les informations détaillées.

**Image de Cadre Photo :** Définissez l'image actuellement affichée comme image de cadre photo. Cette image sera affichée si le mode **Une photo** est sélectionné à la place du périphérique de stockage connecté lors de l'activation de la fonction de cadre photo. Sinon, tous les fichiers seront lus comme un diaporama lorsque la fonction de cadre photo est activée.

**Cacher/afficher le spectre :** Cachez ou montrez le spectre si disponible.

**Options Lyriques :** Affichez les options de paroles si elles sont disponibles.

**Image Éteinte :** Ouvrez le menu d'alimentation de votre téléviseur. Vous pouvez utiliser l'option **Désactiver l'image** ici pour éteindre l'écran. Appuyez sur une touche de la télécommande ou du téléviseur pour rallumer l'écran.

**Mode Écran** Définissez l'option de format d'image.

Paramètres d'image : Affichez le menu des paramètres de l'image.

**Paramètres Sonores :** Affichez le menu des réglages du son.

**Pistes sonore :** Définissez l'option de bande sonore si plus d'une est disponible.

**Dernière mémoire :** Réglez l'option **Heure** si vous voulez reprendre la lecture à partir de la position où elle a été arrêtée la prochaine fois que vous ouvrirez le même fichier vidéo. Si elle est réglée sur **Arrêter**, la lecture commence au début. Mettez une option en surbrillance et appuyez sur **OK** pour modifier le paramètre.

**Cherchez :** Sauter à un moment précis du fichier vidéo. Utilisez les touches numériques et directionnelles pour entrer l'heure et appuyez sur **OK**.

**Codage du sous-titre :** Affiche les options de codage de sous-titres si elles sont disponibles.

## **À partir d'une connexion USB**

*IMPORTANT! Sauvegardez les fichiers sur vos périphériques de stockage USB avant de les raccorder au téléviseur. La responsabilité du fabricant ne saurait être engagée en cas de dommage de fichier ou de perte de données. Certains types de périphériques USB (à l'exemple des lecteurs MP3) ou des lecteurs de disque dur/cartes mémoires USB peuvent être incompatibles avec ce téléviseur. Le téléviseur prend en charge le formatage de disque FAT32, NTFS n'est pas pris en charge. Les appareils au format FAT32 ayant une capacité de*  *stockage supérieure à 2 To ne sont pas pris en charge. Les fichiers de plus de 4 Go ne sont pas pris en charge.*

Vous pouvez visualiser vos photos, documents texte ou lire vos fichiers musicaux et vidéo installés sur un périphérique de stockage USB connecté sur le téléviseur. Branchez votre périphérique de stockage USB à l'une des entrées USB du téléviseur.

Sur l'écran principal du lecteur multimédia, sélectionnez le type de support souhaité. Sur l'écran suivant, sélectionnez un nom de fichier dans la liste des fichiers multimédia disponibles et appuyez sur le bouton **OK**. Suivez les instructions qui s'affichent à l'écran pour obtenir les informations relatives aux fonctions supplémentaires des boutons de couleur.

*Remarque : Patientez un moment avant de brancher ou de débrancher l'appareil, car la lecture des fichiers peut être inachevée. Le cas échéant, cela peut physiquement endommager le lecteur USB et le périphérique USB lui-même. Ne déconnectez pas votre périphérique USB pendant la lecture d'un fichier.*

## **Fonction AutoPlay d'un disque USB**

Cette fonction est utilisée pour lancer automatiquement la lecture du contenu multimédia installé sur un périphérique amovible. Il utilise l'application Multi Media Player. Les types de contenu multimédia ont différentes priorités permettant ainsi leur lecture. L'ordre de priorité de réduction est identique à Photo, Vidéo et Audio. Cela signifie que si le périphérique amovible contient des photos, le lecteur multimédia les lira en séquence (dans l'ordre des noms de fichiers) au lieu des fichiers vidéo ou audio. Dans le cas contraire, il va vérifier le contenu Vidéo et enfin le contenu Audio.

Vous pouvez activer la fonction de lecture automatique USB à partir de l'application Multi Media Player. Lancez l'application sur l'écran d'accueil et appuyez sur le bouton **Jaune** de la télécommande pour activer ou désactiver cette fonction. Si la fonction est activée alors que le périphérique USB est déjà connecté. débranchez le périphérique, puis rebranchez-le pour activer la fonction.

Cette fonction ne s'active que lorsque tous les cas suivants surviennent :

- La fonction de Lecture Automatique USB est activée
- Le périphérique USB est connecté.
- Un contenu lisible est installé sur le périphérique USB

Si plus d'un dispositif USB est connecté au téléviseur, le dernier dispositif branché sera utilisé comme source de contenu.

## **Enregistrement USB**

Pour enregistrer un programme, vous devez d'abord connecter un dispositif de stockage USB à votre téléviseur que vous aurez au préalable pris le soin d'éteindre. Vous pouvez allumer la TV pour activer la fonction enregistrement.

Pour enregistrer des programmes de longue durée comme les films, il vous est conseillé d'utiliser un disque dur externe USB.

Les programmes enregistrés sont sauvegardés dans l'appareil de stockage USB. Si vous le souhaitez, vous pouvez enregistrer/copier les enregistrements sur un ordinateur ; toutefois, ces fichiers ne peuvent y être lus. Seul votre téléviseur peut vous permettre de lire les enregistrements.

Un retard Lip Sync peut survenir pendant le décalage temporel. L'enregistrement radio n'est pas pris en charge.

Si la capacité d'écriture de l'appareil USB est insuffisantes l'enregistrement pourrait ne pas fonctionner et l'option espace temporel ne sera pas disponible. i

Pour cette raison, il est recommandé d'utiliser les lecteurs de disques durs USB pour l'enregistrement des programmes HD.

Évitez de déconnecter la clé USB ou le disque dur pendant l'enregistrement. Si vous le faites, vous courez le risque d'endommager la clé USB/le disque dur connecté (e).

Certains éléments pourraient ne pas être enregistrés en raison des problèmes de signaux, et par conséquent, les vidéos gèlent parfois pendant la lecture.

Si un enregistrement démarre à partir de la minuterie lorsque le télétexte est activé, une boîte de dialogue s'affiche. Si vous sélectionnez **Oui** et appuyez sur **OK**, le télétexte sera désactivé et l'enregistrement commencera.

#### **Enregistrement instantané**

Appuyez sur le bouton **Enregistrer** pour démarrer l'enregistrement d'un évènement tout en visionnant un programme. Appuyez sur le bouton **Arrêt** pour arrêter et sauvegarder l'enregistrement instantané.

Vous ne pouvez pas changer d'émission pendant l'enregistrement. Un dialogue s'affiche si vous essayez de passer à un autre canal. Mettez en surbrillance **Oui** et appuyez sur **OK** pour arrêter l'enregistrement et changer de chaîne.

#### **Regarder les programmes enregistrés**

Sélectionnez **Liste d'Enregistrements** dans le menu **Enregistrement** en mode TV en direct et appuyez sur **OK**. Sélectionnez un élément enregistré dans la liste (s'il a été précédemment enregistré). Appuyez sur le bouton **OK** pour regarder.

Appuyez sur le bouton **Arrêter** ou **Précédent/Retour** pour arrêter une lecture.

Les enregistrements seront nommés dans le format suivant : Chaîne Name Date(Year/Month/Day) Programme Name.

## **Enregistrement du décalage temporel**

Pour utiliser la fonction d'enregistrement différé, l'option **Mode Décalage différé** du menu **Enregistrer> Mode Décalage différé** doit être activée en premier.

En mode d'inter temporel, le programme est mis sur pause puis enregistré simultanément dans l'appareil de stockage USB. Appuyez sur le bouton **Pause/Lecture** tout en regardant une émission pour activer le mode de décalage temporel. Appuyez à nouveau sur le bouton **Pause/Lecture** pour revenir au programme en mode pause. Appuyez sur le bouton **Arrêter** pour arrêter l'enregistrement et retourner au programme en direct.

Lorsque cette fonction est utilisée pour la première fois, l'assistant de **Configuration du Disque** s'affiche lorsque vous appuyez sur le bouton **Pause / Lecture**. Vous pouvez choisir le mode de configuration **Auto** ou **Manuel**. En mode **Manuel**, si vous préférez, vous pouvez formater votre périphérique de stockage USB et spécifier l'espace de stockage qui sera utilisé pour la fonction Décalage temporel. Lorsque la configuration est terminée, le Résultat de la Configuration du Disque s'affiche. Appuyez sur le bouton **Retour/Précédent** pour enregistrer et quitter.

La fonction de décalage horaire ne sera pas disponible pour les émissions de radio.

## **Format de Disque**

Lorsque vous utilisez un nouveau périphérique de stockage USB, il est recommandé de le formater d'abord à l'aide de l'option **Format** du menu **Enregistrer>Infos appareil en mode TV en Direct**. Mettez en surbrillance le périphérique connecté sur l'écran **Infos**  sur le Périphérique et appuyez sur le bouton directionnel **OK** ou Droite pour afficher la liste des options disponibles. Mettez ensuite en surbrillance **Format** et appuyez sur **OK** pour continuer. Un dialogue de confirmation s'affiche. Sélectionnez **Oui** et appuyez sur **OK** pour commencer le formatage.

**IMPORTANT :** Le formatage de votre périphérique de stockage USB effacera TOUTES les données qu'il contient et son système de fichiers sera converti en FAT32. Dans la plupart des cas, des erreurs de fonctionnement seront fixées après un formatage, mais vous perdrez toutes vos données.

#### **Liste de programme**

Vous pouvez ajouter des rappels ou enregistrez des minuteries à l'aide du menu **Liste de Programme**. Vous pouvez accéder à la **Liste de Programme** à partir du menu **Enregistrer** en mode TV en Direct. Mettez en surbrillance **Liste de Programme** et appuyez sur **OK**. Les minuteries déjà réglées seront listées si elles sont disponibles. Sinon, un dialogue s'affichera. Mettez en surbrillance **Ajouter** et appuyez sur **OK** pour ajouter une minuterie.

Appuyez sur le bouton **jaune** pour ajouter une minuterie lorsque le menu **Liste de Programme** s'affiche à l'écran. Vous pouvez définir le type de minuterie en définissant l'option **Type de programme** sur **Rappel** ou **Enregistrement**. Lorsque les autres paramètres sont réglés, appuyez sur le bouton **vert**. La minuterie sera ajoutée à la liste.

Si possible, vous pouvez également modifier ou supprimer les minuteries de cette liste. Sélectionnez la minuterie de votre choix et appuyez sur le bouton **rouge** pour la modifier. Après avoir modifié la minuterie, appuyez sur le bouton **vert** pour enregistrer les modifications. Sélectionnez la minuterie de votre choix et appuyez sur le bouton **bleu** pour la supprimer. Lorsque vous choisissez de supprimer une minuterie, un dialogue de confirmation s'affiche à l'écran. Sélectionnez **Oui** et appuyez sur **OK** pour supprimer la minuterie sélectionnée.

Un message d'avertissement s'affiche pour vous demander si vous souhaitez remplacer les minuteries, si les intervalles de temps de deux minuteries se chevauchent. Vous ne pouvez pas définir plus d'une minuterie pour le même intervalle de temps. Pour remplacer l'ancienne minuterie par une nouvelle, sélectionnez **Oui**, puis appuyez sur **OK**. Sélectionnez **Non** et appuyez sur **OK** pour modifier dernière la minuterie créée.

Appuyez le bouton **QUITTER** pour fermer la Liste du Programme.

## **CEC**

Grâce à la fonction CEC de votre téléviseur, vous pouvez utiliser un appareil connecté à l'aide de la télécommande du téléviseur. Cette fonction communique avec les appareils connectés à l'aide du HDMI CEC (Commande d'électronique grand public). Les appareils doivent prendre en charge le HDMI CEC et être connectés à une connexion HDMI.

L'option connexe du menu doit être allumée pour utiliser la fonctionnalité CEC. Pour vérifier, activer ou désactiver la fonction CEC, procédez comme suit :

- Accédez au menu **Paramètres>Chaînes et entrées>Entrées** du tableau de bord ou au menu **Options TV>Paramètres>Chaînes et entrées>Entrées** en mode TV en direct.
- Déroulez vers le bas jusqu'à la section **Contrôle Électronique du Consommateur (CEC)**. Vérifiez si l'option **Contrôle HDMI** est activée.
- Mettez l'option **Contrôle HDMI** en surbrillance et appuyez sur la touche **OK** pour l'activer ou la désactiver.

Assurez-vous que tous les paramètres CEC sont correctement configurés sur le dispositif CEC connecté. La fonctionnalité CEC possède différents noms sur différentes marques. La fonction CEC peut ne pas être disponible sur tous les appareils. Si vous connectez un appareil compatible HDMI CEC à votre téléviseur, la source d'entrée HDMI correspondante sera renommée avec le nom de l'appareil connecté.

Pour faire fonctionner l'appareil CEC connecté, sélectionnez la source d'entrée HDMI correspondante dans le menu Entrées du tableau de bord. Ou appuyez sur la touche **Source** si le téléviseur est en mode TV en direct et sélectionnez la source d'entrée HDMI correspondante dans la liste. Pour mettre fin à cette opération et commander à nouveau le téléviseur via la télécommande, appuyez sur le bouton **Source** toujours fonctionnelle de la télécommande et passez à une autre source.

La télécommande du téléviseur peut automatiquement commander le dispositif après avoir sélectionné la source HDMI connectée. Cependant, tous les boutons ne sont pas transmis à l'appareil. Seuls les appareils qui prennent en charge la fonction de télécommande CEC sont compatibles avec la télécommande du téléviseur.

Le téléviseur prend également en charge la fonction eARC (Enhanced Audio Return Channel). Semblable à l'ARC, la fonction eARC permet le transfert du flux audio numérique de votre téléviseur vers un périphérique audio connecté via le câble HDMI. L'eARC est une version améliorée de l'ARC. Il dispose d'une bande passante beaucoup plus large que son prédécesseur. La bande passante représente la gamme de fréquences ou la quantité de données qui sont transférées à un moment donné. Une bande passante plus large se traduit par une plus grande quantité de données qui peuvent être transférées. Elle signifie également que le signal audio numérique n'a pas besoin d'être compressé et qu'il est beaucoup plus détaillé, riche et vivant.

Lorsque la fonction eARC est activée dans le menu Son, le téléviseur essaie d'abord d'établir une liaison eARC. Si l'eARC est pris en charge par le périphérique connecté, la sortie passe en mode eARC et l'indicateur « eARC » peut être observé sur l'OSD du périphérique connecté. Si une liaison eARC ne peut pas être établie (par exemple, l'appareil connecté ne prend pas en charge l'eARC mais seulement l'ARC) ou si l'eARC est désactivé dans le menu sonore, alors le téléviseur active l'ARC.

Pour activer la fonction ARC, l'option **eARC** doit être réglée sur **Auto** Vous pouvez accéder à cette option à partir du menu **Options TV>Son** en mode TV en direct ou à partir du menu **Paramètres>Affichage et son>Son** sur le tableau de bord. Lorsqu'eARC est actif, la TV coupe automatiquement le son de ses autres sorties audio. Ainsi, vous n'entendrez que de l'audio provenant d'un périphérique audio connecté Les touches de contrôle du volume de la télécommande seront dirigées vers l'appareil audio connecté et vous

pourrez contrôler le volume de l'appareil connecté avec votre télécommande TV.

Pour que l'eARC fonctionne correctement :

- le périphérique audio connecté doit également prendre en charge l'eARC.
- Certains câbles HDMI ne possèdent pas une bande passante suffisante pour transporter des canaux audio à haut débit ; utilisez un câble HDMI avec prise en charge de l'eARC (câbles HDMI à haut débit avec Ethernet et le nouveau câble HDMI à ultra haut débit - consultez hdmi.org pour les dernières informations).

*Remarque : l'eARC fonctionne uniquement via l'entrée HDMI2.*

## **Google Cast**

Grâce à la technologie Google Cast intégrée, vous pouvez lancer une application installée sur votre appareil mobile directement sur votre téléviseur. Si votre appareil mobile dispose de la fonction Google Cast, vous pouvez mettre en miroir l'écran de votre appareil sur votre téléviseur sans utiliser aucun fil. Sélectionnez l'option Écran d'affichage sur votre appareil Android. Les appareils disponibles seront détectés et répertoriés. Sélectionnez votre téléviseur dans la liste et appuyez dessus pour lancer le casting. Vous pouvez obtenir le nom de réseau de votre téléviseur à partir du menu **Paramètres>Système>À propos** du tableau de bord. **Nom de l'appareil** sera l'une des options affichées. Vous pouvez également modifier le nom de votre téléviseur. Sélectionnez **Nom de l'appareil** et appuyez sur **OK**. Puis sélectionner **Modifier** et appuyez à nouveau sur **OK**. Vous pouvez sélectionner l'un des noms prédéfinis ou entrer un nom qui vous convient.

#### **Pour afficher l'écran de votre appareil sur l'écran du téléviseur...**

- **1.** Sur votre appareil Android, allez dans 'Paramètres' depuis le panneau de notification ou l'écran d'accueil.
- **2.** Tapez sur 'Connectivité de l'appareil'.
- **3.** Tapez sur 'Projection facile' et activez 'Projection sans fil'. Les appareils disponibles seront répertories
- **4.** Sélectionnez le téléviseur sur lequel vous voulez lancer l'application.

ou

- **1.** Faites glisser le panneau de notification vers le bas
- **2.** Tapez sur « Projection sans fil ».
- **3.** Sélectionnez le téléviseur sur lequel vous voulez lancer l'application.

Si l'application mobile est compatible avec l'affichage, à l'instar de Youtube, Dailymotion, Netflix, vous pouvez afficher votre application sur votre téléviseur. Sur l'application mobile, appuyez sur l'icône Google Cast. Les appareils disponibles seront détectés et répertoriés. Sélectionnez votre téléviseur dans la liste et appuyez dessus pour lancer le casting.

#### **Pour lancer une application sur l'écran du téléviseur...**

- **1.** Sur votre smartphone ou tablette, ouvrez une application qui prend en charge Google Cast.
- **2.** Appuyez sur l'icône de Google Cast
- **3.** Sélectionnez le téléviseur sur lequel vous voulez lancer l'application.
- **4.** L'application sélectionnée s'ouvre sur le téléviseur

#### *Remarques :*

*Google Cast fonctionne sur Android et iOS. Assurez-vous que l'appareil mobile est connecté au même réseau que votre téléviseur.*

*Les options de menu et les noms des fonctions Google Cast sur votre appareil Android peuvent varier d'une marque à l'autre et peuvent changer avec le temps. Reportez-vous au manuel de votre appareil pour obtenir les dernières informations sur la fonction Google Cast.*

## **Système HBBTV**

HbbTV (Hybrid Broadcast Broadband TV) est une norme qui combine de manière transparente les services de télévision diffusés par le biais de la radiodiffusion avec des services diffusés par le biais de la large bande et permet également l'accès à des services Internet uniquement pour les consommateurs utilisant des téléviseurs et décodeurs connectés. Parmi les services fournis par la HbbTV, on peut citer, entre autres : les chaînes de télédiffusion traditionnelles, la vidéo à la demande, le guide de programme électronique, la publicité interactive, la personnalisation, les jeux, le réseau social, ainsi que les autres applications multimédia.

Les applications HbbTV sont disponibles sur des chaînes où elles sont signalées par le diffuseur.

Les applications HbbTV sont généralement lancées en appuyant sur un bouton de couleur sur la télécommande. Généralement, une petite icône de bouton rouge apparaîtra à l'écran afin d'informer l'utilisateur qu'il y a une application HbbTV sur cette chaîne. Appuyez sur le bouton indiqué à l'écran pour lancer l'application.

Les applications HbbTV utilisent les touches de la télécommande pour interagir avec l'utilisateur. Lorsqu'une application HbbTV est lancée, le contrôle de certains boutons appartient à l'application. À titre d'exemple, la sélection des chaînes numériques peut ne pas fonctionner sur une application télétexte où les chiffres indiquent les pages de télétexte.

HbbTV appelle une capacité de streaming AV sur la plate-forme. De nombreuses applications existent qui fournissent des services de rattrapage et de VOD (vidéo à la demande). Les boutons **OK** (lecture/ pause), **Stop**, **Avance rapide** et **Rebobinage** de la

télécommande peuvent être utilisés pour interagir avec le contenu AV.

*Remarque : Vous pouvez activer ou désactiver cette fonction à partir du menu* **Options TV***>***Options Avancées***>* **Paramètres HBBTV en mode TV en direct.**

## **Recherche en mode de veille rapide**

Et si l'option **Mise à jour automatique des chaînes** dans le menu **Paramètres> Chaînes&>Chaîne** est activée, le téléviseur se réveillera dans les 5 minutes suivant sa mise en veille rapide et la recherche des chaînes. La LED de veille clignote pendant ce processus. Une fois que la LED de veille cesse de clignoter, le processus de recherche est terminé. Toute nouvelle chaîne trouvée sera ajoutée à la liste des chaînes. Si la liste des chaînes est mise à jour, vous serez informé des changements à la prochaine mise sous tension.

## **Mise à Jour du Logiciel**

Votre téléviseur est capable de trouver et de mettre à jour le microprogramme automatiquement via Internet.

Pour profiter de la meilleure utilisation de votre téléviseur et bénéficier des dernières améliorations, assurez-vous que votre système est toujours à jour.

#### **Mise à jour du logiciel via Internet**

Votre téléviseur vérifiera le serveur Google pour voir si une mise à jour est disponible (GOTA). Si un nouveau logiciel est trouvé, il sera téléchargé automatiquement en arrière-plan. Lorsque le téléchargement est terminé, un message indiquant le nouveau logiciel s'affiche à l'écran pendant quelques secondes, puis il disparaît. Vous pouvez consulter la section des notifications dans le tableau de bord pour voir les informations correspondantes.

Le logiciel téléchargé sera installé automatiquement lors de la prochaine mise sous tension du téléviseur. Vous pouvez également aller dans le menu **Paramètres>Système>À propos**, mettre en surbrillance **Redémarrer maintenant** et appuyer sur OK pour exécuter l'installation immédiatement.

Pour vérifier manuellement une mise à jour, accédez au Menu **Paramètres>Système>À propos.** Le téléviseur vérifiera si une mise à jour est disponible. Une fois terminé, vous serez informé de l'état actuel du système et de l'heure à laquelle l'appareil a été vérifié pour la dernière fois pour une mise à jour. L'option **véfifier la mise à jour** est mise en surbrillance. Appuyez sur **OK** si vous voulez vérifier à nouveau.

*Remarque : Ne débranchez pas le cordon d'alimentation pendant le processus de mise à niveau du logiciel. Si le téléviseur ne s'allume pas après la mise à niveau, débranchezle, attendez deux minutes puis rebranchez-le.*

## **Dépannage et astuces**

#### **Le téléviseur ne s'allume pas.**

- Assurez-vous que le câble d'alimentation est correctement branché dans la prise de courant.
- Débranchez le câble d'alimentation de la prise de courant. Attendez une minute puis rebranchez-le.
- Appuyez sur le bouton **Veille/Marche** du téléviseur.

#### **Le téléviseur ne répond pas à la télécommande.**

- Le démarrage du téléviseur nécessite un certain temps. Pendant ce temps, le téléviseur ne répond pas à la télécommande ou aux commandes du téléviseur. C'est normal.
- Vérifiez si la télécommande fonctionne à l'aide d'un appareil photo de téléphone portable. Mettez le téléphone en mode Appareil photo et pointez la télécommande vers l'objectif de l'appareil photo. Si vous remarquez à travers l'appareil photo que la LED infrarouge clignote lorsque vous appuyez sur n'importe quelle touche de la télécommande, alors la télécommande fonctionne. Le téléviseur doit être vérifié.

Si vous ne remarquez aucun clignotement, c'est que les piles seraient épuisées. Remplacez les piles. Si la télécommande ne fonctionne toujours pas, elle peut être cassée et doit être vérifiée.

Cette méthode de vérification de la télécommande n'est pas possible avec les télécommandes qui sont couplées sans fil au téléviseur.

#### **Aucune chaîne disponible**

- Assurez-vous que tous les câbles sont correctement branchés et que vous avez sélectionné le bon réseau.
- Assurez-vous d'avoir sélectionné la bonne liste des chaînes.
- En cas de réglage manuel, assurez-vous d'entrer la bonne fréquence de la chaîne.

#### **Aucune image / image déformée**

- Assurez-vous que l'antenne soit correctement connectée au téléviseur.
- Assurez-vous que le câble d'antenne est en bon état.
- Assurez-vous que le périphérique approprié est sélectionné comme source d'entrée.
- Assurez-vous que le périphérique externe ou la source est correctement connecté.
- Assurez-vous que les paramètres de l'image sont correctement définis.
- Les haut-parleurs, les appareils audio non mis à la terre, les néons, les immeubles de grande hauteur et d'autres objets encombrants peuvent influer sur

la qualité de la réception. Si possible, essayez d'améliorer la qualité de réception en changeant la direction de l'antenne ou en éloignant les appareils du téléviseur.

- Changez de format d'image si l'image n'est pas adaptée à l'écran.
- Assurez-vous que votre ordinateur utilise la résolution et la fréquence de rafraîchissement prises en charge.

#### **Aucun son / faible qualité de son**

- Assurez-vous que les paramètres du son sont correctement définis.
- Assurez-vous que tous les câbles sont correctement connectés.
- Assurez-vous que le volume n'est pas coupé ou mis à zéro ; augmentez le volume pour vérifier.
- Assurez-vous que la sortie audio du téléviseur est connectée à l'entrée audio du système audio externe.
- Le son sort d'un seul haut-parleur. Vérifiez les paramètres de la balance à partir du menu **Affichage** et **son**.

#### **Les sources d'entrée - ne peuvent pas être sélectionnées.**

- Assurez-vous que l'appareil est connecté au téléviseur.
- Assurez-vous que tous les câbles sont correctement connectés.
- Assurez-vous de sélectionner la bonne source d'entrée dédiée au périphérique connecté.
- Assurez-vous que la bonne source d'entrée n'est pas cachée dans le menu **Chaînes et Entrées**.

## **Compatibilité du signal HDMI**

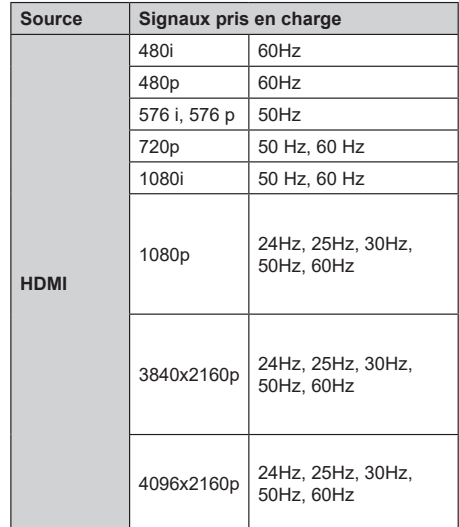

Dans certains cas, un signal du téléviseur peut ne pas s'afficher correctement. Le problème peut être celui d'une inconsistance au niveau des normes de l'équipement source (DVD, décodeur, etc.). Si vous rencontrez ce type de problème, veuillez contacter votre fournisseur et le fabricant de l'appareil source.

## **Formats de fichier pris en charge pour le mode USB**

## **Décodeur Vidéo**

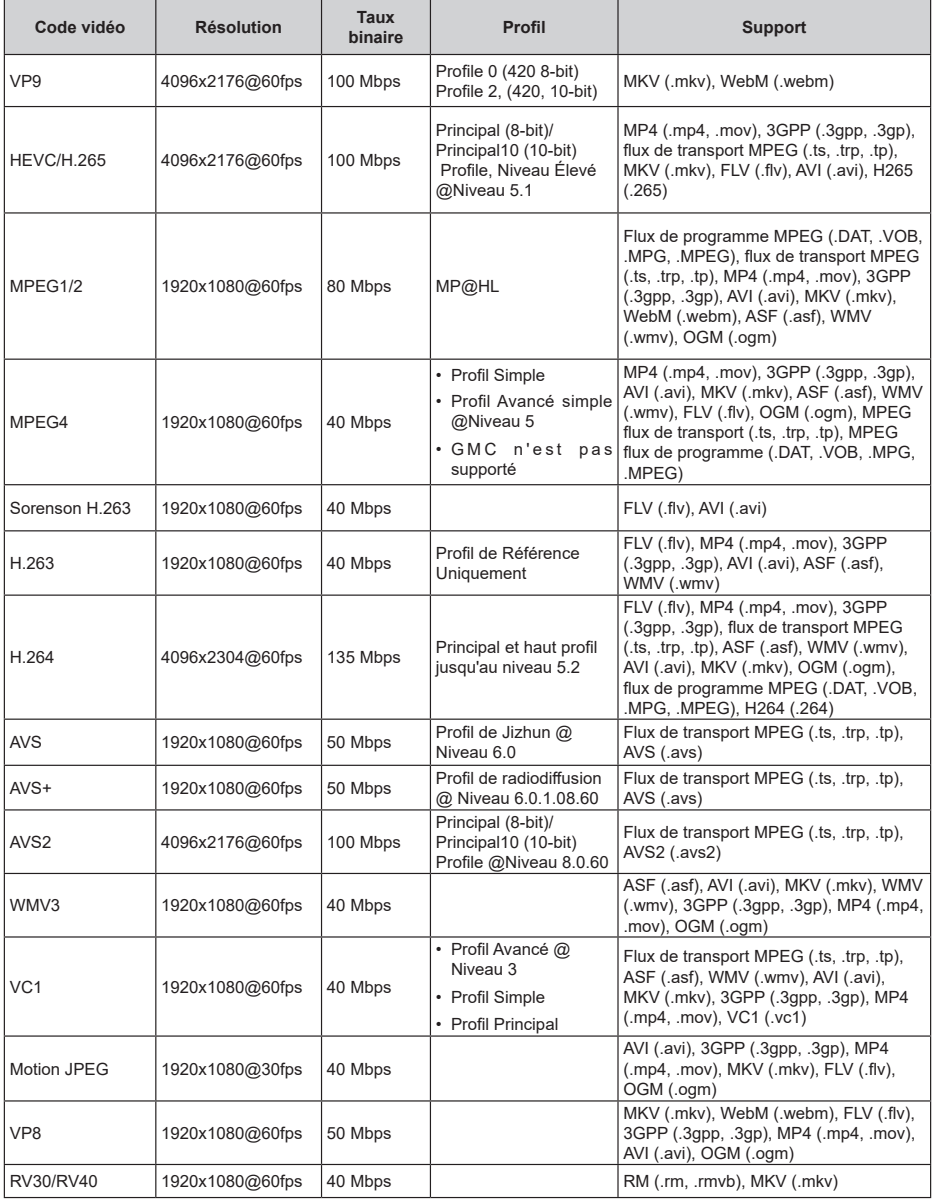

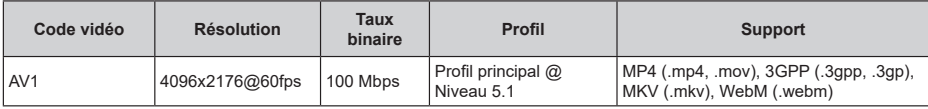

## **Encodeur Vidéo**

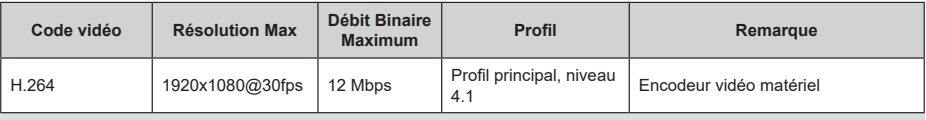

## **"Audio"**

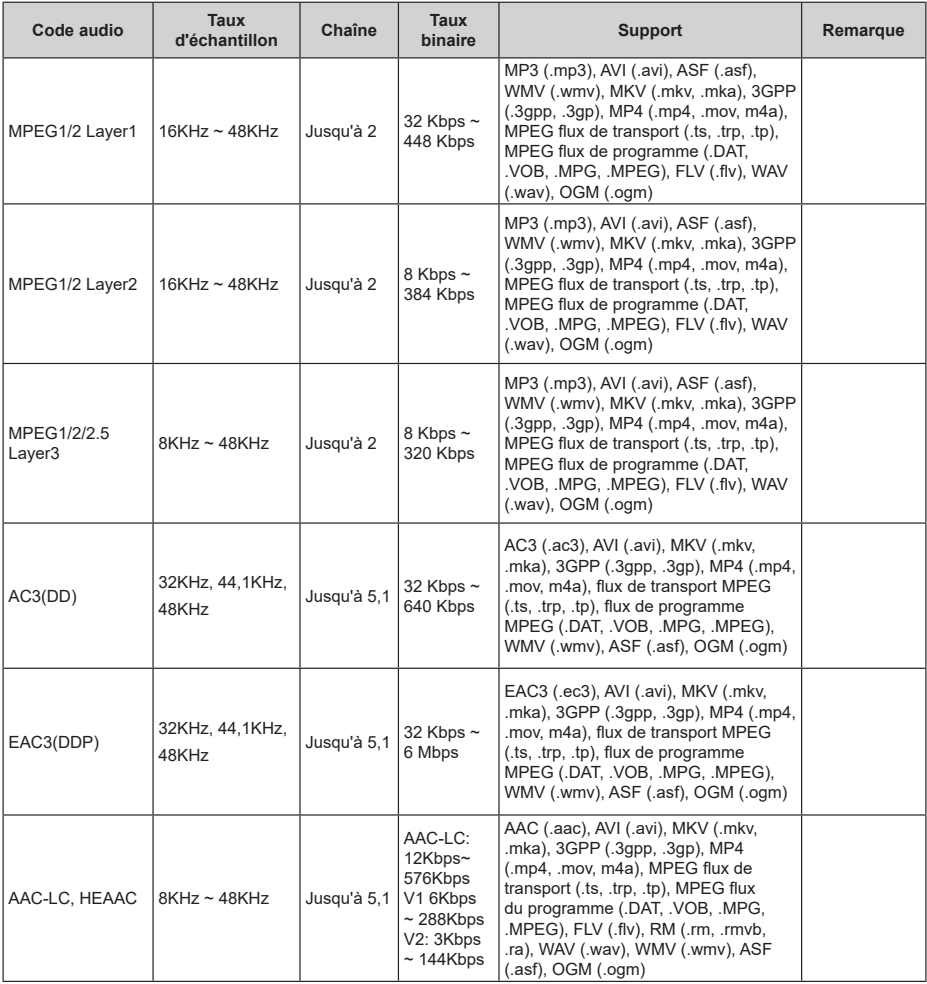

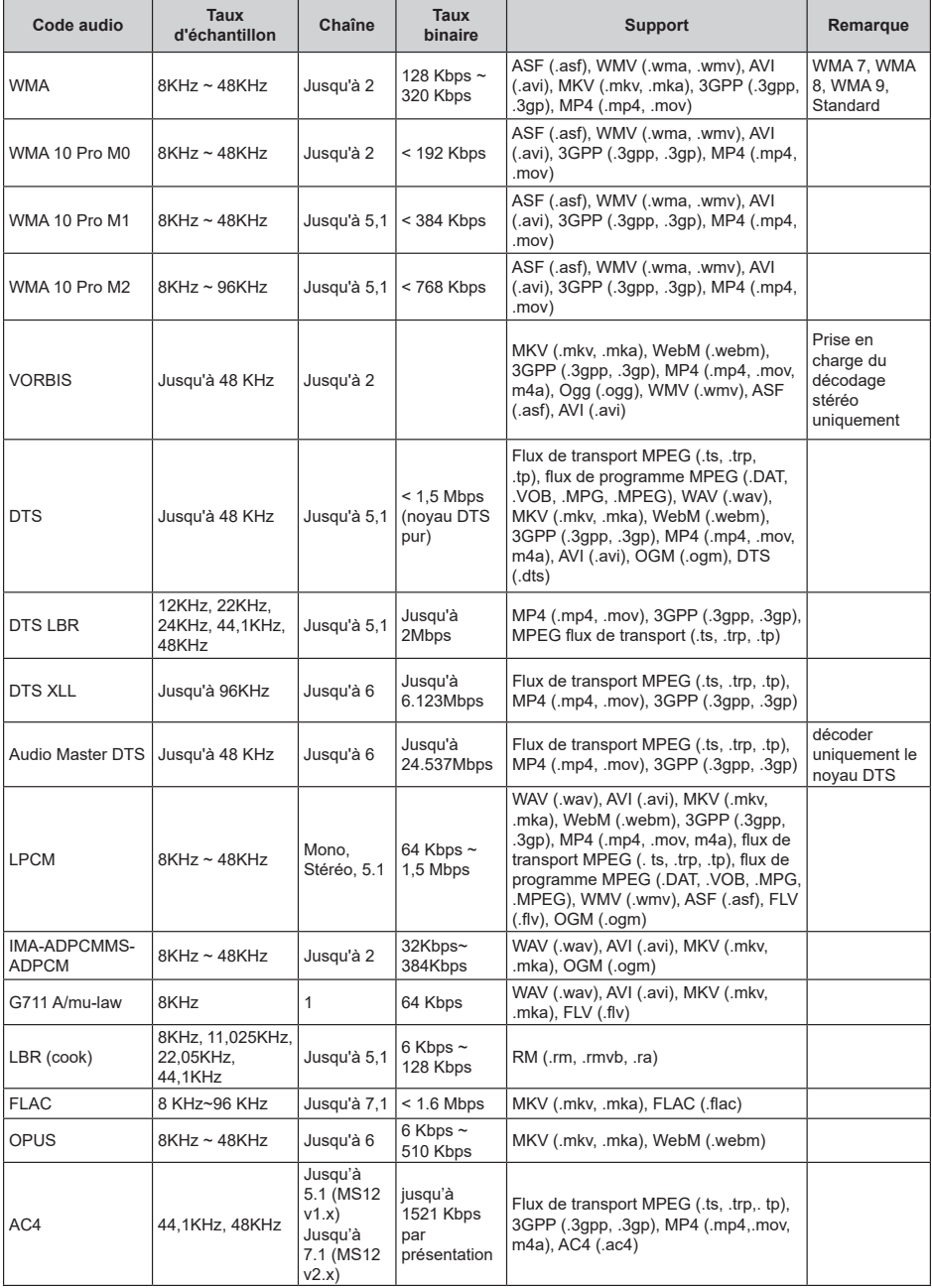

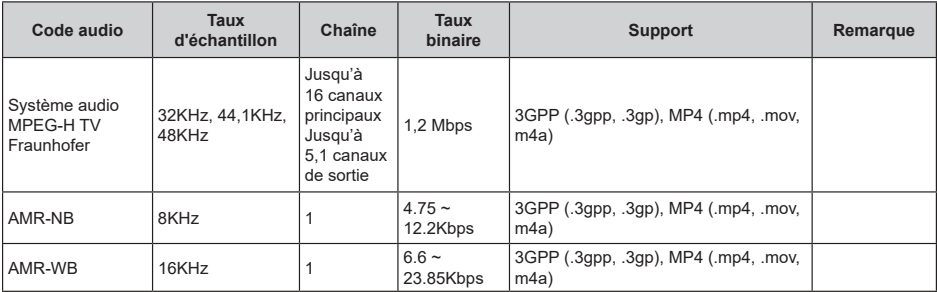

## **Image**

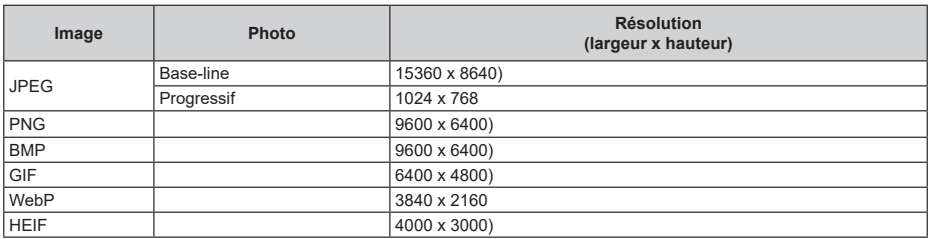

## **Sous-titre**

#### **Interne**

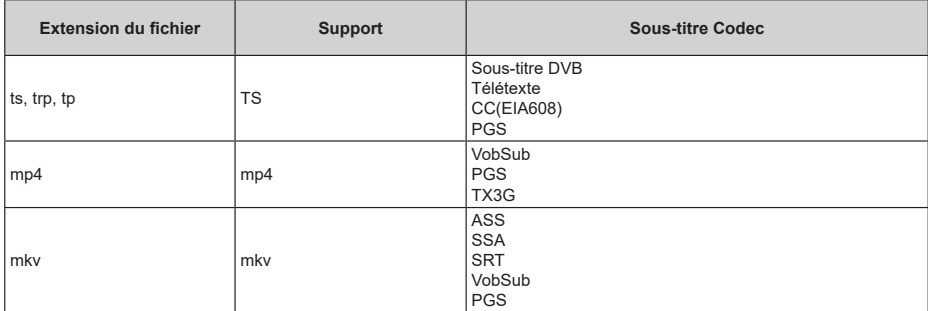

#### **Externe**

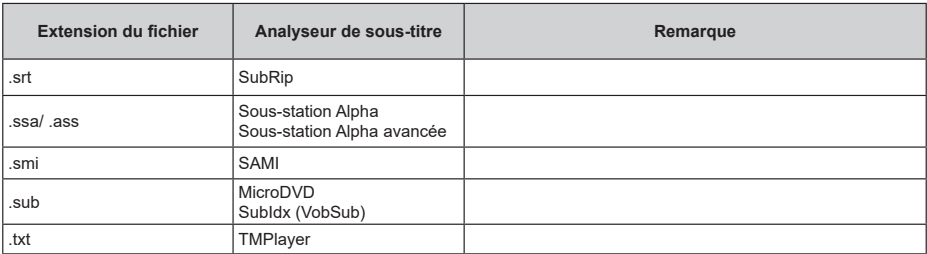

## **Résolutions DVI prises en charge**

Reportez-vous aux résolutions suivantes au moment de raccorder des périphériques à votre téléviseur à l'aide des câbles convertisseurs DVI (DVI à HDMI - non fournis).

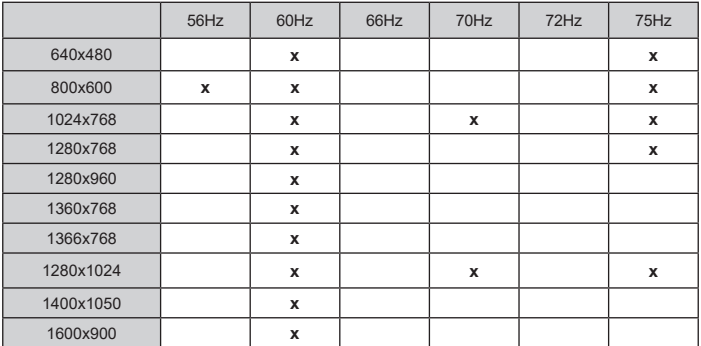

## **Spécifications**

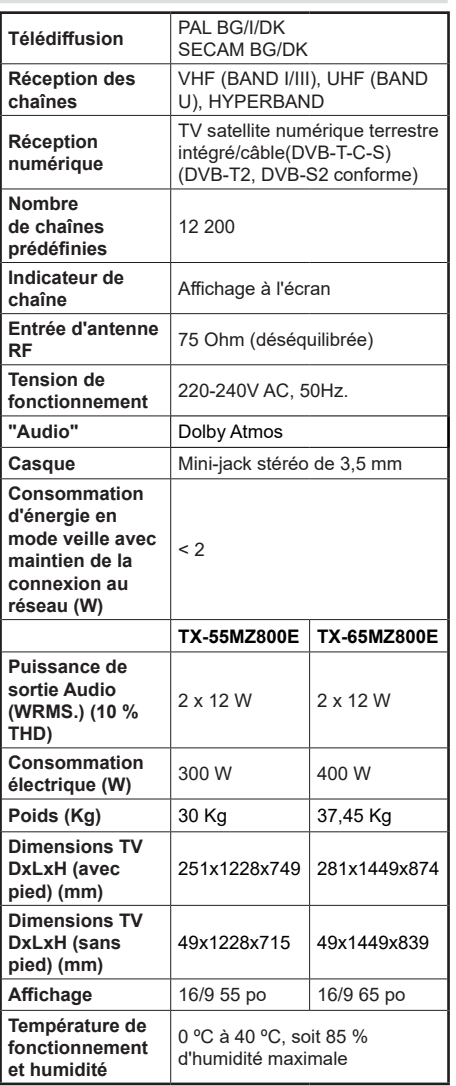

Pour de plus amples informations, veuillez visiter EPREL: https://eprel.ec.europa.eu. Le numéro d'enregistrement EPREL est disponible sur https://eprel.panasonic.eu/product.

## **Spécifications du transmetteur LAN sans fil**

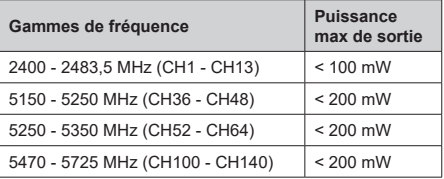

#### **Restrictions pays**

Cet appareil est destiné à un usage domestique et de bureau dans tous les pays de l'EU (ainsi que d'autres pays qui appliquent les directives européenne en la matière). La bande 5.15 - 5.35 GHz est réservée aux opérations en intérieur dans les pays de l'EU.

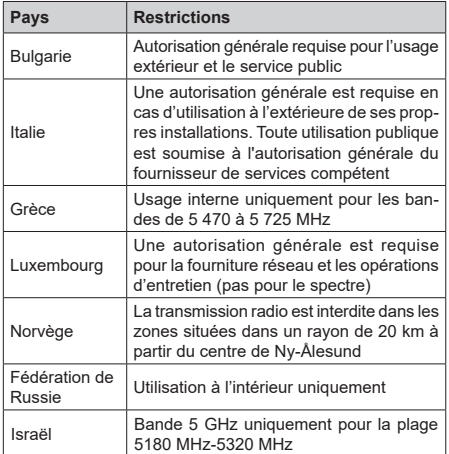

Les exigences peuvent changer à tout moment pour tous les pays Il est recommandé à l'utilisateur de vérifier auprès des autorités locales l'état actuel de leurs réglementations nationales concernant les réseaux locaux sans fil de 5 GHz.

#### **Norme**

IEEE 802.11.a/b/g/n

**Interface hôte**

USB (2.0)

#### **Sécurité**

WEP 64/128, WPA, WPA2, TKIP, AES, WAPI

## **Remarque**

#### **DVB / Diffusion des données / Fonctions IPTV**

• Ce téléviseur a été conçu (à la date Mars 2021) suivant les normes de télévision numérique terrestre DVB-T / T2 (MPEG2, MPEG4-AVC(H.264) et HEVC(H.265)), les normes de télévision numérique par câble DVB-C (MPEG2, MPEG4-AVC(H.264) et HEVC(H.265)), et les normes de télévision numérique par satellite DVB-S (MPEG2, MPEG4- AVC(H.264) et HEVC(H.265)).

Consultez votre distributeur local pour tout renseignement sur la disponibilité des services DVB-T / T2 ou DVB-S dans votre localité.

Consultez votre fournisseur de services par câble pour plus d'informations sur la disponibilité des services DVB-C à partir de cette TV.

- Cette TV peut ne pas fonctionner correctement avec un signal non conforme aux normes des services DVB-T / T2, DVB-C ou DVB-S.
- La disponibilité de certaines fonctions dépend du pays, de la localité, de l'opérateur, du fournisseur de services, de l'environnement par satellite et réseau.
- Les modules CI ne fonctionnent pas tous correctement avec cette TV. Consultez votre fournisseur de services pour tout renseignement sur les modules CI disponibles.
- Cette TV peut ne pas fonctionner avec un module non approuvé par le fournisseur de services.
- Des frais supplémentaires peuvent s'appliquer, en fonction du fournisseur de services.
- La compatibilité avec d'autres services n'est pas garantie.
- Les applications Internet sont fournies par leurs fournisseurs de services respectifs et peuvent être modifiées, interrompues ou supprimées à tout moment.

Panasonic n'assume aucune responsabilité et ne donne aucune garantie quant à la disponibilité ou la continuité des services.

• Panasonic ne garantit pas le fonctionnement et la performance des dispositifs périphériques fabriqués par d'autres fabricants ; et nous déclinons toute responsabilité ou dommage découlant du fonctionnement et/ou de la performance de l'utilisation des dispositifs périphériques de ces autres fabricants.

## **Licences**

Les termes HDMI, HDMI High-Definition Multimedia Interface, HDMI trade dress et les logos HDMI sont des marques ou des marques déposées de HDMI Licensing Administrator, Inc.

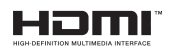

Dolby, Dolby Vision, Dolby Atmos et le symbole du double D sont des marques déposées de Dolby Laboratories Licensing Corporation. Fabriqué sous licence par Dolby Laboratories. Ouvrages confidentiels non publiés. Copyright © 2012-2022 Laboratoires Dolby. Tous droits réservés.

## **DCDolby** Vision Atmos

Google, Android, Android TV, Chromecast, Google Play et YouTube sont les marques commerciales de Google LLC.

La *marque verbale et les logos Bluetooth®* sont des marques déposées appartenant à Bluetooth SIG, Inc. et toute utilisation de ces marques par Panasonic Corporation est sous licence.

Cet appareil est doté d'une technologie dont les droits de propriété intellectuelle reviennent à Microsoft. L'utilisation ou la distribution de cette technologie en dehors de ce produit est interdite sans la les licences appropriées de Microsoft.

Les propriétaires de contenus utilisent la technologie d'accès au contenu Microsoft PlayReady™ pour protéger leur propriété intellectuelle, ainsi que les contenus protégés par des droits d'auteur. Ce dispositif utilise la technologie PlayReady pour accéder à son contenu protégé et/ou à celui de la technologie de gestion de droits numériques Windows Media (WMDRM). Si le dispositif échoue dans l'application des restrictions relatives à l'utilisation de contenu, les propriétaires de contenus peuvent exiger de Microsoft l'annulation de l'utilisation par le dispositif du contenu protégé PlayReady. Cette annulation n'affecte pas les contenus non protégés ou ceux protégés par d'autres technologies d'accès au contenu. Les propriétaires de contenus pourraient vous demander de mettre à niveau PlayReady pour accéder à leurs contenus. Si vous ignorez la mise à niveau, vous ne pourrez pas accéder au contenu qui requiert une mise à niveau.

Le Logo « CI Plus » est une marque de commerce de CI Plus LLP.

Ce produit est protégé par certains droits de propriété intellectuelle de Microsoft Corporation. L'utilisation ou la distribution de cette technologie en dehors de ce produit est interdite sans licence de Microsoft ou d'une filiale autorisée de Microsoft.

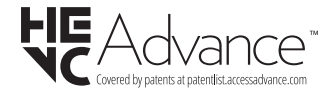

## **Mise au rebut des vieux équipements et des piles**

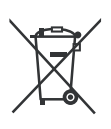

#### **Uniquement pour les pays européens possédant des systèmes de recyclage**

Ces symboles sur les produits, emballages, et/ou documents joints signifient que les appareils et batteries électriques et électroniques ne doivent pas être mélangés avec le reste de vos ordures ménagères.

Pour le traitement approprié, la récupération et le recyclage des appareils et batteries usagés, veuillez les acheminer aux points de collecte, conformément à la législation de votre pays.

En vous en débarrassant correctement, vous participerez à la sauvegarde de ressources inestimables et éviterez des effets néfastes sur la santé humaine et sur l'environnement.

Pour plus d'informations concernant la collecte et le recyclage, veuillez contacter votre municipalité locale.

Conformément à la législation en vigueur dans votre pays, des pénalités peuvent être imposées pour mauvaise mise au rebut de ce déchet.

#### **Remarque pour le symbole des piles (Symbole situé dans la partie inférieure) :**

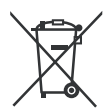

Ce symbole peut être associé à un symbole chimique. Dans ce cas, il est conforme aux exigences de la Directive relative aux produits chimiques concernés.

## **Déclaration de conformité (DoC)**

« Par la présente, Panasonic Corporation déclare que le téléviseur est en conformité avec les exigences essentielles et d'autres dispositions pertinentes de la directive 2014/53/EU»

Si vous souhaitez obtenir un exemplaire de la DoC originale de ce téléviseur, visitez le site Web suivant :

http://www.ptc.panasonic.eu/compliance-documents

Représentant autorisé :

Panasonic Testing Centre

Panasonic Marketing Europe GmbH

Winsbergring 15, 22525 Hamburg, Germany

Site Internet : http://www.panasonic.com